## **Novell** ConsoleOne®

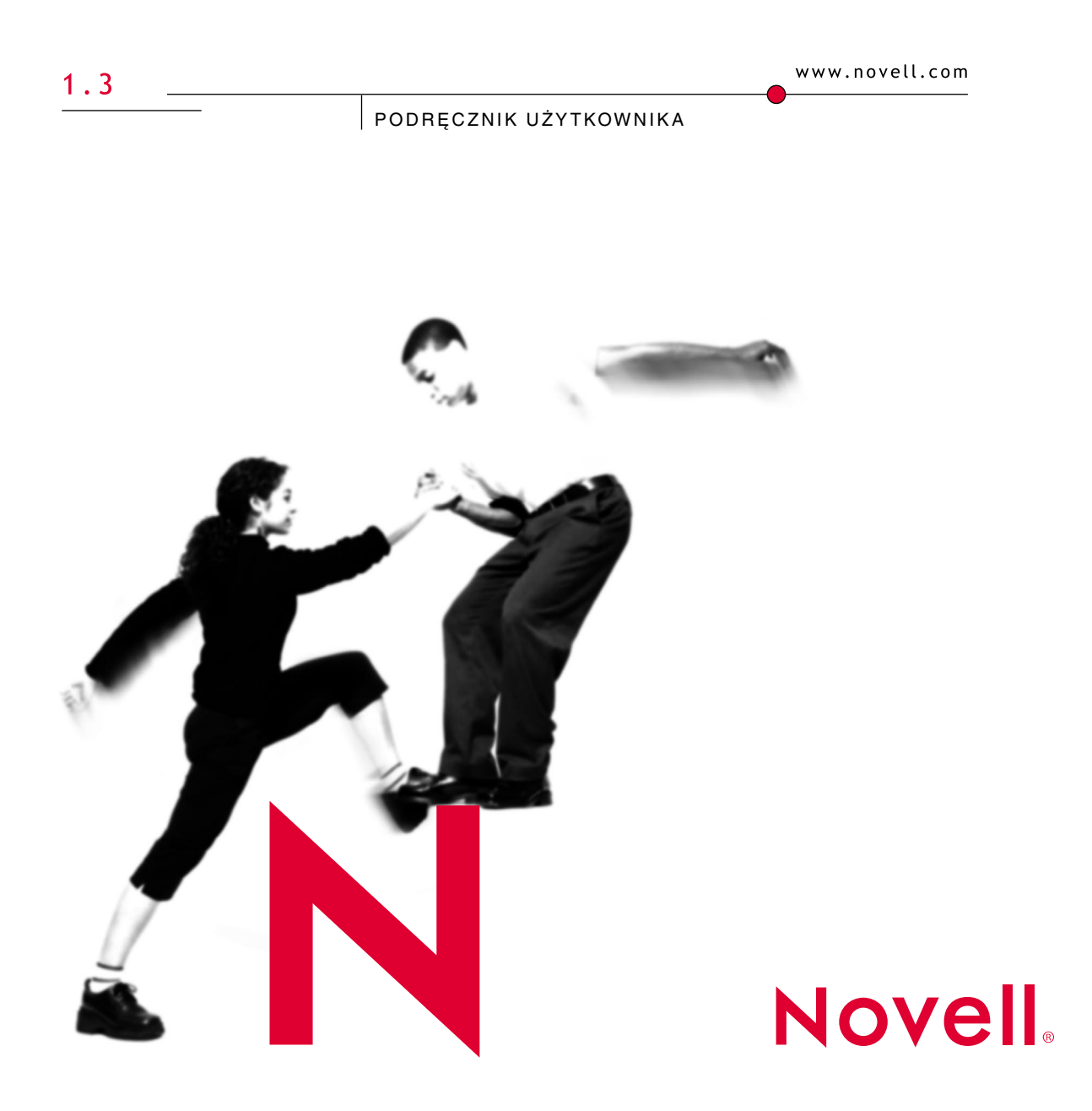

#### **Informacje prawne**

Firma Novell, Inc. nie bierze na siebie żadnej odpowiedzialności za treść i sposób korzystania z tej dokumentacji, w szczególności zaś nie udziela żadnych (pisemnych albo domniemanych) gwarancji dotyczących wartości rynkowej dokumentacji lub jej przydatności do określonych celów. Co więcej, firma Novell, Inc. zastrzega sobie prawo do korekty i zmian w treści tej publikacji w dowolnym czasie i bez obowiązku powiadamiania osób bądź instytucji o dokonaniu takiej korekty lub wprowadzeniu zmian.

Ponadto firma Novell, Inc. zrzeka się odpowiedzialności za oprogramowanie, a w szczególności nie udziela żadnych (pisemnych albo domniemanych) gwarancji dotyczących wartości rynkowej produktu lub jego przydatności do określonych celów. Poza tym Novell, Inc. zastrzega sobie prawo do wprowadzania zmian w każdej z osobna lub we wszystkich częściach oprogramowania Novell w dowolnym czasie i bez obowiązku powiadamiania osób albo instytucji o dokonaniu takich zmian.

Niniejszy produkt może wymagać zezwolenia na eksport ze strony Departamentu Handlu Stanów Zjednoczonych w przypadku eksportu z USA lub Kanady.

Copyright © 1998-2001, Novell, Inc. Wszelkie prawa zastrzeżone. Powielanie lub przekazywanie niniejszego dokumentu w jakiejkolwiek formie, w całości lub w części, wymaga uprzedniej pisemnej zgody wydawcy.

Postępowanie patentowe w USA i innych krajach jest w toku.

Novell, Inc. 1800 South Novell Place Provo, UT 84606 USA

www.novell.com

ConsoleOne 1.3 - Podręcznik użytkownika Lipiec 2001

**Dokumentacja elektroniczna:** Dokumentacja elektroniczna dla tego produktu oraz innych produktów firmy Novell, a także aktualizacje produktów są dostępne w Internecie pod adresem www.novell.com/ documentation.

#### **Znaki towarowe firmy Novell**

ConsoleOne jest znakiem towarowym firmy Novell, Inc.

NDS jest zastrzeżonym znakiem towarowym firmy Novell, Inc. zarejestrowanym w Stanach Zjednoczonych i innych krajach.

NDS Manager jest znakiem towarowym firmy Novell, Inc.

NetWare jest zastrzeżonym znakiem towarowym firmy Novell, Inc. w Stanach Zjednoczonych i innych krajach.

Novell jest zastrzeżonym znakiem towarowym firmy Novell, Inc. w Stanach Zjednoczonych i innych krajach.

ZENworks jest znakiem towarowym firmy Novell, Inc.

#### **Znaki towarowe innych firm**

Wszystkie inne znaki towarowe są własnością odpowiednich firm.

## **Spis treści**

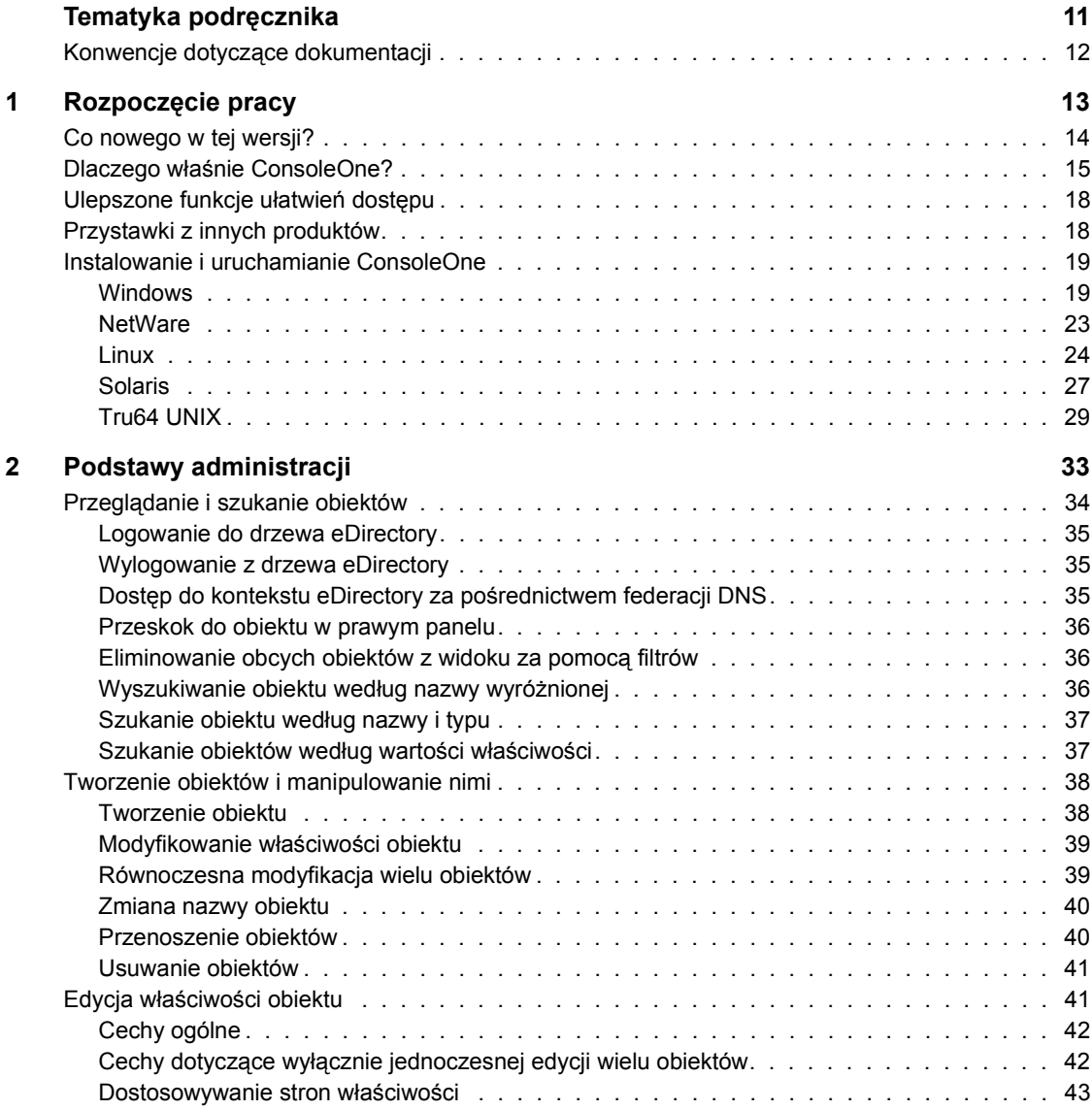

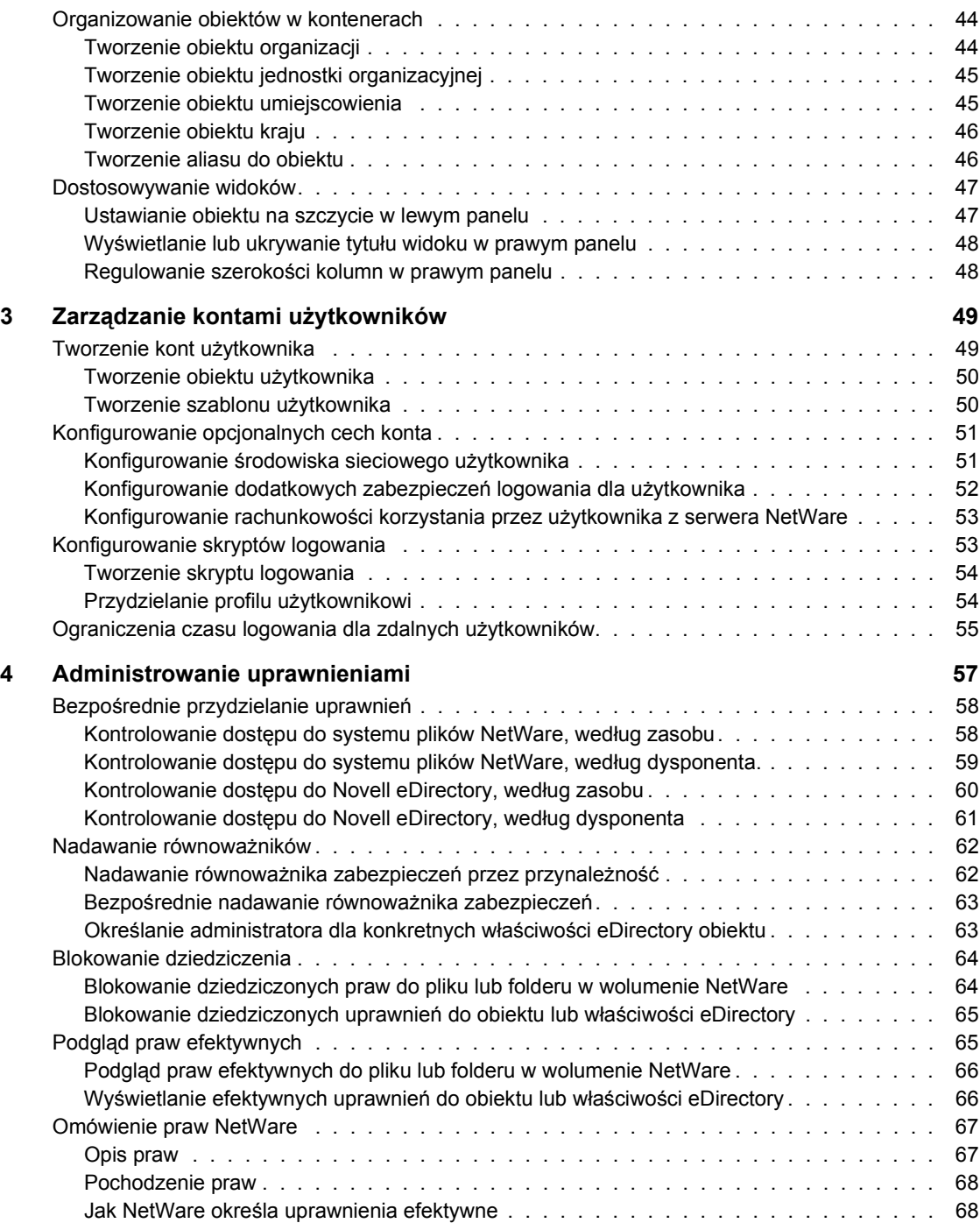

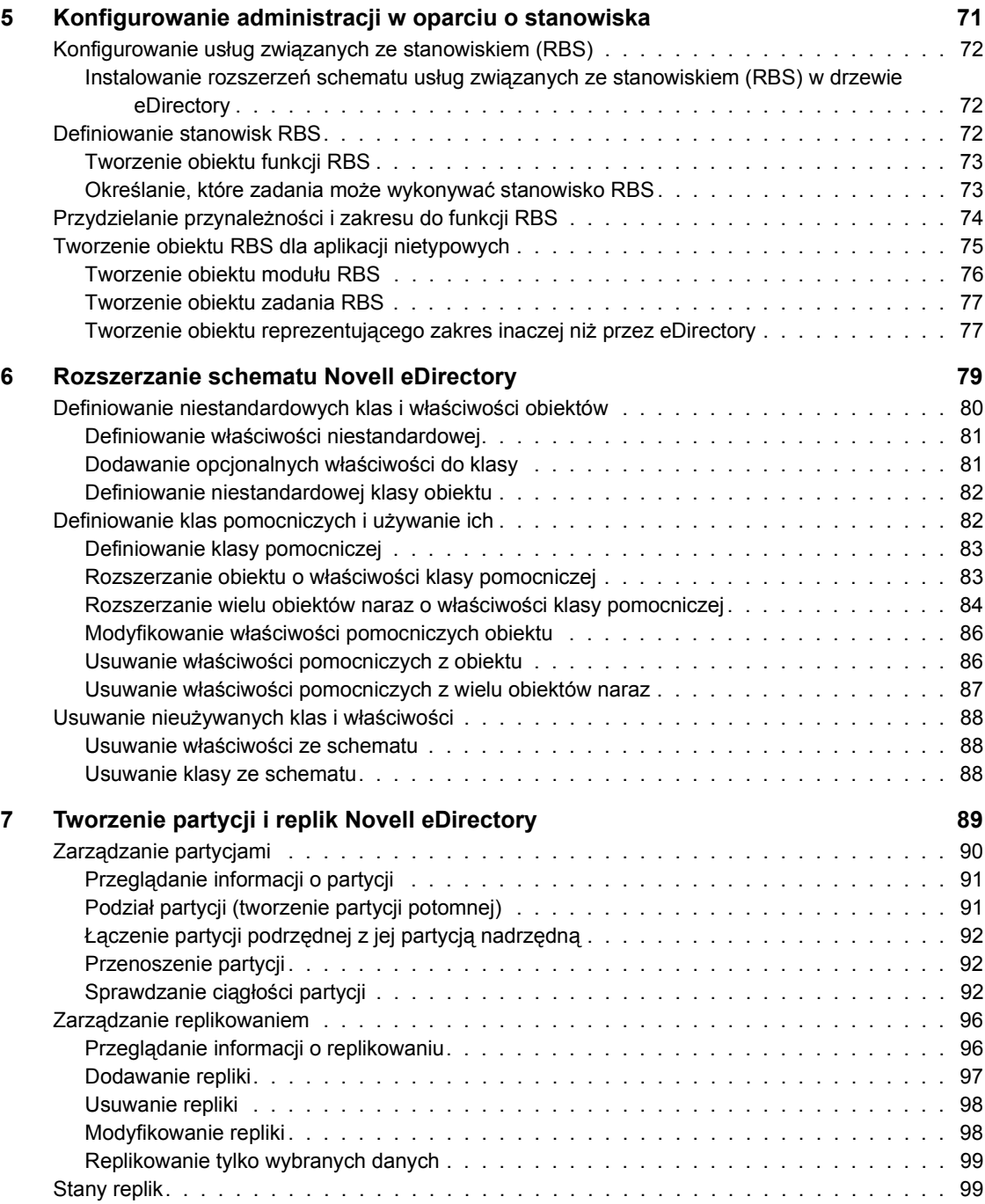

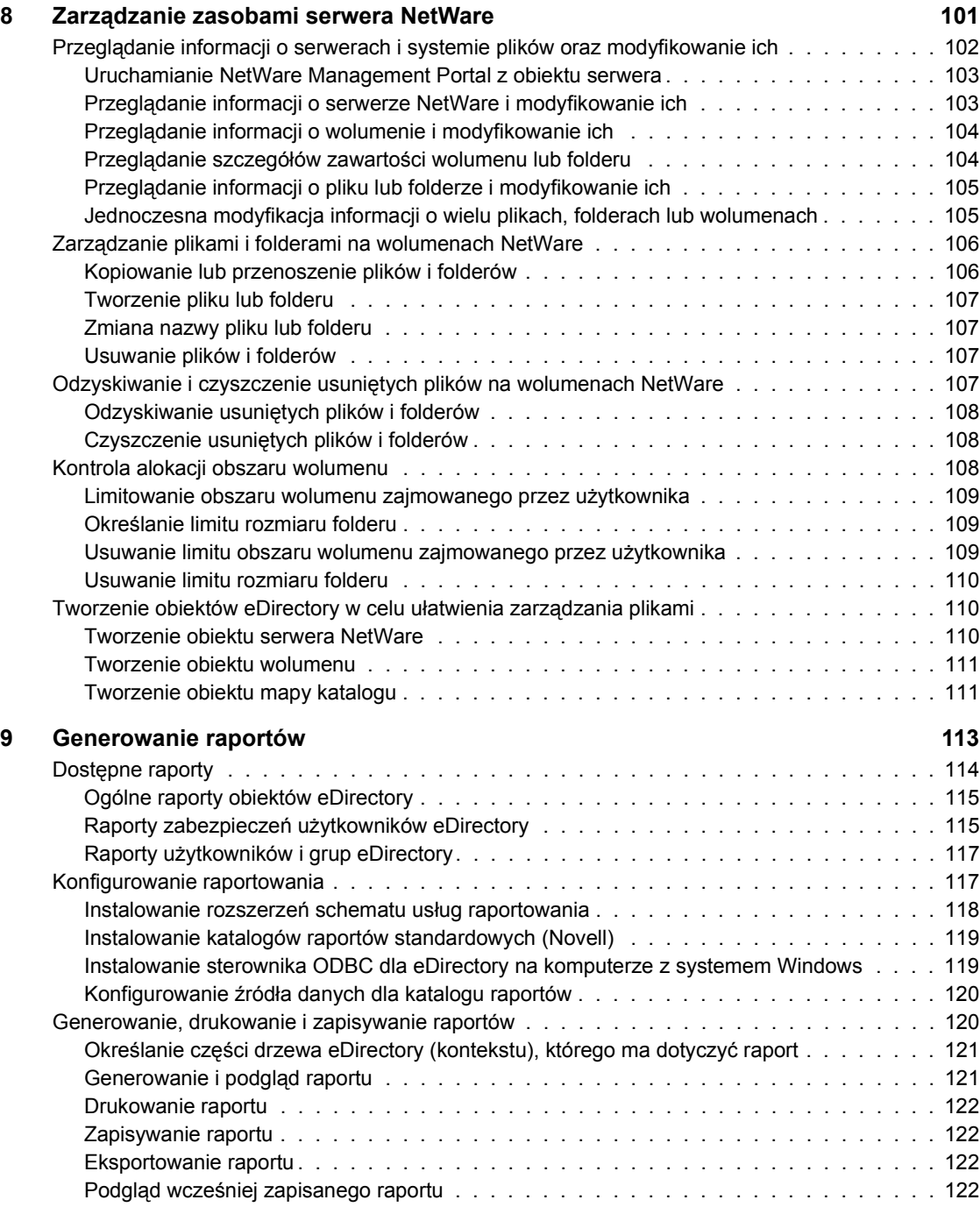

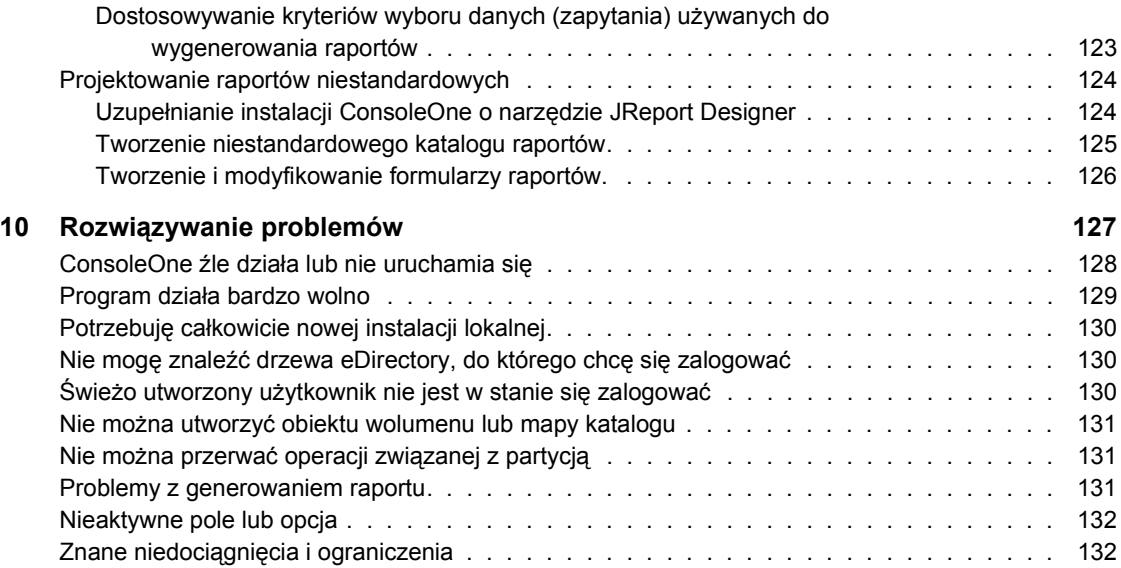

## <span id="page-10-0"></span>**Tematyka podręcznika**

Zadaniem podręcznika jest objaśnienie, czym jest ConsoleOne**TM**, jak instalować ten program, jak go używać i co robić w razie wystąpienia problemów.

**WSKAZÓWKA:** Podręcznik opisuje jednak tylko podstawowe funkcje programu ConsoleOne dostępne w wersji, którą można pobrać z serwisu bezpłatnych programów firmy Novell® (http://www.novell.com/download). Aby uzyskać informacje na temat dodatkowych możliwości programu ConsoleOne dostępnych po zainstalowaniu innych produktów, należy zapoznać się z dokumentacją tych produktów.

Ten podręcznik zawiera następujące rozdziały:

- Rozdział 1, "Rozpoczę[cie pracy", na stronie](#page-12-1) 13
- Rozdział [2, "Podstawy administracji", na stronie 33](#page-32-1)
- Rozdział 3, "Zarządzanie kontami uż[ytkowników", na stronie 49](#page-48-2)
- Rozdział [4, "Administrowanie uprawnieniami", na stronie 57](#page-56-1)
- Rozdział 5, "Konfigurowanie administracji w oparciu o stanowiska", na [stronie 7](#page-70-1)1
- Rozdział [6, "Rozszerzanie schematu Novell eDirectory", na stronie 79](#page-78-1)
- Rozdział [7, "Tworzenie partycji i replik Novell eDirectory", na stronie 89](#page-88-1)
- Rozdział 8, "Zarzą[dzanie zasobami serwera NetWare", na stronie](#page-100-1) 101
- Rozdział [9, "Generowanie raportów", na stronie](#page-112-1) 113
- Rozdział 10, "Rozwią[zywanie problemów", na stronie](#page-126-1) 127

## <span id="page-11-0"></span>**Konwencje dotyczące dokumentacji**

W tej dokumentacji symbol większości (>) jest używany do rozdzielenia czynności w punktach i rozdzielenia elementów ścieżek odsyłaczy.

Symbol znaku towarowego (®, **TM** itp.) oznacza znak towarowy firmy Novell. Gwiazdka (\*) oznacza znak towarowy innej firmy.

## <span id="page-12-1"></span><span id="page-12-0"></span>**1 Rozpoczęcie pracy**

ConsoleOne**TM** to narzędzie oparte na języku Java\* służące do zarządzania siecią i jej zasobami. Domyślnie program ConsoleOne umożliwia zarządzanie następującymi elementami:

- ◆ Obiekty, schematy, partycje i repliki Novell<sup>®</sup> eDirectory<sup>™</sup>
- $\bullet$  Zasoby serwera NetWare<sup>®</sup>

Program ConsoleOne zyskuje automatycznie dodatkowe możliwości w wyniku instalacji innych produktów firmy Novell. Na przykład instalacja oprogramowania Novell eDirectory zapewni automatycznie programowi ConsoleOne możliwość konfigurowania interfejsu LDAP do eDirectory.

W tym rozdziale omówiono nowe elementy tej wersji programu ConsoleOne, dlaczego lepiej jest używać właśnie tego programu zamiast starszych narzędzi, jak np. NetWare Administrator, a także jak instalować i uruchamiać program ConsoleOne.

#### **W tym rozdziale**

- \* ["Co nowego w tej wersji?" na stronie](#page-13-0) 14
- "Dlaczego właś[nie ConsoleOne?" na stronie](#page-14-0) 15
- ["Ulepszone funkcje u](#page-17-0)łatwień dostępu" na stronie 18
- ["Przystawki z innych produktów" na stronie](#page-17-1) 18
- ["Instalowanie i uruchamianie ConsoleOne" na stronie](#page-18-0) 19

## <span id="page-13-0"></span>**Co nowego w tej wersji?**

Wersja ta dysponuje kilkoma podstawowymi możliwościami, które są nowe w porównaniu z programem ConsoleOne 1.2d. Możliwości te są omówione w następujących podrozdziałach znajdujących się w innych miejscach tego podręcznika:

- \* ["Ulepszone funkcje u](#page-17-0)łatwień dostępu" na stronie 18
- "Sprawdzanie ciągłoś[ci partycji" na stronie 92](#page-91-3)

Ponadto w tej wersji programu ConsoleOne zostały rozszerzone następujące funkcje:

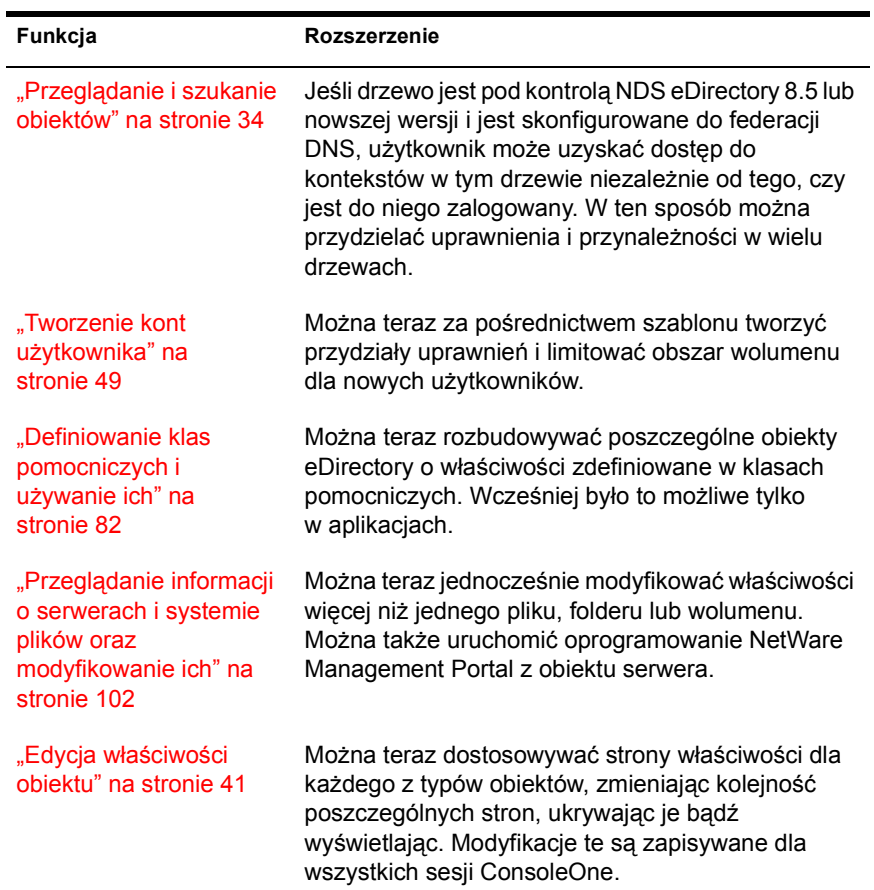

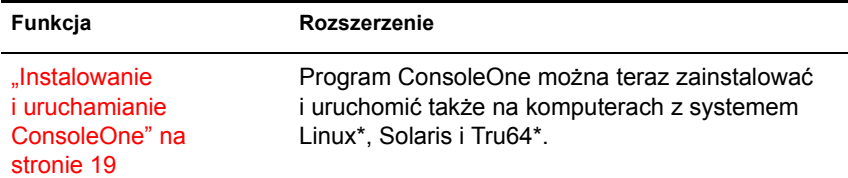

## <span id="page-14-0"></span>**Dlaczego właśnie ConsoleOne?**

Ponieważ w strategii Novella program ConsoleOne ma być jednym i uniwersalnym narzędziem służącym do zarządzania, firma stara się obecnie tak udoskonalić jego możliwości i wydajność, aby mógł on zastąpić starsze narzędzia, takie jak NetWare Administrator. Najważniejsze z atutów programu ConsoleOne w porównaniu ze starszymi narzędziami są przedstawione poniżej. Oprócz atutów istnieją też pewne ograniczenia, które są przedstawione w dalszej części.

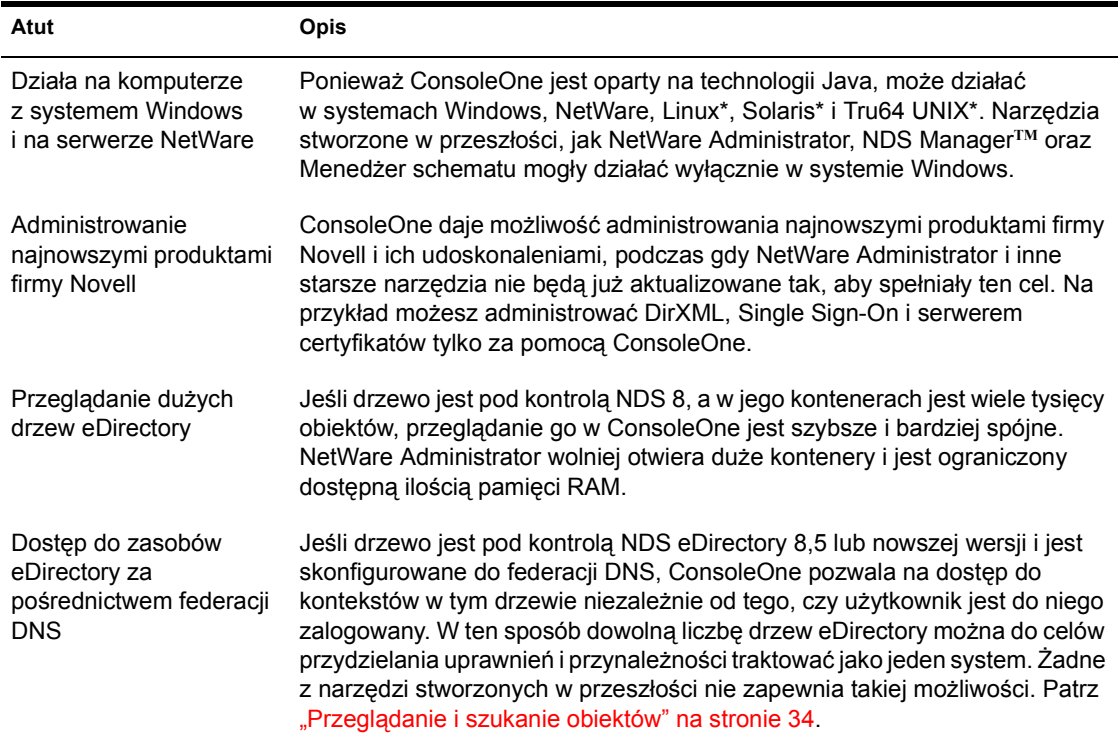

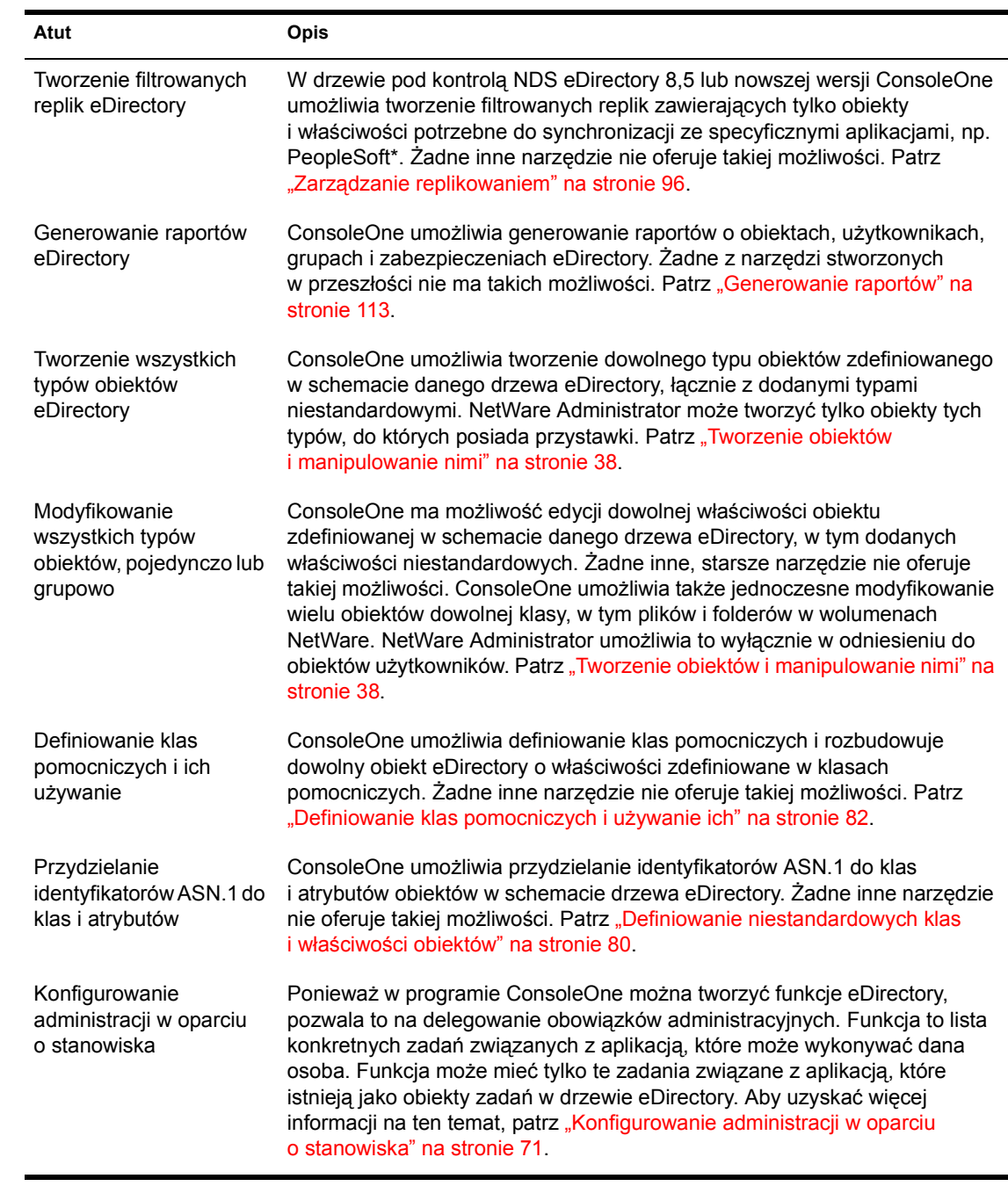

W chwili wydania tej publikacji w ConsoleOne występowały też pewne ograniczenia w porównaniu ze starszymi narzędziami. W przyszłych wersjach programu większość z tych ograniczeń zostanie usunięta.

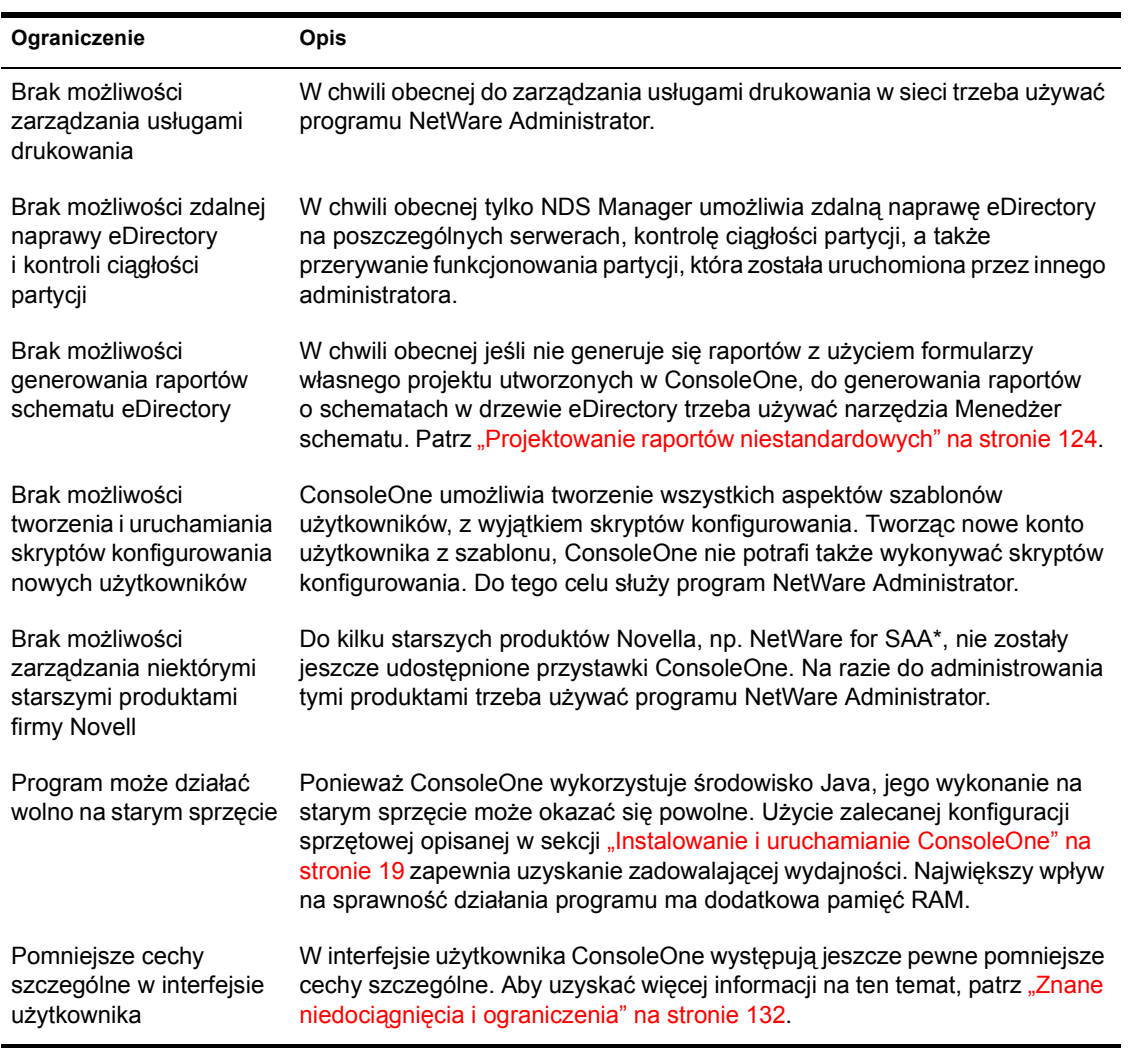

## <span id="page-17-0"></span>**Ulepszone funkcje ułatwień dostępu**

Ulepszone oprogramowanie i dokumentacja programu ConsoleOne 1.3 ułatwiają osobom niepełnosprawnym dostęp do tego produktu.

Użytkownicy, który nie znają klawiszy sterujących ani klawiszy skrótów używanych w oprogramowaniu opartym na technologii Java, mogą skorzystać z listy tych klawiszy dostępnej w serwisie WWW Swing Component Keystroke Assignments (http://java.sun.com/j2se/1.3/docs/api/javax/swing/ doc-files/Key-Index.html).

Aby w systemie pomocy online JavaHelp nawigować między ikonami sterującymi, można użyć klawisza Tab. Okno systemu JavaHelp traci fokus, gdy aktywne jest okno tekstowe, lecz użycie klawiszy strzałek w górę i w dół powoduje przewijanie tekstu Pomocy. Można również używać następujących klawiszy skrótów systemu JavaHelp:

- $\text{Ctrl+T}$  = następne łącze
- $\triangleleft$  Ctrl+Shift+T = poprzednie łącze
- $\triangleleft$ Ctrl+spacja = aktywacja wybranego łącza

Nie można obecnie korzystać z systemu JavaHelp 1.1 za pośrednictwem oprogramowania do odczytywania zawartości ekranu JAWS. Aby uzyskać dostęp do systemu JavaHelp za pośrednictwem oprogramowania do odczytywania zawartości ekranu, należy użyć oprogramowania IBM Self-Voicing Kit, które jest dostępne w serwisie WWW AlphaWorks (http:// www.alphaworks.ibm.com/formula/selfvoicingkit).

## <span id="page-17-1"></span>**Przystawki z innych produktów**

Aby zachować w niniejszej wersji ConsoleOne przystawki ConsoleOne z produktu, który jest lub ma zostać zainstalowany, należy sprawdzić, czy przystawki te są zainstalowane w tym samym miejscu, co niniejsza wersja ConsoleOne. Należy przy tym rozważyć następujące kwestie:

 Dodatki ConsoleOne 1.2 są zgodne z niniejszą wersją ConsoleOne, ale w dodatki do ConsoleOne 1.1 nie są zgodne.

Jeśli w danym produkcie są tylko przystawki ConsoleOne 1.1, lepiej jest zainstalować niniejszą wersję ConsoleOne w innym miejscu niż ConsoleOne 1.1. Domyślnie program ConsoleOne 1.1. jest instalowany na serwerze NetWare w katalogu SYS:\PUBLIC\MGMT\CONSOLE1.

- Produkty Novella instalują zazwyczaj przystawki ConsoleOne w woluminie SYS serwera NetWare. Na przykład NDS 8 instaluje przystawkę LDAP w katalogu SYS:\PUBLIC\MGMT\CONSOLEONE\1.2.
- Instalacja tej wersji ConsoleOne na wolumenie SYS serwera NetWare powoduje zastąpienie programu ConsoleOne 1.2*x* i wyłączenie ConsoleOne 1.1. Zachowuje się jednak istniejące przystawki ConsoleOne 1.2.
- Jeśli niniejsza wersja ConsoleOne zostanie zainstalowana lokalnie na dysku twardym stacji roboczej, inne produkty, w tym eDirectory, mogą nie być w stanie trafnie odnaleźć miejsca, gdzie mają być dodawane przystawki do instalacji. W takim przypadku użytkownik musi własnoręcznie przenieść przystawki innych produktów do nowej instalacii.

## <span id="page-18-0"></span>**Instalowanie i uruchamianie ConsoleOne**

Program ConsoleOne jest instalowany zazwyczaj jako część większego produktu, np. Novell eDirectory lub NetWare. Gdyby ta wersja ConsoleOne nie została jednak zainstalowana przez żaden większy produkt, do jej zainstalowania służy opisana poniżej procedura.

#### **W tym podrozdziale**

- ["Windows" na stronie](#page-18-1) 19
- ["NetWare" na stronie 23](#page-22-0)
- ["Linux" na stronie 24](#page-23-0)
- ["Solaris" na stronie 27](#page-26-0)
- ["Tru64 UNIX" na stronie 29](#page-28-0)

#### <span id="page-18-1"></span>**Windows**

Program ConsoleOne można zainstalować i uruchomić lokalnie na stacji roboczej lub serwerze Windows, a także zainstalować zdalnie na serwerze NetWare lub Windows i uruchomić przez mapowany lub współdzielony dysk wskazujący na ten serwer. Jeśli program jest instalowany lokalnie na stacji roboczej, dodanie wymaganych przystawek do instalacji użytkownika wykonywane przez inne produkty firmy Novell, takie jak Novell eDirectory, może okazać się niemożliwe. Z tego powodu zaleca się instalację na serwerze.

#### **Wymagania systemowe dla Windows**

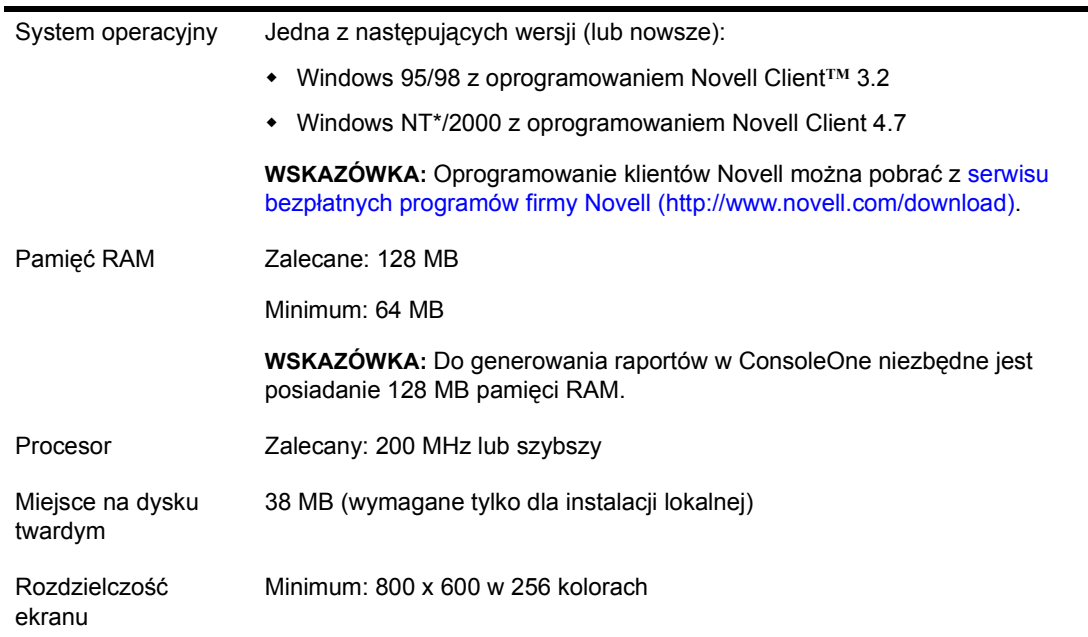

#### **Instalacja programu ConsoleOne w systemie Windows**

Procedura ta umożliwia lokalną instalację programu ConsoleOne na serwerze lub stacji roboczej Windows. Informacje na temat zdalnej instalacji ConsoleOne na serwerze NetWare można znaleźć w sekcji "NetWare" na [stronie 23.](#page-22-0)

- **1** Jeśli na komputerze z systemem Windows działa poprzednia wersja ConsoleOne, należy ją wyłączyć.
- **2** Umieść w napędzie dysk CD z oprogramowaniem ConsoleOne lub skorzystaj z serwisu bezpłatnych programów firmy Novell (http:// www.novell.com/download).
- **3** Przeglądaj dysk CD lub serwis WWW, aż znajdziesz dostępne pakiety ConsoleOne > wybierz pakiet dla Windows/NetWare.

**WSKAZÓWKA:** Jeśli korzystasz z dysku CD, na którym znajduje się program instalacyjny i dostępna jest opcja instalacji samego programu ConsoleOne, wybierz tę opcję i przejdź do [Krok 6.](#page-20-0)

**4** Jeśli korzystasz z serwisu WWW pobierz i rozpakuj pliki ConsoleOne do tymczasowego katalogu. Jeśli korzystasz z dysku pomiń tę czynność.

- **5** Uruchom plik wykonywalny instalacji (SETUP.EXE lub CONSOLEONE.EXE).
- **6** Postępuj zgodnie z instrukcjami na ekranie, aby przeprowadzić instalację.

**WSKAZÓWKA:** W przypadku instalacji programu na serwerze Windows w celu uruchamiania ConsoleOne zdalnie przez współdzielenie dysków, należy pamiętać o udostępnieniu folderu, w którym instalowany jest program ConsoleOne. Niektóre produkty firmy Novell wymagają udostępnienia zasobu przed uruchomieniem programu instalacyjnego.

#### <span id="page-20-1"></span><span id="page-20-0"></span>**Uruchamianie programu ConsoleOne w systemie Windows**

Jeśli program ConsoleOne jest zainstalowany lokalnie na komputerze z systemem Windows wystarczy dwukrotnie kliknąć ikonę ConsoleOne na pulpicie.

Jeśli program ConsoleOne jest zainstalowany zdalnie na serwerze NetWare lub Windows i nie istnieje skrót do instalacji, należy wykonać następujące czynności:

**1** W oknie Eksploratora Windows znajdź mapowany lub współdzielony dysk reprezentujący wolumen serwera, na którym zainstalowany jest program ConsoleOne > przejrzyj folder, w którym zainstalowany jest program ConsoleOne.

Domyślnie jest to:

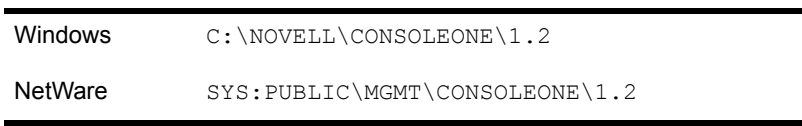

**WAŻNE:** Programu ConsoleOne należy szukać na dysku zmapowanym za pomocą litery, nie zaś ścieżki UNC.

- **2** W podfolderze BIN dwukrotnie kliknij CONSOLEONE.EXE.
- **3** (Opcja) Utwórz na pulpicie skrót do zdalnego pliku CONSOLEONE.EXE do późniejszego wykorzystania.

Poruszanie się po interfejsie i podstawowe operacje są opisane w sekcji ["Podstawy administracji" na stronie 33](#page-32-1). W razie problemów z uruchamianiem lub użytkowaniem ConsoleOne patrz "Rozwiązywanie problemów" na [stronie](#page-126-1) 127.

#### **Konfigurowanie opcji ułatwień dostępu programu ConsoleOne**

Aby zapewnić współpracę programu ConsoleOne z technologiami pomocniczymi systemu Windows, należy zainstalować oprogramowanie Java Access Bridge. Java Access Bridge to technologia umożliwiająca wykorzystanie w systemie Windows interfejsu programowania Java Accessibility API w postaci biblioteki DLL. Dzięki temu technologie pomocnicze systemu Windows mogą zapewnić dostęp do aplikacji i apletów uruchomionych za pośrednictwem wirtualnej maszyny Java działającej w systemie Windows z zaimplementowanym interfejsem Java Accessibility API.

Aby zainstalować oprogramowanie Java Access Bridge umożliwiające wykorzystanie programu ConsoleOne, należy wykonać następujące czynności:

- **1** Pobierz oprogramowanie Java Access Bridge z serwisu WWW Java Access Bridge (http://java.sun.com/products/accessbridge).
- **2** Rozpakuj oprogramowanie Java Access Bridge do katalogu  $C:\ACCESSBRIDGE-1$  0 > użyj następującego polecenia:

C:\ACCESSBRIDGE-1\_0\INSTALLER\INSTALL

Aby uzyskać dodatkowe informacje na temat instalowania i konfigurowania oprogramowania Java Access Bridge, patrz Java Access Bridge Readme (http://java.sun.com/products/accessbridge/ README.txt).

**3** Do katalogu NOVELL\CONSOLEONE\1.2\CONSOLEONEEXT skopiuj następujące pliki:

JACCESS-1\_3.JAR ACCESS-BRIDGE.JAR

- **4** Do katalogu NOVELL\CONSOLEONE\1.2\JRE\LIB skopiuj plik ACCESSIBILITY.PROPERTIES.
- **5** Do katalogu systemu Windows zawierającego biblioteki DLL (np. C:\WINNT\SYSTEM32 lub C:\WINDOWS\SYSTEM) skopiuj następujące pliki:

JAVAACCESSBRIDGE.DLL WINDOWSACCESSBRIDGE.DLL

#### <span id="page-22-0"></span>**NetWare**

W przypadku instalacji programu ConsoleOne na serwerze NetWare można go uruchomić lokalnie na danym serwerze lub zdalnie na komputerze z systemem Windows posiadającym dysk mapowany do serwera. Instalacja programu ConsoleOne na serwerze NetWare umożliwia także innym produktom firmy Novell, na przykład eDirectory, dodanie do instalacji wymaganych dodatków.

#### **Wymagania systemowe dla NetWare**

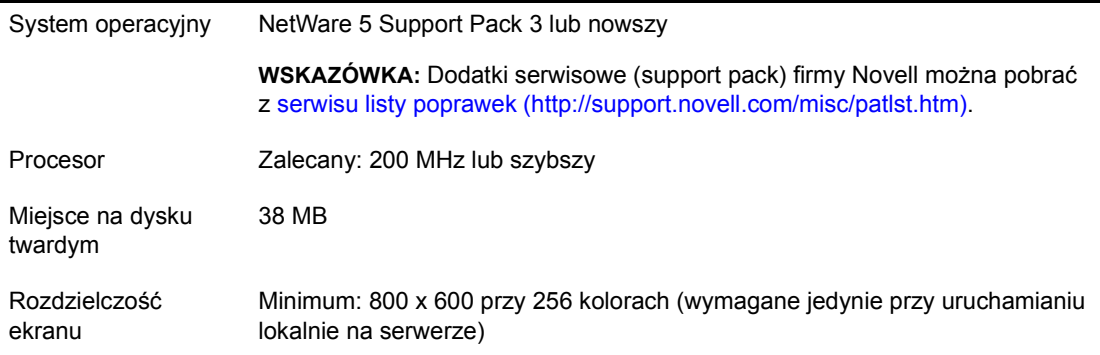

#### **Instalacja programu ConsoleOne dla NetWare**

**1** Wyłącz Java i wszelkie aplikacje Java uruchomione na serwerze, w tym graficzny interfejs użytkownika serwera.

Można tego dokonać wprowadzając JAVA -EXIT w wierszu poleceń konsoli.

- **2** Wszyscy zdalni użytkownicy korzystający w danej chwili z programu ConsoleOne za pomocą połączenia z serwerem muszą opuścić program ConsoleOne.
- **3** W stacji roboczej Windows zmapuj literę dysku do obiektu głównego wolumenu SYS serwera.
- **4** Na tej samej stacji roboczej włóż do napędu dysk CD z programem ConsoleOne lub skorzystaj z serwisu bezpłatnych programów firmy Novell (http://www.novell.com/download).
- **5** Przeglądaj dysk CD lub serwis WWW, aż znajdziesz dostępne pakiety ConsoleOne > wybierz pakiet dla Windows/NetWare.

**WSKAZÓWKA:** Jeśli korzystasz z dysku CD, na którym znajduje się program instalacyjny i dostępna jest opcja instalacji samego programu ConsoleOne, wybierz tę opcję i przejdź do [Krok 8.](#page-23-1)

- **6** Jeśli korzystasz z serwisu WWW, pobierz i rozpakuj pliki ConsoleOne do tymczasowego katalogu. Jeśli korzystasz z dysku CD, pomiń tę czynność.
- **7** Uruchom plik wykonywalny instalacji (SETUP.EXE lub CONSOLEONE.EXE).
- **8** Postępuj zgodnie z instrukcjami na ekranie, aby przeprowadzić instalację. Kiedy program, instalacyjny poprosi o podanie miejsca docelowego instalacji wybierz dysk. który jest zmapowany do obiektu głównego wolumenu SYS serwera.

**WAŻNE:** Musisz wybrać dysk zmapowany za pomocą litery, nie zaś ścieżki UNC.

#### <span id="page-23-1"></span>**Uruchamianie programu ConsoleOne w systemie NetWare**

Aby uruchomić program ConsoleOne lokalnie na serwerze NetWare, w wierszu poleceń konsoli wpisz **C1START**.

Aby uruchomić program ConsoleOne zdalnie z komputera z systemem Windows posiadającym dysk zmapowany do serwera NetWare patrz ["Uruchamianie programu ConsoleOne w systemie Windows" na stronie 2](#page-20-1)1.

Poruszanie się po interfejsie i podstawowe operacje są opisane w sekcji ["Podstawy administracji" na stronie 33](#page-32-1). W razie problemów z uruchamianiem lub użytkowaniem ConsoleOne patrz "Rozwiązywanie problemów" na [stronie](#page-126-1) 127.

#### <span id="page-23-0"></span>**Linux**

Program ConsoleOne można zainstalować i uruchomić lokalnie na komputerze z systemem Linux. Można go także uruchomić z innego komputera za pomocą zdalnej sesji terminalu X, jeśli komputer ten posiada podsystem X.

#### **Wymagania systemowe dla Linux**

**WAŻNE:** Obecna wersja ConsoleOne dla systemu Linux została przetestowana wyłącznie w środowisku IBM\* 1.3 Java (JRE). Środowisko to dodano do pakietu ConsoleOne dla potrzeb użytkowników nieposiadających wymaganego środowiska. Użytkownicy posiadający wymagane środowisko nie muszą go ponownie instalować.

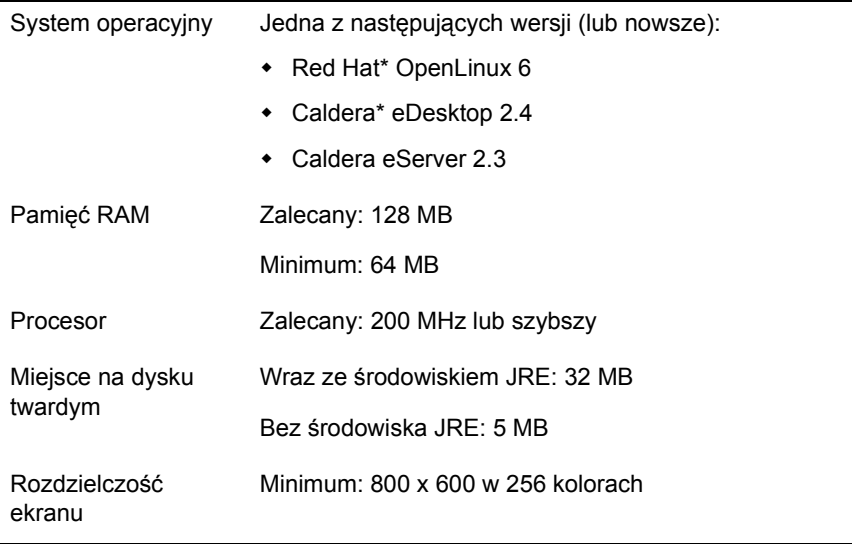

**WAŻNE:** Obecna wersja programu ConsoleOne jest zgodna z NDS eDirectory w wersji 8.5 i nowszych, natomiast nie działa z wersjami wcześniejszymi. W przypadku wykrycia przez program instalacyjny ConsoleOne wersji eDirectory wcześniejszej niż 8.5 instalacja zostanie przerwana.

#### **Instalacja programu ConsoleOne w systemie Linux**

- **1** Jeśli na komputerze z systemem Linux działają wcześniejsze wersje ConsoleOne i eDirectory, należy je zamknąć i całkowicie odinstalować (łącznie ze wszystkimi skojarzonymi plikami).
- **2** Umieść w napędzie dysk CD z oprogramowaniem ConsoleOne lub skorzystaj z serwisu bezpłatnych programów firmy Novell (http:// www.novell.com/download).
- **3** Odszukaj program instalacyjny ConsoleOne (plik c1-install) na dysku CD lub pobierz go z serwisu WWW w następujący sposób:

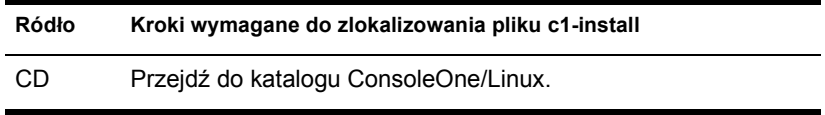

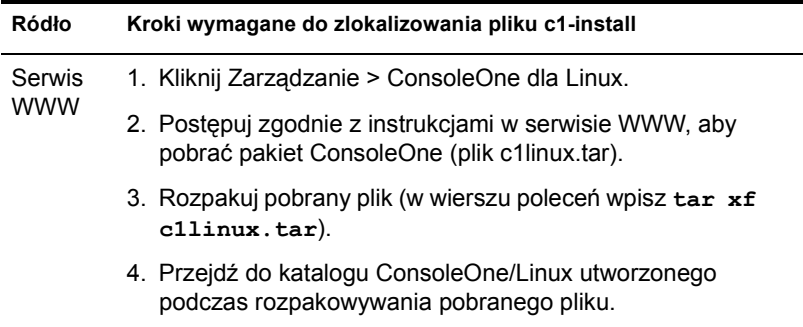

- **4** Uruchom program instalacyjny ConsoleOne, wpisując w wierszu poleceń **c1-install**.
- **5** Dokończ instalację zgodnie z instrukcjami.

**WAŻNE:** Obecna wersja ConsoleOne dla systemu Linux została przetestowana wyłącznie w środowisku IBM 1.3 Java (JRE). Środowisko to dodano do pakietu ConsoleOne dla potrzeb użytkowników nieposiadających wymaganego środowiska. Jeśli posiadasz już wymagane środowisko, odpowiedz Nie na pytanie czy instalować.

Zainstalowany program ConsoleOne można odinstalować w dowolnym momencie, wpisując w wierszu poleceń **c1-uninstall**. Polecenia c1-install i c1-uninstall mogą zawierać dodatkowe parametry, które umożliwiają działanie samoczynne lub instalowanie i odinstalowanie poszczególnych składników. Aby wyświetlić szczegółowe informacje na temat składni tej komendy, należy w wierszu poleceń wpisać komendę **c1-install -h** lub **c1-uninstall -h**. Rejestr wyników instalacji lub odinstalowania ConsoleOne znajduje się w odpowiednim pliku dziennika utworzonym w katalogu /var.

#### **Uruchamianie programu ConsoleOne w systemie Linux**

Wpisz następujące polecenie w wierszu poleceń sesji lokalnej lub zdalnej sesji terminalu X:

#### **/usr/ConsoleOne/bin/ConsoleOne**

Poruszanie się po interfejsie i podstawowe operacje są opisane w "Podstawy [administracji" na stronie 33](#page-32-1). W razie problemów z uruchamianiem lub użytkowaniem ConsoleOne patrz "Rozwiązywanie problemów" na [stronie](#page-126-1) 127.

#### <span id="page-26-0"></span>**Solaris**

Program ConsoleOne można zainstalować i uruchomić lokalnie na komputerze z systemem Solaris. Można go także uruchomić z innego komputera za pomocą zdalnej sesji terminalu X, jeśli komputer ten posiada podsystem X.

#### **Wymagania systemowe dla Solaris**

**WAŻNE:** Obecna wersja ConsoleOne dla systemu Solaris została przetestowana wyłącznie w środowisku Sun\* 1.2.2-5a Java (JRE). Środowisko to dodano do pakietu ConsoleOne dla potrzeb użytkowników nieposiadających wymaganego środowiska. Użytkownicy posiadający wymagane środowisko nie muszą go ponownie instalować.

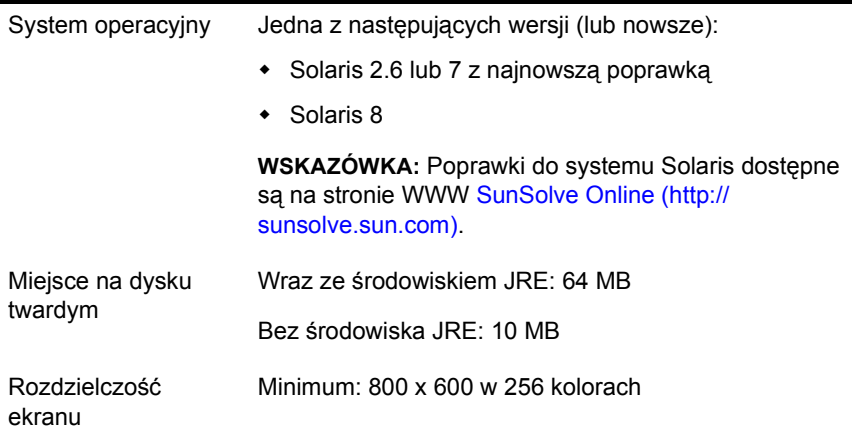

**WAŻNE:** Obecna wersja programu ConsoleOne jest zgodna z NDS eDirectory w wersji 8.5 i nowszych, natomiast nie działa z wersjami wcześniejszymi. W przypadku wykrycia przez program instalacyjny ConsoleOne wersji eDirectory wcześniejszej niż 8.5 instalacja zostanie przerwana.

#### **Instalacja programu ConsoleOne w systemie Solaris**

- **1** Jeśli na komputerze z systemem Solaris działają wcześniejsze wersje ConsoleOne i eDirectory, należy je zamknąć i całkowicie odinstalować (łącznie ze wszystkimi skojarzonymi plikami).
- **2** Umieść w napędzie dysk CD z oprogramowaniem ConsoleOne lub skorzystaj z serwisu bezpłatnych programów firmy Novell (http:// www.novell.com/download).

**3** Odszukaj program instalacyjny ConsoleOne (plik c1-install) na dysku CD lub pobierz go z serwisu WWW w następujący sposób:

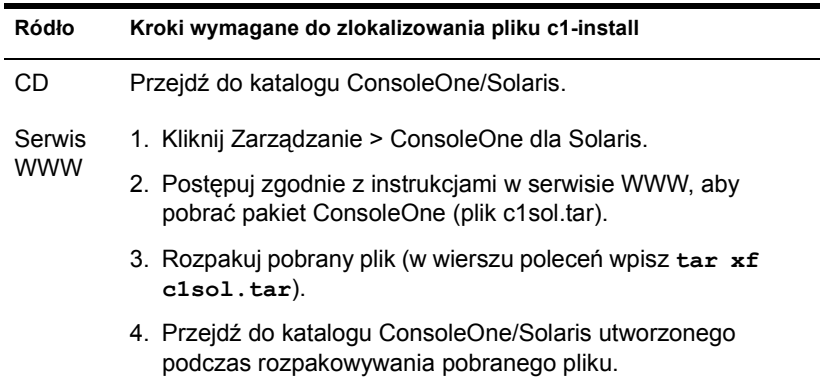

- **4** Uruchom program instalacyjny ConsoleOne, wpisując w wierszu poleceń **c1-install**.
- **5** Dokończ instalację zgodnie z instrukcjami.

**WAŻNE:** Obecna wersja ConsoleOne dla systemu Solaris została przetestowana wyłącznie w środowisku Sun 1.2.2-5a Java (JRE). Środowisko to dodano do pakietu ConsoleOne dla potrzeb użytkowników nieposiadających wymaganego środowiska. Jeśli posiadasz już wymagane środowisko, odpowiedz Nie na pytanie czy instalować.

Zainstalowany program ConsoleOne można odinstalować w dowolnym momencie, wpisując w wierszu poleceń **c1-uninstall**. Polecenia c1-install i c1-uninstall mogą zawierać dodatkowe parametry, które umożliwiają działanie samoczynne lub instalowanie i odinstalowanie poszczególnych składników. Aby wyświetlić szczegółowe informacje na temat składni tej komendy, należy w wierszu poleceń wpisać komendę **c1-install -h** lub **c1-uninstall -h**. Rejestr wyników instalacji lub odinstalowania ConsoleOne znajduje się w odpowiednim pliku dziennika utworzonym w katalogu /var.

#### **Uruchamianie programu ConsoleOne w systemie Solaris**

Wpisz następujące polecenie w wierszu poleceń sesji lokalnej lub zdalnej sesji terminalu X:

#### **/usr/ConsoleOne/bin/ConsoleOne**

Poruszanie się po interfejsie i podstawowe operacje są opisane w "Podstawy [administracji" na stronie 33.](#page-32-1) W razie problemów z uruchamianiem lub użytkowaniem ConsoleOne patrz "Rozwiązywanie problemów" na [stronie](#page-126-1) 127.

#### <span id="page-28-0"></span>**Tru64 UNIX**

Program ConsoleOne można zainstalować i uruchomić lokalnie na komputerze z systemem Tru64 UNIX. Można go także uruchomić z innego komputera za pomocą zdalnej sesji terminalu X, jeśli komputer ten posiada podsystem X.

#### **Wymagania systemowe dla Tru64 UNIX**

**WAŻNE:** Obecna wersja ConsoleOne dla Tru64 UNIX została przetestowana wyłącznie w środowisku Compaq\* 1.2.2 Java (JRE). Środowisko to dodano do pakietu ConsoleOne dla potrzeb użytkowników nieposiadających wymaganego środowiska. Użytkownicy posiadający wymagane środowisko nie muszą go ponownie instalować.

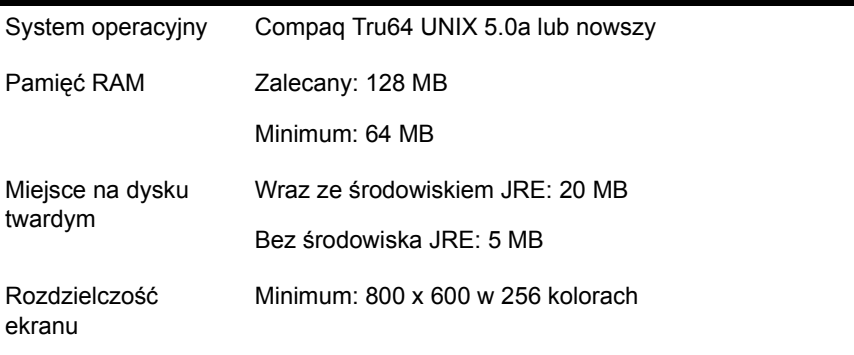

**WAŻNE:** Obecna wersja programu ConsoleOne jest zgodna z NDS eDirectory w wersji 8.5 i nowszych, natomiast nie działa z wersjami wcześniejszymi. W przypadku wykrycia przez program instalacyjny ConsoleOne wersji eDirectory wcześniejszej niż 8.5 instalacja zostanie przerwana.

#### **Instalacja programu ConsoleOne dla Tru64**

**1** Jeśli na komputerze z systemem Tru64 UNIX działają starsze wersje ConsoleOne i eDirectory, należy je wyłączyć i całkowicie odinstalować (łącznie ze wszystkimi skojarzonymi plikami).

- **2** Umieść w napędzie dysk CD z oprogramowaniem ConsoleOne lub skorzystaj z serwisu bezpłatnych programów firmy Novell (http:// www.novell.com/download).
- **3** Odszukaj program instalacyjny ConsoleOne (plik c1-install) na dysku CD lub pobierz go z serwisu WWW w następujący sposób:

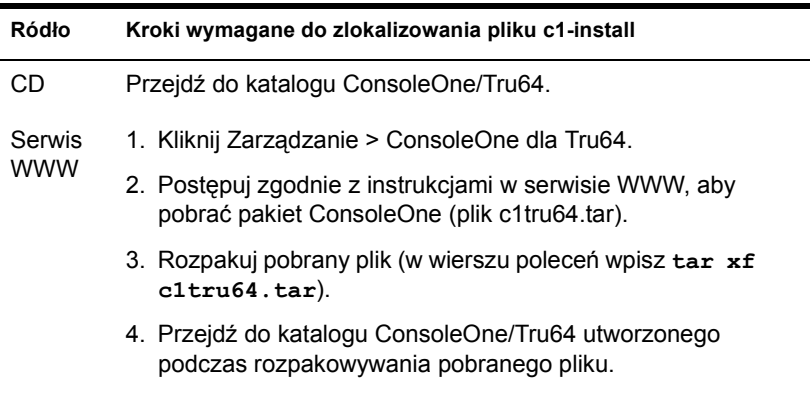

- **4** Uruchom program instalacyjny ConsoleOne, wpisując w wierszu poleceń **c1-install**.
- **5** Dokończ instalację zgodnie z instrukcjami.

**WAŻNE:** Obecna wersja ConsoleOne dla Tru64 UNIX została przetestowana wyłącznie w środowisku Compaq\* 1.2.2 Java (JRE). Środowisko to dodano do pakietu ConsoleOne dla potrzeb użytkowników nieposiadających wymaganego środowiska. Jeśli posiadasz już wymagane środowisko, odpowiedz Nie na pytanie czy instalować.

Zainstalowany program ConsoleOne można odinstalować w dowolnym momencie, wpisując w wierszu poleceń **c1-uninstall**. Polecenia c1-install i c1-uninstall mogą zawierać dodatkowe parametry, które umożliwiają działanie samoczynne lub instalowanie i odinstalowanie poszczególnych składników. Aby wyświetlić szczegółowe informacje na temat składni tej komendy, należy w wierszu poleceń wpisać komendę **c1-install -h** lub **c1-uninstall -h**. Rejestr wyników instalacji lub odinstalowania ConsoleOne znajduje się w odpowiednim pliku dziennika utworzonym w katalogu /var.

#### **Uruchamianie programu ConsoleOne w systemie Tru64 UNIX**

Wpisz następujące polecenie w wierszu poleceń sesji lokalnej lub zdalnej sesji terminalu X:

#### **/usr/ConsoleOne/bin/ConsoleOne**

Poruszanie się po interfejsie i podstawowe operacje są opisane w "Podstawy [administracji" na stronie 33.](#page-32-1) W razie problemów z uruchamianiem lub użytkowaniem ConsoleOne patrz "Rozwiązywanie problemów" na [stronie](#page-126-1) 127.

# <span id="page-32-1"></span><span id="page-32-0"></span>**2 Podstawy administracji**

W ConsoleOne**TM** sieć i jej zasoby są przedstawione są jako obiekty zorganizowane w strukturze kontenerów, na której szczycie znajduje się kontener Moje środowisko. W lewym panelu rozwija się i zwija kontenery. W prawym panelu wykonuje się operacje na wybranych zasobach.

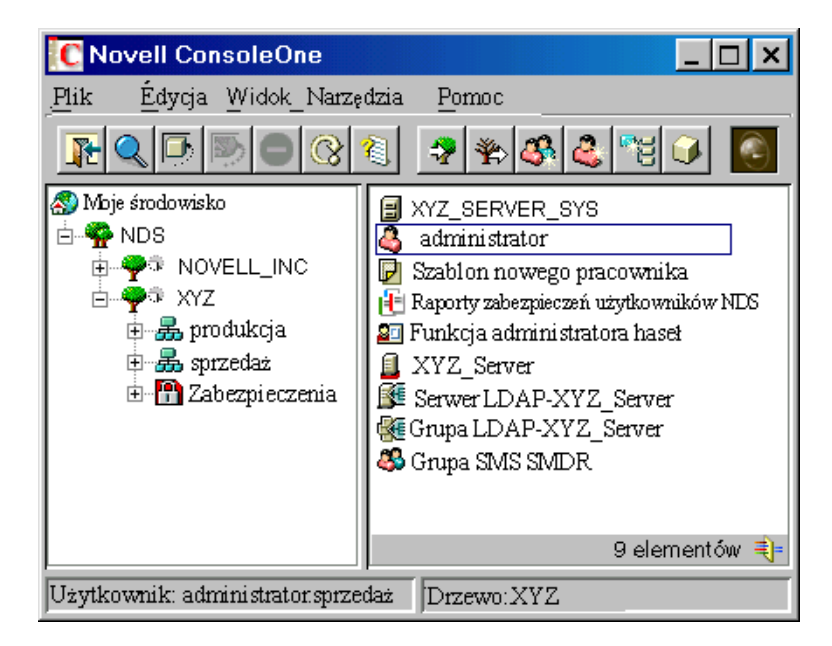

#### **Rysunek 1 Narzędzie do zarządzania ConsoleOne**

Generalna zasada wykonywania czynności operacyjnych polega na znalezieniu obiektu, kliknięciu go prawym przyciskiem i wybraniu żądanej czynności. Rodzaj i liczba dostępnych czynności zależy od typu obiektu. Na przykład polecenie Nowy obiekt jest dostępne tylko dla kontenerów.

W tym rozdziale znajduje się opis wykonywania podstawowych operacji, takich jak wyszukiwanie obiektów, tworzenie i modyfikowanie ich oraz organizowanie obiektów w kontenerach. Aby uzyskać informacje na temat najczęściej używanych typów obiektów Novell® eDirectory**TM**, patrz *Novell eDirectory - Podręcznik administratora* > Klasy i właściwości obiektów.

#### **W tym rozdziale**

- "Przeglą[danie i szukanie obiektów" na stronie 34](#page-33-0)
- ["Tworzenie obiektów i manipulowanie nimi" na stronie 38](#page-37-0)
- "Edycja właściwoś[ci obiektu" na stronie 4](#page-40-1)1
- ["Organizowanie obiektów w kontenerach" na stronie 44](#page-43-0)
- \* ["Dostosowywanie widoków" na stronie 47](#page-46-0)

## <span id="page-33-1"></span><span id="page-33-0"></span>**Przeglądanie i szukanie obiektów**

W lewym panelu widać kontener NDS zawierający drzewa eDirectory, do których użytkownik jest aktualnie zalogowany. W kontenerze NDS można wyświetlić inne drzewa eDirectory, logując się do nich. W wypadku drzew pod kontrolą NDS® eDirectory 8.5 lub nowszej wersji skonfigurowanych do federacji DNS można w kontenerze NDS wyświetlić specyficzne konteksty tych drzew bez logowania się do nich.

Po wejściu do drzewa eDirectory lub kontekstu po prawej stronie zostaną wyświetlone obiekty. Poniżej opisano sposoby pozwalające na zlokalizowanie określonych obiektów i zarządzanie nimi.

#### **W tym podrozdziale**

- ["Logowanie do drzewa eDirectory" na stronie 35](#page-34-0)
- ["Wylogowanie z drzewa eDirectory" na stronie 35](#page-34-1)
- "Dostę[p do kontekstu eDirectory za po](#page-34-2)średnictwem federacji DNS" na [stronie 35](#page-34-2)
- ["Przeskok do obiektu w prawym panelu" na stronie 36](#page-35-0)
- ["Eliminowanie obcych obiektów z widoku za pomoc](#page-35-1)ą filtrów" na [stronie 36](#page-35-1)
- ["Wyszukiwanie obiektu wed](#page-35-2)ług nazwy wyróżnionej" na stronie 36
- \* "Szukanie obiektu wedł[ug nazwy i typu" na stronie 37](#page-36-0)
- \* ["Szukanie obiektów wed](#page-36-1)ług wartości właściwości" na stronie 37

#### <span id="page-34-0"></span>**Logowanie do drzewa eDirectory**

- **1** Kliknij w dowolnym miejscu kontenera NDS.
- **2** Na pasku narzędzi kliknij przycisk Uwierzytelnienie NDS.
- **3** Wypełnij pola okna dialogowego Zaloguj.

**WSKAZÓWKA:** Aby wyświetlić listę drzew eDirectory, do których można się zalogować, kliknij ikonę drzewa. Jeśli danego drzewa nie ma na liście, patrz "Nie mogę znaleźć [drzewa eDirectory, do którego chc](#page-129-3)ę się zalogować" na stronie 130.

**4** Kliknij Zaloguj.

Nowe drzewo zostanie dodane do kontenera NDS w ConsoleOne.

### <span id="page-34-1"></span>**Wylogowanie z drzewa eDirectory**

- **1** Kliknij drzewo eDirectory, z którego chcesz się wylogować.
- **2** Na pasku narzędzi kliknij przycisk Cofnięcie uwierzytelnienia NDS.

Drzewo zostanie usunięte z kontenera NDS.

#### <span id="page-34-2"></span>**Dostęp do kontekstu eDirectory za pośrednictwem federacji DNS**

Metoda ta jest skuteczna tylko, jeśli docelowy kontekst eDirectory znajduje się w drzewie pod kontrolą programu NDS eDirectory 8,5 lub nowszej wersji skonfigurowanym do federacji DNS.

- **1** Kliknij w dowolnym miejscu kontenera NDS.
- **2** Kliknij Widok > Ustaw kontekst.
- **3** Wprowadź pełną nazwę DNS łącznie z dns i kropką na końcu kontekstu eDirectory, do którego chcesz uzyskać dostęp.

Przykład: sales.xyz.com.dns.

**4** Kliknij przycisk OK.

Jeśli nazwa DNS zostanie zinterpretowana prawidłowo, w kontenerze NDS powinien zostać wyświetlony właściwy kontekst eDirectory. Obiekty w kontekście eDirectory mogą być przeglądane i zarządzane tak samo, jak w każdym innym drzewie eDirectory.

#### <span id="page-35-0"></span>**Przeskok do obiektu w prawym panelu**

- **1** Kliknij w dowolnym miejscu w prawym panelu.
- **2** Rozpocznij wpisywanie nazwy obiektu w bieżącym kontenerze lub widoku > naciśnij klawisz Enter, aby przejść do tego obiektu.

#### <span id="page-35-1"></span>**Eliminowanie obcych obiektów z widoku za pomocą filtrów**

Filtry zastosowane do widoku obowiązują tylko do końca bieżącej sesji ConsoleOne. Ponowne uruchomienie ConsoleOne powoduje usunięcie filtrów.

- **1** Kliknij Widok > Filtr.
- **2** (Opcjonalnie) W polu Nazwa wprowadź szablon z symboli wieloznacznych, który ma zostać zastosowany jako filtr nazw obiektów.

Jedynym dopuszczalnym symbolem wieloznacznym jest gwiazdka (\*).

Przykład: xyz\* ukrywa wszystkie obiekty z wyjątkiem tych, których nazwy zaczynają się od łańcucha "xyz".

- **3** W grupie Typ obiektu zaznacz typy obiektów, które mają być wyświetlane, i usuń zaznaczenie przy tych obiektach, które mają pozostać ukryte.
- **4** Kliknij przycisk OK.

#### <span id="page-35-2"></span>**Wyszukiwanie obiektu według nazwy wyróżnionej**

- **1** W lewym panelu kliknij dowolną część drzewa eDirectory, w którym znajduje się obiekt.
- **2** Wprowadź nazwę obiektu, do którego chcesz przejść.

Po wpisaniu pewnej liczby znaków zostanie wyświetlone okno dialogowe Przejdź do.

**3** Dopisz do końca nazwę wyróżnioną obiektu.

Kliknij przycisk Pomoc, aby uzyskać dokładne informacje na temat używania separatorów i innych znaków specjalnych.

Przykład: djones.salses.xyz\_corp

**4** Kliknij przycisk OK.
#### **Szukanie obiektu według nazwy i typu**

- **1** W lewym panelu kliknij kontener eDirectory, od którego ma zostać rozpoczęte wyszukiwanie.
- **2** Kliknij Edycja > Znajdź.
- **3** Jeśli mają też zostać przeszukane kontenery podrzędne, zaznacz Przeszukaj kontenery podrzędne.
- **4** W polu Nazwa wprowadź nazwę lub część nazwy obiektu.

Wprowadzając część nazwy, a nie całą, należy dopisać symbol wieloznaczny - gwiazdkę.

Przykład: johnw\*

- **5** W grupie Typ obiektu zaznacz typ szukanego obiektu.
- **6** Kliknij Znajdź.

Obiekty z listy wyników wyszukiwania można kliknąć prawym przyciskiem myszy, aby wykonać operacje, czyli dokładnie w taki sam sposób jak w prawym panelu ConsoleOne.

#### **Szukanie obiektów według wartości właściwości**

- **1** W lewym panelu kliknij kontener eDirectory, od którego ma zostać rozpoczęte wyszukiwanie.
- **2** Kliknij Edycja > Znajdź.
- **3** W polu Typ wyszukiwania wybierz Zaawansowane.
- **4** Określ kryteria wyszukiwania w obszarze konstruowania zapytania okna dialogowego.

Kliknij przycisk Pomoc, aby uzyskać więcej informacji.

**5** Kliknij Znajdź.

Obiekty z listy wyników wyszukiwania można kliknąć prawym przyciskiem myszy, aby wykonać operacje, czyli dokładnie w taki sam sposób jak w prawym panelu ConsoleOne.

# <span id="page-37-1"></span>**Tworzenie obiektów i manipulowanie nimi**

Mając już zlokalizowane zasoby sieciowe (obiekty), można przystąpić do zarządzania nimi, czyli zmiany ich zachowania przez modyfikację odpowiednich właściwości. Obiekty można także usuwać, przesuwać je, zmieniać ich nazwy i tworzyć nowe.

#### **W tym podrozdziale**

- \* ["Tworzenie obiektu" na stronie 38](#page-37-0)
- \* "Modyfikowanie właściwoś[ci obiektu" na stronie 39](#page-38-0)
- ["Równoczesna modyfikacja wielu obiektów" na stronie 39](#page-38-1)
- ["Zmiana nazwy obiektu" na stronie 40](#page-39-0)
- \* ["Przenoszenie obiektów" na stronie 40](#page-39-1)
- ["Usuwanie obiektów" na stronie 4](#page-40-0)1

#### <span id="page-37-0"></span>**Tworzenie obiektu**

**1** Kliknij prawym przyciskiem myszy kontener, w którym ma zostać utworzony obiekt > kliknij polecenie Nowa > Obiekt.

W zależności od rodzaju kontenera możliwości tworzenia obiektów są ograniczone do poszczególnych ich typów. Aby uzyskać więcej informacji na ten temat, patrz dokumentacja danego zadania lub aplikacji.

- **2** Na karcie Klasy wybierz typ obiektu > kliknij przycisk OK.
- **3** Jeśli zostanie wyświetlony komunikat z ostrzeżeniem o braku przystawki do utworzenia obiektu, wykonaj odpowiednie działanie (patrz tabela poniżej) zależnie od poziomu zrozumienia tworzonego obiektu.

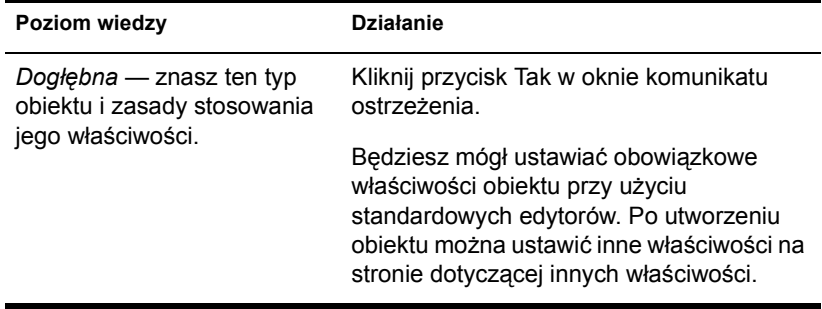

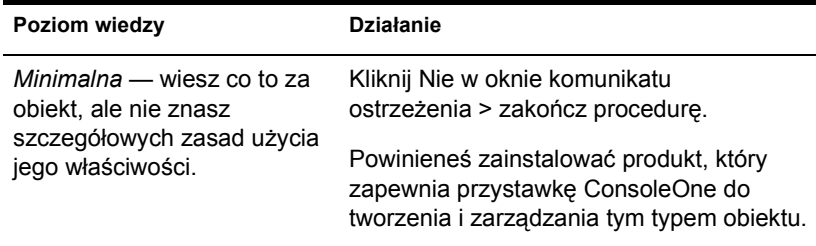

**4** W polu Nazwa wprowadź nazwę nowego obiektu.

Jeśli jest to obiekt eDirectory, pamiętaj o przestrzeganiu obowiązujących zasad nazewnictwa. Aby uzyskać szczegółowe informacje, patrz *Novell eDirectory - Podręcznik administratora* > Zasady nazewnictwa.

**5** Wprowadź pozostałe informacje wymagane w oknie dialogowym.

Kliknij przycisk Pomoc, aby uzyskać więcej informacji. (Jeśli korzystasz ze standardowego edytora, uzyskanie szczegółowych informacji nie jest możliwe.)

**6** Kliknij przycisk OK.

#### <span id="page-38-0"></span>**Modyfikowanie właściwości obiektu**

- **1** Kliknij prawym przyciskiem myszy obiekt > kliknij Właściwości.
- **2** Przejdź na wybraną stronę właściwości.

Kliknij przycisk Pomoc, aby uzyskać informacje na temat poszczególnych właściwości. Patrz "Edycja właściwości obiektu" na [stronie 4](#page-40-1)1, aby uzyskać ogólne informacje na temat używania stron właściwości.

**3** Kliknij przycisk OK.

#### <span id="page-38-1"></span>**Równoczesna modyfikacja wielu obiektów**

- **1** Zaznacz obiekty, posługując się jedną z opisanych poniżej metod:
	- W prawym panelu zaznacz obiekty tego samego typu, klikając je z jednoczesnym naciśnięciem klawisza Shift lub Ctrl.
	- Kliknij obiekt grupy lub szablonu, aby zmodyfikować członków tej grupy lub szablonu.
	- Kliknij kontener, aby zmodyfikować zawarte w nim obiekty.
- **2** Kliknij Plik > Właściwości wielu obiektów.
- **3** Jeśli w pierwszym punkcie został zaznaczony kontener, w oknie dialogowym należy kliknąć dwukrotnie typ obiektu, który ma zostać zmodyfikowany. W przeciwnym razie ten punkt należy pominąć.
- **4** Sprawdź, czy na stronie Obiekty przeznaczone do modyfikowania figurują tylko te obiekty, które mają zostać zmodyfikowane.

(Usuń obiekty niepotrzebne lub dodaj brakujące).

**5** Na innych stronach właściwości, określ wartości, które mają przybrać właściwości wszystkich zaznaczonych obiektów.

Kliknij przycisk Pomoc, aby uzyskać informacje na temat poszczególnych właściwości.

**WAŻNE:** Patrz "Edycja właściwoś[ci obiektu" na stronie 41,](#page-40-1) aby uzyskać informacje na temat różnic w działaniu stron właściwości przy jednoczesnej edycji wielu obiektów.

**6** Kliknij przycisk OK.

#### <span id="page-39-0"></span>**Zmiana nazwy obiektu**

- **1** Kliknij prawym przyciskiem myszy obiekt > kliknij Zmień nazwę.
- **2** W polu Nowa nazwa wprowadź nową nazwę.

Jeśli jest to obiekt eDirectory, pamiętaj o przestrzeganiu obowiązujących zasad nazewnictwa. Aby uzyskać szczegółowe informacje, patrz *Novell eDirectory - Podręcznik administratora* > Zasady nazewnictwa.

**3** Jeśli chcesz zapisać starą nazwę obiektu, kliknij opcję Zapisz starą nazwę.

Stara nazwa jest przechowywana na stronie właściwości Identyfikacja ogólna obiektu w polu Inna nazwa.

**4** Kliknij przycisk OK.

#### <span id="page-39-1"></span>**Przenoszenie obiektów**

**1** W prawym panelu zaznacz obiekty, klikając je z jednoczesnym naciśnięciem klawisza Shift lub Ctrl.

**WSKAZÓWKA:** Jedynym obiektem kontenera, który można przesunąć, jest obiekt główny partycji. Aby uzyskać więcej informacji na ten temat, patrz "Zarządzanie [partycjami" na stronie 90](#page-89-0).

- **2** Kliknij prawym przyciskiem myszy zaznaczone obiekty, a następnie kliknij Przenoszenie.
- **3** Kliknij przycisk przeglądania obok pola Miejsce docelowe > wybierz kontener, do którego mają zostać przeniesione obiekty > kliknij przycisk OK.
- **4** Jeśli dla każdego z przeniesionych obiektów chcesz utworzyć alias w ich dotychczasowej lokalizacji, zaznacz Utwórz alias dla wszystkich przenoszonych obiektów.

Dzięki temu wszystkie operacje odnoszące się do starej lokalizacji będą w dalszym ciągu funkcjonowały aż do ich aktualizacji w celu uwzględnienia nowego położenia.

**5** Kliknij przycisk OK.

#### <span id="page-40-0"></span>**Usuwanie obiektów**

**1** Zaznacz obiekty, klikając je z jednoczesnym naciśnięciem klawisza Shift lub Ctrl.

Obiekty kontenera można usunąć po uprzednim usunięciu ich zawartości.

- **2** Kliknij prawym przyciskiem myszy zaznaczone obiekty > kliknij Usuń.
- **3** W wyświetlonym oknie dialogowym zawierającym monit o potwierdzenie operacji kliknij Tak.

# <span id="page-40-1"></span>**Edycja właściwości obiektu**

Zachowaniem obiektu można sterować, edytując jego właściwości. Przy korzystaniu ze stron właściwości trzeba pamiętać o pewnych cechach ogólnych oraz tych, które dotyczą wyłącznie jednoczesnej edycji wielu obiektów. Strony właściwości można także dostosowywać.

#### **W tym podrozdziale**

- $\bullet$  ["Cechy ogólne" na stronie 42](#page-41-0)
- "Cechy dotyczące wyłą[cznie jednoczesnej edycji wielu obiektów" na](#page-41-1)  [stronie 42](#page-41-1)
- \* ["Dostosowywanie stron w](#page-42-0)łaściwości" na stronie 43

### <span id="page-41-0"></span>**Cechy ogólne**

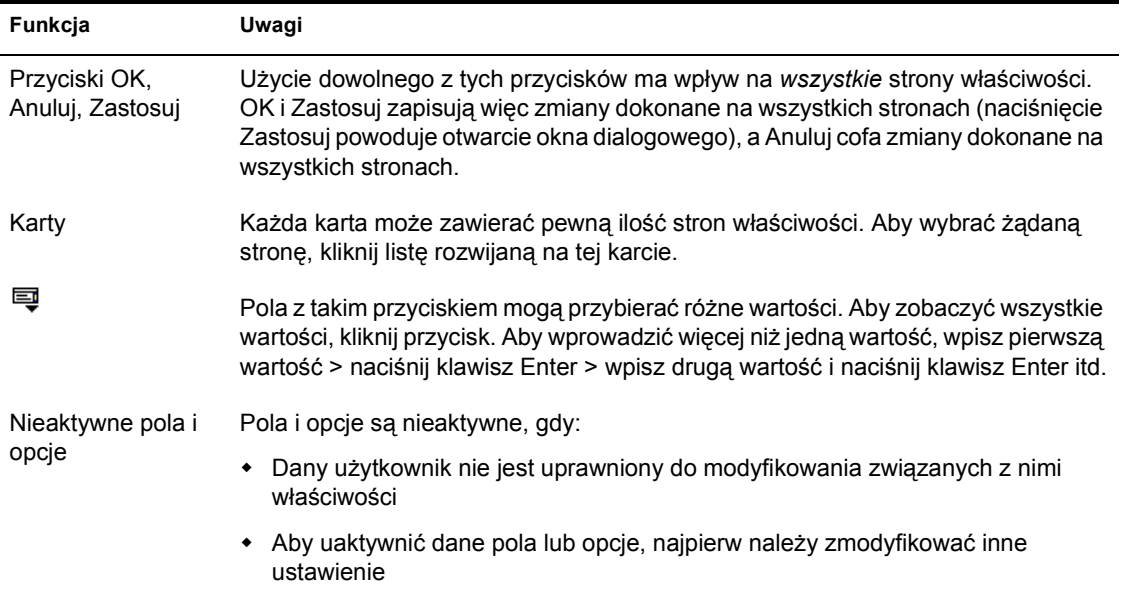

W poniższej tabeli są opisane cechy ogólne stron właściwości.

#### <span id="page-41-1"></span>**Cechy dotyczące wyłącznie jednoczesnej edycji wielu obiektów**

W poniższej tabeli znajduje się opis cech dotyczących wyłącznie używania stron właściwości do jednoczesnej edycji wielu obiektów.

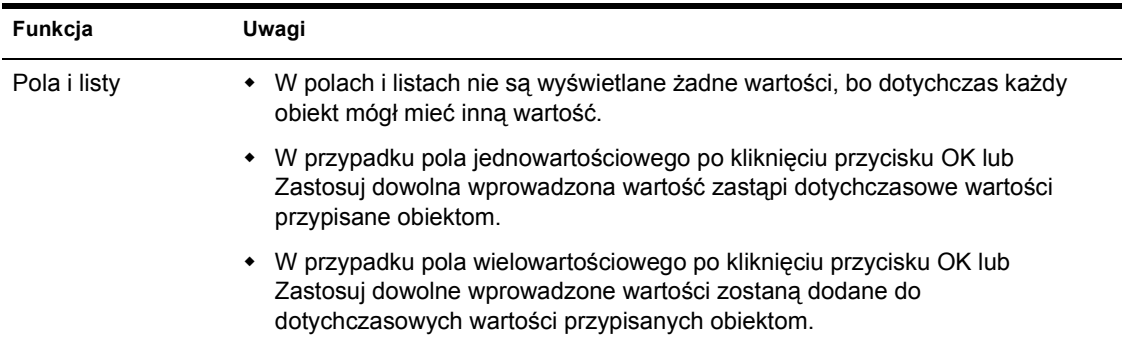

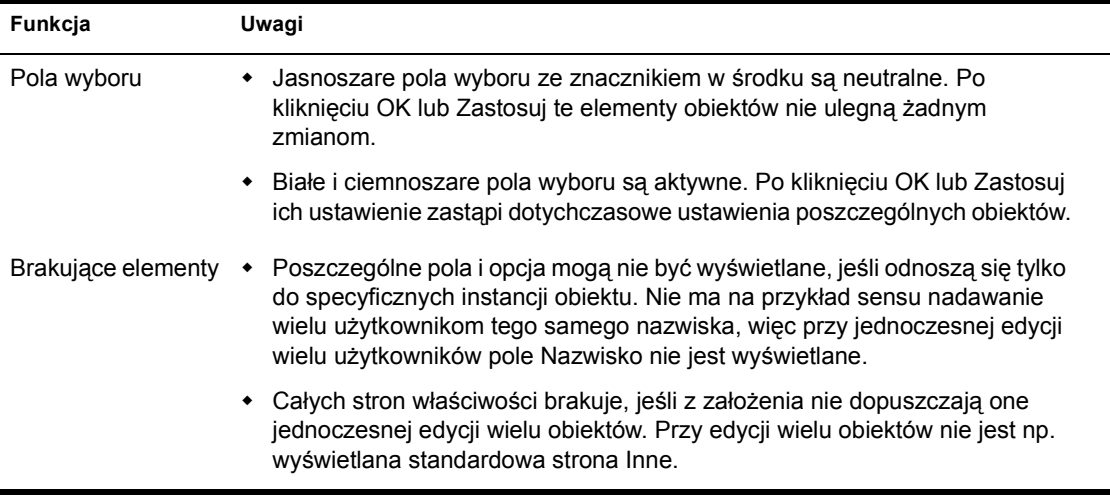

#### <span id="page-42-0"></span>**Dostosowywanie stron właściwości**

Dla każdego typu obiektów w ConsoleOne można dostosować strony właściwości, zmieniając ich kolejność lub ukrywając niektóre z nich.

Indywidualne zmiany zostaną zapisane i będą użyte przy najbliższym uruchomieniu ConsoleOne na tym samym komputerze.

- **1** Otwórz właściwości obiektu należącego do typu, który ma zostać dostosowany > kliknij Opcje strony.
- **2** Przestaw strony właściwości w dowolny sposób.
	- **2a** Aby przenieść zakładkę lub stronę na inną pozycję, zaznacz ją > kliknij Przenieś w górę lub Przenieś w dół.

Nie można przenieść strony na inną zakładkę.

**2b** Aby strona lub zakładka była ukrywana lub wyświetlana, zaznacz ją > kliknij Wyłącz lub Włącz.

Wyłączone elementy będą wyświetlane w kolorze szarym.

**3** Kliknij przycisk OK.

# **Organizowanie obiektów w kontenerach**

Po wejściu do drzewa eDirectory można je zorganizować, tworząc różnego rodzaju kontenery i umieszczając w nich obiekty. Ponieważ obiekty w kontenerze stają się automatycznie równoważnikami zabezpieczeń kontenera, nie należy zapominać o odpowiednim przypisaniu uprawnień do kontenera. Dostęp do jednego obiektu z wielu kontenerów można zapewnić, tworząc aliasy.

Procedury tworzenia najczęściej stosowanych rodzajów kontenerów i aliasów są przedstawione poniżej. Aby uzyskać informacje na temat tworzenia rodzajów kontenerów specyficznych dla określonych aplikacji, zapoznaj się z dokumentacją tych aplikacji. Aby uzyskać informacje ogólne na temat projektowania drzewa eDirectory, patrz *Novell eDirectory - Podręcznik administratora* > Projektowanie sieci Novell eDirectory.

#### **W tym podrozdziale**

- ["Tworzenie obiektu organizacji" na stronie 44](#page-43-0)
- ["Tworzenie obiektu jednostki organizacyjnej" na stronie 45](#page-44-0)
- ["Tworzenie obiektu umiejscowienia" na stronie 45](#page-44-1)
- \* ["Tworzenie obiektu kraju" na stronie 46](#page-45-0)
- \* ["Tworzenie aliasu do obiektu" na stronie 46](#page-45-1)

#### <span id="page-43-0"></span>**Tworzenie obiektu organizacji**

- **1** Kliknij prawym przyciskiem myszy obiekt drzewa, kraju, umiejscowienia lub domeny, w którym ma zostać utworzony obiekt organizacji, a następnie kliknij kolejno polecenia Nowa > Obiekt.
- **2** Na karcie Klasa wybierz Organizacja > kliknij przycisk OK.
- **3** W polu Nazwa wpisz nazwę o maksymalnej długości 64 znaków.

Pamiętaj o przestrzeganiu obowiązujących zasad nazewnictwa. Aby uzyskać szczegółowe informacje, patrz *Novell eDirectory - Podręcznik administratora* > Projektowanie sieci Novell eDirectory.

Przykład: XYZ\_CORP

**4** Jeśli w ramach procesu tworzenia kontenera chcesz przypisać dodatkowe wartości właściwości, zaznacz Zdefiniuj dodatkowe właściwości.

Można np. utworzyć dla kontenera skrypt logowania lub skonfigurować wykrywanie intruzów.

**5** Kliknij przycisk OK.

#### <span id="page-44-0"></span>**Tworzenie obiektu jednostki organizacyjnej**

- **1** Kliknij prawym przyciskiem myszy obiekt organizacji, jednostki organizacyjnej, umiejscowienia lub domeny, w którym ma zostać utworzony nowy obiekt jednostki organizacyjnej, a następnie kliknij kolejno polecenia Nowa > Jednostka organizacyjna.
- **2** W polu Nazwa wpisz nazwę o maksymalnej długości 64 znaków.

Pamiętaj o przestrzeganiu obowiązujących zasad nazewnictwa. Aby uzyskać szczegółowe informacje, patrz *Novell eDirectory - Podręcznik administratora* > Zasady nazewnictwa.

Przykład: Marketing

**3** Jeśli w ramach procesu tworzenia kontenera chcesz przypisać dodatkowe wartości właściwości, zaznacz Zdefiniuj dodatkowe właściwości.

Można np. utworzyć dla kontenera skrypt logowania lub skonfigurować wykrywanie intruzów.

**4** Kliknij przycisk OK.

#### <span id="page-44-1"></span>**Tworzenie obiektu umiejscowienia**

- **1** Kliknij prawym przyciskiem myszy obiekt kraju, umiejscowienia, domeny, organizacji lub jednostki organizacyjnej, w którym ma zostać utworzony obiekt umiejscowienia, a następnie kliknij kolejno polecenia Nowa > Obiekt.
- **2** Na karcie Klasa wybierz Umiejscowienie > kliknij przycisk OK.
- **3** Wypełnij pola Nazwa i Nazwa na podstawie.

Kliknij przycisk Pomoc, aby uzyskać więcej informacji.

**4** Kliknij przycisk OK.

#### <span id="page-45-0"></span>**Tworzenie obiektu kraju**

- **1** Kliknij prawym przyciskiem myszy obiekt drzewa lub domeny, a następnie kliknij kolejno polecenia Nowa > Obiekt.
- **2** Na karcie Klasa wybierz Kraj > kliknij przycisk OK.
- **3** W polu Nazwa wprowadź dwuliterowy kod kraju zgodny z normą ISO.

Kliknij przycisk Pomoc, aby uzyskać więcej informacji.

Przykład: FR - Francja

**4** Jeśli w ramach procesu tworzenia kontenera chcesz przypisać dodatkowe wartości właściwości, zaznacz Zdefiniuj dodatkowe właściwości.

Można np. chcieć wpisywać bardziej opisową nazwę kraju.

**5** Kliknij przycisk OK.

#### <span id="page-45-1"></span>**Tworzenie aliasu do obiektu**

- **1** Kliknij prawym przyciskiem myszy kontener, w którym ma zostać utworzony alias, a następnie kliknij kolejno polecenia Nowa > Obiekt.
- **2** Na karcie Klasa wybierz Alias > kliknij przycisk OK.
- **3** W polu Nazwa wpisz nazwę o maksymalnej długości 64 znaków.

Pamiętaj o przestrzeganiu obowiązujących zasad nazewnictwa. Aby uzyskać szczegółowe informacje, patrz *Novell eDirectory - Podręcznik administratora* > Zasady nazewnictwa.

Przykład: SalesVolumeAlias

- **4** Kliknij przycisk przeglądania przy polu Obiekt > zaznacz obiekt, który ma reprezentować ten alias > kliknij przycisk OK.
- **5** Jeśli w ramach procesu tworzenia aliasu chcesz przypisać dodatkowe wartości właściwości, zaznacz Zdefiniuj dodatkowe właściwości.

Można np. chcieć przypisać dysponentów aliasu.

**6** Kliknij przycisk OK.

Używanie aliasu nie różni się niczym od używania rzeczywistego obiektu, który on reprezentuje.

# **Dostosowywanie widoków**

Widok lewego i prawego panelu można dostosowywać na różne sposoby. Można np. ustawić na szczycie lewego panelu obiekt inny, niż Moje środowisko, a także regulować szerokość kolumn prawego panelu. Można także wyświetlać lub ukrywać tytuł widoku w prawym panelu. W drzewie eDirectory można filtrować obiekty z widoku w prawym okienku. (Patrz "Przeglą[danie i szukanie obiektów" na stronie 34](#page-33-0)).

**WSKAZÓWKA:** Zamknięcie ConsoleOne powoduje utratę większości zmian w widoku lewego i prawego panelu. Zapisywane są tylko rozmiar okna, położenie i ustawienie tytułu widoku.

#### **W tym podrozdziale**

- ["Ustawianie obiektu na szczycie w lewym panelu" na stronie 47](#page-46-0)
- "Wyświetlanie lub ukrywanie tytuł[u widoku w prawym panelu" na](#page-47-0)  [stronie 48](#page-47-0)
- \* "Regulowanie szerokoś[ci kolumn w prawym panelu" na stronie 48](#page-47-1)

#### <span id="page-46-0"></span>**Ustawianie obiektu na szczycie w lewym panelu**

Należy wykonać czynność odpowiednią dla typu obiektu, który ma znaleźć się na szczycie. Poniższa tabela zawiera opisy tych czynności.

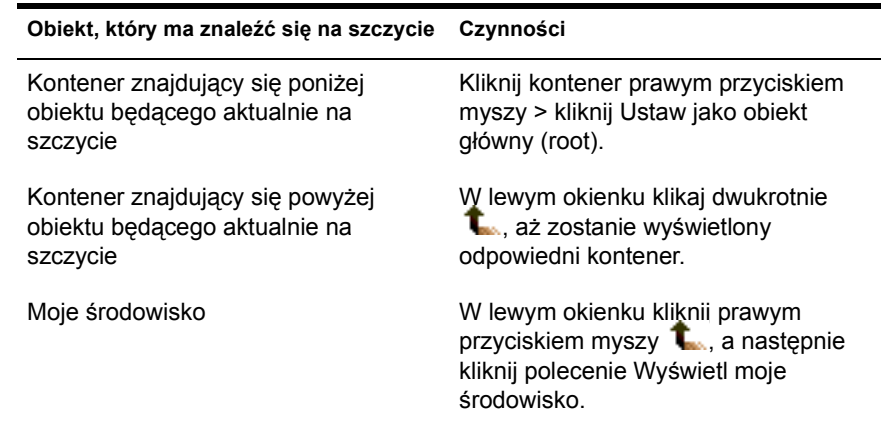

#### <span id="page-47-0"></span>**Wyświetlanie lub ukrywanie tytułu widoku w prawym panelu**

Domyślnie prawy panel zawiera Widok konsoli. Zamiast tego może wyświetlać widok partycji i repliki albo dowolny inny, który został dodany przez przystawkę. Niezależnie od tego, jaki widok znajduje się w prawym panelu, można ustawić, czy na samej górze tego panelu ma być wyświetlany tytuł widoku.

Ponieważ ustawienie wyświetlania lub ukrywania tytułu widoku zapisuje się, zostanie użyte przy najbliższym uruchomieniu ConsoleOne na tym samym komputerze.

Aby wyświetlić lub ukryć tytuł widoku, kliknij Widok > Wyświetl tytuł widoku. W zależności od tego, czy tytuł widoku jest wyświetlany, czy nie, przy pozycji menu zostanie wyświetlony znacznik wyboru lub stamtąd zniknie.

#### <span id="page-47-1"></span>**Regulowanie szerokości kolumn w prawym panelu**

- **1** Przesuń wskaźnik myszy na granicę między pierwszą a drugą kolumną.
- **2** Gdy wskaźnik przybierze kształt regulatora rozmiaru, przeciągnij granicę, aby ustawić żądaną szerokość kolumn.

# **3 Zarządzanie kontami użytkowników**

Instalowanie konta użytkownika Novell® eDirectory**TM** polega na utworzeniu obiektu użytkownika i skonfigurowaniu właściwości kontrolujących logowanie i środowisko sieciowe użytkownika. Użycie szablonu ułatwia przeprowadzenie tych czynności.

Istnieje możliwość tworzenia skryptów logowania, dzięki którym użytkownicy będą automatycznie dołączani do plików, drukarek i innych zasobów sieci od razu po zalogowaniu. Jeśli więcej niż jeden użytkownik korzysta z tych samych zasobów, komendy skryptu logowania można umieścić w kontenerze skryptach logowania profili.

#### **W tym rozdziale**

- \* "Tworzenie kont uż[ytkownika" na stronie 49](#page-48-0)
- ["Konfigurowanie opcjonalnych cech konta" na stronie 5](#page-50-0)1
- ["Konfigurowanie skryptów logowania" na stronie 53](#page-52-0)
- ["Ograniczenia czasu logowania dla zdalnych u](#page-54-0)żytkowników" na [stronie 55](#page-54-0)

# <span id="page-48-0"></span>**Tworzenie kont użytkownika**

Konto użytkownika to obiekt użytkownika w drzewie eDirectory. Obiekt użytkownika zawiera definicję nazwy logowania użytkownika, a także inne informacje pozwalające systemom eDirectory i NetWare® sterować dostepem użytkownika do zasobów sieci. Istnieje możliwość zdefiniowania właściwości użytkownika w szablonie jeszcze przed utworzeniem obiektu użytkownika.

#### **W tym podrozdziale**

- "Tworzenie obiektu uż[ytkownika" na stronie 50](#page-49-0)
- "Tworzenie szablonu uż[ytkownika" na stronie 50](#page-49-1)

#### <span id="page-49-0"></span>**Tworzenie obiektu użytkownika**

- **1** Kliknij prawym przyciskiem myszy kontener, w którym ma zostać utworzony obiekt użytkownika, a następnie kliknij kolejno polecenia Nowa > Użytkownik.
- **2** Wypełnij pola okna dialogowego Nowy użytkownik.

Kliknij przycisk Pomoc, aby uzyskać więcej informacji.

- **2a** Aby utworzyć obiekt użytkownika na podstawie szablonu, zaznacz Użyj szablonu.
- **2b** Aby podczas tworzenia obiektu użytkownika ustawić dodatkowe właściwości użytkownika, zaznacz Zdefiniuj dodatkowe właściwości.
- **3** Kliknij przycisk OK.
- **4** Jeśli ukaże się okno dialogowe Ustaw hasło, ustaw hasło logowania użytkownika > kliknij przycisk OK.

**WAŻNE:** Jeśli to okno dialogowe ukaże się i zostanie anulowane, nie zostanie utworzone hasło eDirectory (para obiekt-klucz) do konta użytkownika, więc użytkownik nie będzie w stanie się zalogować, dopóki nie zostanie skonfigurowana inna metoda uwierzytelnienia, np. hasło NMAS. Hasło eDirectory można ustawić później na stronie właściwości Ograniczenia hasła obiektu użytkownika. Jeśli nie wpiszesz hasła i klikniesz OK obiekt użytkownika zostanie utworzony z pustym (zerowym) hasłem eDirectory, zaś użytkownik będzie się mógł logować bez wprowadzania hasła.

#### <span id="page-49-1"></span>**Tworzenie szablonu użytkownika**

- **1** Kliknij prawym przyciskiem myszy kontener, w którym ma zostać utworzony obiekt szablonu, a następnie kliknij kolejno polecenia Nowa > Obiekt.
- **2** Na karcie klasa wybierz szablon > kliknij przycisk OK.
- **3** Wypełnij pola okna dialogowego Nowy szablon.

Kliknij przycisk Pomoc, aby uzyskać więcej informacji.

- **3a** Aby sklonować istniejący szablon lub obiekt użytkownika, zaznacz opcję Użyj szablonu lub obiektu użytkownika.
- **3b** Aby ustawić właściwości szablonu natychmiast po utworzeniu obiektu szablonu, zaznacz opcję Zdefiniuj dodatkowe właściwości.

Po kliknięciu przycisku OK zostaną wyświetlone strony właściwości przypominające strony właściwości obiektu użytkownika. Na wszystkich stronach właściwości jest dostępna pomoc.

**4** Kliknij przycisk OK.

### <span id="page-50-0"></span>**Konfigurowanie opcjonalnych cech konta**

Mając utworzony obiekt użytkownika, można opcjonalnie skonfigurować środowisko sieciowe użytkownika z zastosowaniem dodatkowych zabezpieczeń logowania, a także skonfigurować rachunkowość korzystania przez użytkownika z serwera NetWare.

#### **W tym podrozdziale**

- \* "Konfigurowanie ś[rodowiska sieciowego u](#page-50-1)żytkownika" na stronie 51
- ["Konfigurowanie dodatkowych zabezpiecze](#page-51-0)ń logowania dla uż[ytkownika" na stronie 52](#page-51-0)
- ["Konfigurowanie rachunkowo](#page-52-1)ści korzystania przez użytkownika [z serwera NetWare" na stronie 53](#page-52-1)

#### <span id="page-50-1"></span>**Konfigurowanie środowiska sieciowego użytkownika**

**1** Kliknij prawym przyciskiem myszy obiekt szablonu lub użytkownika, dla którego ma zostać skonfigurowane środowisko sieciowe > kliknij Właściwości.

(Jeśli obiekt użytkownika nie został jeszcze utworzony, można użyć obiektu szablonu).

- **2** Wybierz stronę Środowisko na zakładce Ogólne.
- **3** Wypełnij stronę właściwości.

Kliknij przycisk Pomoc, aby uzyskać więcej informacji.

**4** Kliknij przycisk OK.

#### <span id="page-51-0"></span>**Konfigurowanie dodatkowych zabezpieczeń logowania dla użytkownika**

**1** Kliknij prawym przyciskiem myszy obiekt szablonu lub użytkownika, dla którego mają zostać skonfigurowane zabezpieczenia logowania > kliknij Właściwości.

(Jeśli obiekt użytkownika nie został jeszcze utworzony, można użyć obiektu szablonu).

**2** Wypełnij odpowiednie strony właściwości na zakładce Ograniczenia

Na każdej stronie można uzyskać dokładne informacje, klikając przycisk Pomoc.

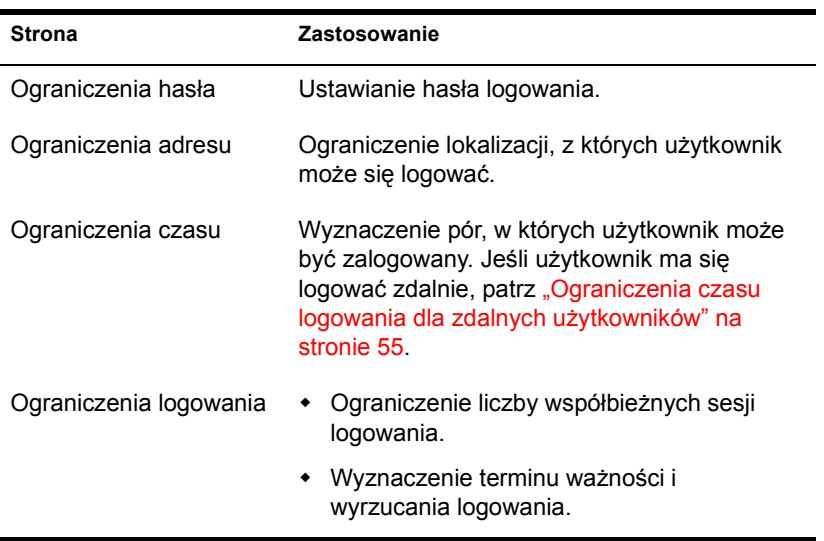

- **3** Kliknij przycisk OK.
- **4** Aby skonfigurować wykrywanie intruzów dla wszystkich obiektów użytkownika w kontenerze:
	- **4a** Kliknij prawym przyciskiem myszy kontener > kliknij Właściwości.
	- **4b** Wybierz stronę Wykrycie intruza na zakładce Ogólne.
	- **4c** Wypełnij stronę właściwości.

Kliknij przycisk Pomoc, aby uzyskać więcej informacji.

**4d** Kliknij przycisk OK.

#### <span id="page-52-1"></span>**Konfigurowanie rachunkowości korzystania przez użytkownika z serwera NetWare**

**1** Kliknij prawym przyciskiem myszy obiekt szablonu lub użytkownika, dla którego ma zostać skonfigurowana rachunkowość > kliknij Właściwości.

(Jeśli obiekt użytkownika nie został jeszcze utworzony, można użyć obiektu szablonu).

- **2** Wybierz stronę Saldo konta na zakładce Ogólne.
- **3** Wypełnij stronę właściwości.

Kliknij przycisk Pomoc, aby uzyskać więcej informacji.

- **4** Kliknij przycisk OK.
- **5** Do naliczania opłat za usługi sieciowe przez dowolną liczbę serwerów NetWare należy użyć programu NetWare Administrator.

Dokładne informacje na ten temat zawiera pomoc elektroniczna programu NetWare Administrator.

# <span id="page-52-0"></span>**Konfigurowanie skryptów logowania**

Skrypt logowania to lista komend wykonywanych, gdy użytkownik się loguje. Skrypty takie służą zazwyczaj do łączenia użytkownika z zasobami sieci, jak np. pliki i drukarki. Skrypty logowania są wykonywane na stacji roboczej użytkownika w następującej kolejności:

- 1. Skrypt logowania kontenera
- 2. Skrypt logowania profilu
- 3. Skrypt logowania użytkownika

Jeśli system w trakcie logowania nie znajdzie żadnego skryptu logowania z danej kategorii, przechodzi do następnej kategorii z tej listy. Jeśli system nie znajdzie żadnego skryptu logowania, wykonuje skrypt domyślny mapujący dysk przeszukiwania do folderu SYS:PUBLIC na domyślnym serwerze użytkownika. Domyślny serwer konfiguruje się na stronie właściwości Środowisko obiektu użytkownika.

#### **W tym podrozdziale**

- ["Tworzenie skryptu logowania" na stronie 54](#page-53-0)
- "Przydzielanie profilu uż[ytkownikowi" na stronie 54](#page-53-1)

#### <span id="page-53-0"></span>**Tworzenie skryptu logowania**

**1** Kliknij prawym przyciskiem myszy obiekt, w którym ma zostać utworzony skrypt logowania > kliknij Właściwości.

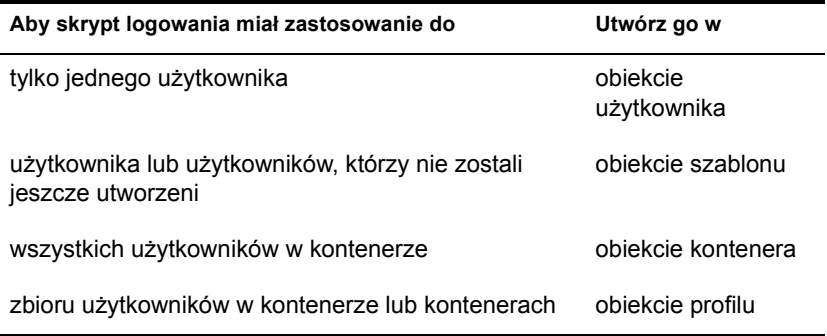

**2** Na stronie Skrypt logowania wpisz odpowiednie komendy skryptu logowania.

Aby uzyskać szczegółowe informacje, patrz *Novell Client for Windows* > Komendy i zmienne skryptu logowania (http://www.novell.com/ documentation/polish/noclienu/docui/index.html#../noclienu/data/ ho2m1x3b.html).

- **3** Kliknij przycisk OK.
- **4** Jeśli skrypt logowania został utworzony do obiektu profilu, przypisz profil właściwym użytkownikom w sposób opisany poniżej.

#### <span id="page-53-1"></span>**Przydzielanie profilu użytkownikowi**

**1** Kliknij prawym przyciskiem myszy obiekt szablonu lub użytkownika, któremu ma zostać przydzielony profil > kliknij Właściwości.

(Jeśli obiekt użytkownika nie został jeszcze utworzony, można użyć obiektu szablonu).

**2** Na stronie Skrypt logowania kliknij przycisk przeglądania przy polu Profil > zaznacz obiekt profilu > kliknij przycisk OK.

- **3** Kliknij przycisk OK.
- **4** Sprawdź, czy użytkownik posiada uprawnienia do przeglądania obiektu profilu oraz uprawnienia do odczytu właściwości Skrypt logowania obiektu profilu.

Aby uzyskać szczegółowe informacje, patrz "Podgląd praw [efektywnych" na stronie 65](#page-64-0).

# <span id="page-54-0"></span>**Ograniczenia czasu logowania dla zdalnych użytkowników**

Na stronie właściwości Ograniczenia czasu obiektu użytkownika można wyznaczyć pory, w których użytkownik może być zalogowany do eDirectory. (Domyślnie nie ma żadnych ograniczeń w czasie logowania.) Jeśli wyznaczy się ograniczenia czasu logowania, to gdy w momencie nadejścia czasu ograniczenia użytkownik będzie zalogowany, system wyda ostrzeżenie nakazujące wylogowanie w ciągu pięciu minut. Jeśli po pięciu minutach użytkownik będzie wciąż zalogowany, zostanie automatycznie wylogowany i straci wprowadzone dane, których nie zdążył zapisać.

Jeśli użytkownik logujący się zdalnie znajduje się w innej strefie czasowej, niż serwer przetwarzający żądanie logowania, zostaną zastosowane odpowiednie korekty w ograniczeniu czasu logowania z uwagi na różnicę czasów. Na przykład, jeśli zakaże się użytkownikowi logowania w poniedziałki między 1 a 6 rano, a będzie się on logował ze strefy czasowej o godzinę późniejszej niż serwer, to zakaz będzie dla niego trwał faktycznie od 2 do 7 rano.

# **4 Administrowanie uprawnieniami**

Uprawnienia to znaczniki systemu, które można ustawiać na poszczególnych zasobach sieci w celu sterowania dostępem do nich. Przypisując uprawnienia, wiąże się je zawsze z konkretnym użytkownikiem, grupą lub innym obiektem Novell® eDirectory**TM**, który jest dysponentem (posiadaczem) tych uprawnień. W ConsoleOne**TM** można nadawać uprawnienia dysponenta do dwóch rodzajów zasobów:

obiekty eDirectory

Uprawnienia do tych zasobów są przechowywane w eDirectory w tam stosowane. Aby uzyskać szczegółowe informacje, patrz *Novell eDirectory - Podręcznik administratora* > Uprawnienia eDirectory.

• pliki i foldery na wolumenach NetWare<sup>®</sup>

Uprawnienia do tych zasobów są przechowywane w systemie plików NetWare i przez niego stosowane. Aby uzyskać więcej informacji na ten temat, patrz ["Omówienie praw NetWare" na stronie 67.](#page-66-0)

Za każdym razem, gdy użytkownik podejmuje próbę uzyskania dostępu do danego zasobu, system (eDirectory bądź NetWare) określa, czy użytkownik posiada do tego efektywne uprawnienia. W tym celu sprawdzane są nie tylko bezpośrednie przydziały uprawnień, ale także równoważniki zabezpieczeń użytkownika i wszystkie filtry blokujące dziedziczenie bezpośrednich przydziałów. W tym rozdziale znajduje się opis sposobu wykonywania operacji zapewniających kontrolę nad efektywnymi uprawnieniami użytkownika do zasobów.

#### **W tym rozdziale**

- "Bezpoś[rednie przydzielanie uprawnie](#page-57-0)ń" na stronie 58
- \* ["Nadawanie równowa](#page-61-0)żników" na stronie 62
- ["Blokowanie dziedziczenia" na stronie 64](#page-63-0)
- "Podglą[d praw efektywnych" na stronie 65](#page-64-1)
- \* ["Omówienie praw NetWare" na stronie 67](#page-66-0)

# <span id="page-57-0"></span>**Bezpośrednie przydzielanie uprawnień**

Gdy domyślny przydział uprawnień w drzewie eDirectory zapewnia użytkownikom niewystarczający lub za duży dostęp do zasobów, można utworzyć bezpośrednie przydziały praw lub je zmodyfikować. Tworząc lub modyfikując przydział praw, zaczyna się od wybrania zasobu, do którego dostęp ma być poddany kontroli, lub dysponenta (obiekt eDirectory, który posiada uprawnienia lub ma je posiadać).

**WSKAZÓWKA:** Aby uprawnieniami użytkownika zarządzać kolektywnie, a nie indywidualnie, dysponentem należy uczynić taki obiekt, jak grupa, stanowisko lub kontener. Aby uzyskać informacje na temat globalnego ograniczenia dostęp do danego zasobu (wszystkim użytkownikom), patrz "Blokowanie dziedziczenia" na [stronie 64](#page-63-0). Jeśli zasobem jest plik lub folder na wolumenie NetWare dostępem globalnym można sterować także ustawiając atrybuty (patrz ["Przegl](#page-101-0)ądanie [informacji o serwerach i systemie plików oraz modyfikowanie ich" na stronie 102](#page-101-0)).

#### **W tym podrozdziale**

- "Kontrolowanie dostę[pu do systemu plików NetWare, wed](#page-57-1)ług zasobu" na [stronie 58](#page-57-1)
- "Kontrolowanie dostę[pu do systemu plików NetWare, wed](#page-58-0)ług [dysponenta." na stronie 59](#page-58-0)
- "Kontrolowanie dostę[pu do Novell eDirectory, wed](#page-59-0)ług zasobu" na [stronie 60](#page-59-0)
- "Kontrolowanie dostę[pu do Novell eDirectory, wed](#page-60-0)ług dysponenta" na [stronie 6](#page-60-0)1

#### <span id="page-57-1"></span>**Kontrolowanie dostępu do systemu plików NetWare, według zasobu**

**1** Kliknij prawym przyciskiem myszy zasób (plik, folder lub wolumen), do którego ma być określona kontrola dostępu > kliknij Właściwości.

**UWAGA:** Wybierz wolumen lub folder, w celu określenia kontroli dostępu do wszystkich zasobów leżących niżej w hierarchii.

**2** Na stronie Dysponenci, zmodyfikuj zgodnie z potrzebami listę dysponentów i ich przydziały uprawnień.

Aby uzyskać informacje na temat opisu poszczególnych uprawnień dostepu, patrz ["Omówienie praw NetWare" na stronie 67](#page-66-0).

- **2a** Aby dodać obiekt jako dysponenta, kliknij Dodaj dysponenta > zaznacz obiekt > kliknij przycisk OK > przydziel dysponentowi uprawnienia z listy Prawa dostępu.
- **2b** Aby zmodyfikować przydział uprawnień dysponenta, zaznacz go > zmodyfikuj odpowiednio przydział uprawnień na liście Prawa dostępu.
- **2c** Aby usunąć obiekt jako dysponenta, zaznacz obiekt > kliknij Usuń dysponenta > Tak.

Chociaż usunięty dysponent straci bezpośrednie uprawnienia do pliku lub folderu, będzie mógł posiadać uprawnienia efektywne przez dziedziczenie lub równoważniki zabezpieczeń.

**3** Kliknij przycisk OK.

#### <span id="page-58-1"></span><span id="page-58-0"></span>**Kontrolowanie dostępu do systemu plików NetWare, według dysponenta.**

- **1** Kliknij prawym przyciskiem myszy dysponenta (obiekt, który posiada uprawnienia lub ma je posiąść) > wybierz Właściwości.
- **2** Na stronie Uprawnienia do plików i folderów kliknij Wyświetlanie > zaznacz wolumen NetWare, gdzie znajduje się system plików, do którego ma być określona kontrola dostępu > kliknij przycisk OK.

Na liście plików i folderów znajdą się wszystkie pliki i foldery z zaznaczonego wolumenu, do których dysponent posiada obecnie przydziały praw.

<span id="page-58-2"></span>**3** Zmodyfikuj odpowiednio przydziały praw.

Aby uzyskać informacje na temat opisów poszczególnych uprawnień, patrz ["Omówienie praw NetWare" na stronie 67](#page-66-0).

- **3a** Aby dodać przydział uprawnień, kliknij Dodaj > zaznacz plik lub folder, do którego ma być określona kontrola dostępu > kliknij przycisk OK > przydziel uprawnienia dysponenta na liście Prawa.
- **3b** Aby zmodyfikować przydział uprawnień, zaznacz plik lub folder, do którego ma być określona kontrola dostępu > przydziel uprawnienia dysponenta liście Prawa.

**3c** Aby zlikwidować przydział uprawnień, zaznacz plik lub folder, do którego ma być określona kontrola dostępu > kliknij Usuń > Tak.

Chociaż dysponent straci bezpośrednie uprawnienia do pliku lub folderu, będzie mógł mieć uprawnienia efektywne przez dziedziczenie lub równoważniki zabezpieczeń.

- **4** Jeśli zachodzi potrzeba, powtórz kroki [Krok 2](#page-58-1) i [Krok 3](#page-58-2) w celu zmodyfikowania przydziału uprawnień dysponenta na innych wolumenach NetWare.
- **5** Kliknij przycisk OK.

#### <span id="page-59-0"></span>**Kontrolowanie dostępu do Novell eDirectory, według zasobu**

**1** Kliknij prawym przyciskiem myszy zasób eDirectory (obiekt), do którego ma zostać określona kontrola dostępu > kliknij Dysponenci obiektu.

**UWAGA:** Wybierając kontener, określa się kontrolę dostępu do wszystkich obiektów leżących niżej w hierarchii.

**2** Zmodyfikuj odpowiednio listę dysponentów i ich przydziały uprawnień.

Kliknij przycisk Pomoc, aby uzyskać więcej informacji.

- **2a** Aby zmodyfikować przydział uprawnień dysponenta, zaznacz go > kliknij Przydzielone prawa > zmodyfikuj odpowiednio przydział praw > kliknij przycisk OK.
- **2b** Aby dodać obiekt jako dysponenta, kliknij Dodaj dysponenta > zaznacz obiekt > kliknij przycisk OK > przydziel dysponentowi uprawnienia > kliknij przycisk OK.

Tworząc przydział praw lub modyfikując go (w oknie dialogowym Prawa przydzielone do), można udzielić lub zakazać dostępu do obiektu jako całości, do wszystkich jego właściwości lub do pojedynczych jego właściwości. Aby uzyskać więcej informacji, kliknij Pomoc w oknie dialogowym.

**2c** Aby usunąć obiekt jako dysponenta, zaznacz obiekt > kliknij Usuń dysponenta > Tak.

Chociaż usunięty uprawnienia straci uprawnienia efektywne do obiektu lub jego właściwości, będzie mógł mieć uprawnienia efektywne przez dziedziczenie lub równoważniki zabezpieczeń.

**3** Kliknij przycisk OK.

#### <span id="page-60-0"></span>**Kontrolowanie dostępu do Novell eDirectory, według dysponenta**

- **1** Kliknij prawym przyciskiem myszy dysponenta (obiekt, który posiada uprawnienia lub ma je posiąść) > wybierz Prawa do innych obiektów.
- **2** W oknie dialogowym wyszukiwania określ część drzewa eDirectory, w której mają zostać wyszukane obiekty eDirectory, do których dysponent ma obecnie przydziały uprawnień.

Kliknij przycisk Pomoc, aby uzyskać więcej informacji.

**3** W oknie dialogowym wyszukiwania kliknij przycisk OK.

Ukaże się okno dialogowe przedstawiające postępy wyszukiwania. Po zakończeniu wyszukiwania strona Prawa do innych obiektów wypełni się wynikami wyszukiwania.

**4** Zmodyfikuj odpowiednio przydziały uprawnień eDirectory dysponenta.

Kliknij przycisk Pomoc, aby uzyskać więcej informacji.

- **4a** Aby dodać przydział uprawnienia, kliknij Dodaj obiekt > zaznacz obiekt, do którego ma być określona kontrola dostępu > kliknij przycisk OK > przydziel uprawnienia dysponenta > kliknij przycisk OK.
- **4b** Aby zmodyfikować przydział praw, zaznacz obiekt, do którego ma być określona kontrola praw > kliknij Przydzielone prawa > zmodyfikuj odpowiednio przydział praw > kliknij przycisk OK.

Tworząc przydział praw lub modyfikując go (w oknie dialogowym Prawa przydzielone do), można udzielić lub zakazać dostępu do obiektu jako całości, do wszystkich jego właściwości lub do pojedynczych jego właściwości. Aby uzyskać więcej informacji, kliknij Pomoc w oknie dialogowym.

**4c** Aby zlikwidować przydział praw, zaznacz obiekt, do którego ma być określona kontrola dostępu > kliknij Usuń obiekt > Tak.

Chociaż dysponent straci uprawnienia efektywne do obiektu lub jego właściwości, będzie mógł mieć uprawnienia efektywne przez dziedziczenie lub równoważniki zabezpieczeń.

**5** Kliknij przycisk OK.

# <span id="page-61-2"></span><span id="page-61-0"></span>**Nadawanie równoważników**

Użytkownik będący pod względem zabezpieczeń równoważnikiem innego obiektu eDirectory ma w efekcie wszystkie uprawnienia tego obiektu, zarówno w eDirectory, jak i w systemie plików NetWare. Użytkownik automatycznie staje się równoważnikiem zabezpieczeń grup i stanowisk, do których należy. Wszyscy użytkownicy są pośrednio równoważnikami zabezpieczeń dysponenta [Public] oraz wszystkich kontenerów znajdujących się w drzewie eDirectory powyżej ich obiektów użytkowników, włącznie z obiektem drzewa. Można także dla użytkownika bezpośrednio określić równoważnik zabezpieczeń do dowolnego obiektu eDirectory.

**UWAGA:** Operacje opisane w tym podrozdziale umożliwiają delegowanie uprawnień administracyjnych przy użyciu uprawnień eDirectory. Mając aplikacje administracyjne stosujące stanowiska RBS, można delegować uprawnienia administracyjne także przez określanie przynależności do tych stanowisk; patrz "Przydzielanie przynależnoś[ci i zakresu do funkcji RBS" na stronie 74.](#page-73-0)

#### **W tym podrozdziale**

- ["Nadawanie równowa](#page-61-1)żnika zabezpieczeń przez przynależność" na [stronie 62](#page-61-1)
- "Bezpoś[rednie nadawanie równowa](#page-62-0)żnika zabezpieczeń" na stronie 63
- \* "Okreś[lanie administratora dla konkretnych w](#page-62-1)łaściwości eDirectory [obiektu" na stronie 63](#page-62-1)

#### <span id="page-61-1"></span>**Nadawanie równoważnika zabezpieczeń przez przynależność**

**1** O ile obiekt ten jeszcze nie istnieje, utwórz obiekt grupy lub funkcji, których równoważnikiem zabezpieczeń mają być użytkownicy.

Aby uzyskać szczegółowe informacje, patrz "Tworzenie obiektów" [i manipulowanie nimi" na stronie 38.](#page-37-1)

**2** Nadaj grupie lub funkcji uprawniania eDirectory i NetWare, które mają mieć użytkownicy.

Aby uzyskać szczegółowe informacje, patrz "Bezpośrednie przydzielanie uprawnień[" na stronie 58.](#page-57-0)

- **3** Zmodyfikuj przynależności do grupy lub funkcji, aby objąć nimi użytkowników, którzy mają mieć uprawnienia tej grupy lub funkcji.
	- Jeśli jest to obiekt grupy, zrób to na stronie właściwości Członkowie.
- Jeśli jest to obiekt funkcji organizacyjnej, zrób to w polu Pracownik na stronie właściwości Identyfikacja.
- Jeśli jest to obiekt funkcji RBS, zrób to na stronie właściwości Członkowie grupy funkcji.

Aby uzyskać szczegółowe informacje, patrz "Przydzielanie przynależnoś[ci i zakresu do funkcji RBS" na stronie 74.](#page-73-0)

**4** Kliknij przycisk OK.

#### <span id="page-62-0"></span>**Bezpośrednie nadawanie równoważnika zabezpieczeń**

- **1** Kliknij prawym przyciskiem myszy użytkownika lub obiekt, który ma być równoważnikiem zabezpieczeń > kliknij Właściwości.
- **2** Nadaj równoważnik zabezpieczeń w następujący sposób:
	- Jeśli został wybrany użytkownik, wybierz stronę Poziom zabezpieczeń na zakładce Przynależności > kliknij Dodaj > zaznacz obiekt, którego równoważnikiem zabezpieczeń ma być użytkownik > kliknij przycisk OK.
	- Jeśli został wybrany obiekt, którego równoważnikiem zabezpieczeń ma być użytkownik, na stronie Zabezpieczenia na poziomie obecnego użytkownika kliknij Dodaj > zaznacz użytkownika > kliknij przycisk OK.

System synchronizuje zawartość tych dwóch stron właściwości.

**3** Kliknij przycisk OK.

#### <span id="page-62-1"></span>**Określanie administratora dla konkretnych właściwości eDirectory obiektu**

**1** O ile obiekt ten nie został jeszcze utworzony, utwórz obiekt użytkownika, grupy, stanowiska lub kontenera, który ma zostać dysponentem określonych właściwości danego obiektu.

Jeśli dysponentem zostanie kontener, wszystkie obiekty należące do kontenera będą posiadały nadane uprawnienia. Jeśli właściwość nie zostanie określona jako właściwość z możliwością dziedziczenia, kontener oraz należące do niego obiekty nie będą miały uprawnień na niższych poziomach.

**2** Kliknij prawym przyciskiem myszy kontener najwyższego poziomu, którym administrator ma zarządzać > kliknij Dysponenci obiektu.

- **3** Na stronie właściwości kliknij Dodaj dysponenta > zaznacz obiekt reprezentujący administratora > kliknij przycisk OK.
- **4** W oknie dialogowym Prawa przydzielone do kliknij przycisk Dodaj właściwość.
- **5** Usuń zaznaczenie pola wyboru Wyświetl wszystkie właściwości.
- **6** Przydziel uprawnienia do każdej właściwości, którą administrator ma zarządzać.

Pamiętaj, aby przy każdym przydziale uprawnień zaznaczyć pole wyboru Z możliwością dziedziczenia. Kliknij przycisk Pomoc, aby uzyskać więcej informacji.

- **7** Kliknij przycisk OK.
- **8** Kliknij przycisk OK w oknie dialogowym właściwości.

# <span id="page-63-0"></span>**Blokowanie dziedziczenia**

W eDirectory przydziały uprawnień do kontenerów mogą być dziedziczone lub nie. W systemie plików NetWare wszystkie przydziały praw do folderów są dziedziczone. Zarówno w eDirectory, jak i w NetWare można zablokować dziedziczenie do wybranych obiektów podrzędnych, aby uprawnienia nie miały do nich zastosowania, niezależnie od tego, kim jest dysponent. Jedynym wyjątkiem jest wykluczenie możliwości blokowania uprawnień nadzorcy w systemie plików NetWare.

#### **W tym podrozdziale**

- ["Blokowanie dziedziczonych praw do pliku lub folderu w wolumenie](#page-63-1)  [NetWare" na stronie 64](#page-63-1)
- ["Blokowanie dziedziczonych uprawnie](#page-64-2)ń do obiektu lub właściwości [eDirectory" na stronie 65](#page-64-2)

#### <span id="page-63-1"></span>**Blokowanie dziedziczonych praw do pliku lub folderu w wolumenie NetWare**

- **1** Kliknij prawym przyciskiem myszy plik lub folder > kliknij Właściwości.
- **2** Na stronie Filtr uprawnień dziedziczonych wprowadź odpowiednie zmiany w ustawieniach filtru.

Aby zablokować uprawnienie, należy usunąć zaznaczenie z jego pola wyboru. Zaznaczenie pola wyboru oznacza, że uprawnienie może być przekazane. Uprawnienia Nadzorcy nie można zablokować. Pozostałe pola wyboru są nieaktywne, jeśli nie ma się uprawnień nadzorcy lub kontroli dostępu do pliku lub folderu. Aby uzyskać informacje na temat opisów poszczególnych uprawnień, patrz "Omówienie praw NetWare" [na stronie 67](#page-66-0).

**UWAGA:** Filtr nie blokuje uprawnień do pliku lub folderu nadanych bezpośrednio dysponentowi, ponieważ uprawnienia takie nie są dziedziczone.

**3** Kliknij przycisk OK.

#### <span id="page-64-2"></span>**Blokowanie dziedziczonych uprawnień do obiektu lub właściwości eDirectory**

- **1** Kliknij prawym przyciskiem myszy obiekt eDirectory > kliknij Właściwości.
- **2** Wybierz stronę Filtr uprawnień dziedziczonych na zakładce Prawa NDS.

Zostanie wyświetlona lista filtrów uprawnień dziedziczonych, które zostały dotychczas ustawione dla tego obiektu.

**3** Na stronie właściwości wprowadź odpowiednie zmiany na liście filtrów uprawnień dziedziczonych.

Do edytowania listy filtrów niezbędne jest posiadanie uprawnień nadzorcy lub kontroli dostępu do właściwości ACL obiektu. Można ustawić filtry blokujące uprawnienia dziedziczone do obiektu jako całości albo do wszystkich lub wybranych właściwości obiektu. Kliknij przycisk Pomoc, aby uzyskać więcej informacji.

**UWAGA:** Filtr nie blokuje uprawnienia do obiektu nadanych bezpośrednio dysponentowi, ponieważ uprawnienia takie nie są dziedziczone.

**4** Kliknij przycisk OK.

# <span id="page-64-1"></span><span id="page-64-0"></span>**Podgląd praw efektywnych**

Uprawnienia efektywne to zbiór uprawnień do określonych zasobów sieci, którymi w praktyce dysponują poszczególni użytkownicy. System (eDirectory lub NetWare) określa uprawnienia efektywne, biorąc pod uwagę bezpośrednie przydziały uprawnień, równoważniki zabezpieczeń i dziedziczenie. W systemie można wprowadzić zapytanie pozwalające dowiedzieć się o efektywne uprawnienia użytkownika do dowolnego zasobu.

#### **W tym podrozdziale**

- "Podglą[d praw efektywnych do pliku lub folderu w wolumenie NetWare"](#page-65-0)  [na stronie 66](#page-65-0)
- "Wyś[wietlanie efektywnych uprawnie](#page-65-1)ń do obiektu lub właściwości [eDirectory" na stronie 66](#page-65-1)

#### <span id="page-65-0"></span>**Podgląd praw efektywnych do pliku lub folderu w wolumenie NetWare**

**1** Kliknij prawym przyciskiem myszy plik, folder lub wolumen > kliknij Właściwości.

Wybierz wolumen, aby wyświetlić uprawnienia efektywne w katalogu głównym systemu plików.

- **2** Na stronie Dysponenci kliknij Prawa efektywne.
- **3** Jeśli obiekt, którego efektywne uprawnienia mają zostać wyświetlone, nie ma w polu Dysponenci, kliknij przycisk przeglądania obok tego pola > zaznacz dysponenta > kliknij przycisk OK.
- **4** Zapoznaj się z uprawnieniami efektywnymi.

Aby uzyskać informacje na temat opisów poszczególnych uprawnień, patrz ["Omówienie praw NetWare" na stronie 67](#page-66-0).

**5** Kliknij przycisk OK.

#### <span id="page-65-1"></span>**Wyświetlanie efektywnych uprawnień do obiektu lub właściwości eDirectory**

- **1** Kliknij prawym przyciskiem myszy obiekt eDirectory > kliknij Dysponenci obiektu.
- **2** Wybierz stronę Prawa efektywne na zakładce Prawa NDS.
- **3** Jeśli obiektu, o uprawnienia efektywne do którego chcesz się dowiedzieć, nie ma w polu Dla dysponenta, kliknij przycisk przeglądania obok tego pola > zaznacz żądanego dysponenta > kliknij przycisk OK.
- **4** Zapoznaj się z żądanymi uprawnieniami efektywnymi.

Można zobaczyć uprawnienia efektywne do obiektu jako całości albo do wszystkich lub wybranych właściwości. Kliknij przycisk Pomoc, aby uzyskać więcej informacji.

**5** Kliknij przycisk OK.

# <span id="page-66-0"></span>**Omówienie praw NetWare**

W tym podrozdziale są omówione poszczególne uprawnienia, którymi mogą dysponować użytkownicy do plików i folderów na wolumenach NetWare, możliwe pochodzenie tych uprawnień oraz metoda określania przez system plików NetWare uprawnień efektywnych do plików i folderów.

#### **W tym podrozdziale**

- $\bullet$ , Opis praw" na stronie 67
- ["Pochodzenie praw" na stronie 68](#page-67-0)
- "Jak NetWare okreś[la uprawnienia efektywne" na stronie 68](#page-67-1)

#### <span id="page-66-1"></span>**Opis praw**

Poniższa tabela zawiera opis poszczególnych uprawnień, które dysponent może posiadać do pliku lub folderu w wolumenie NetWare.

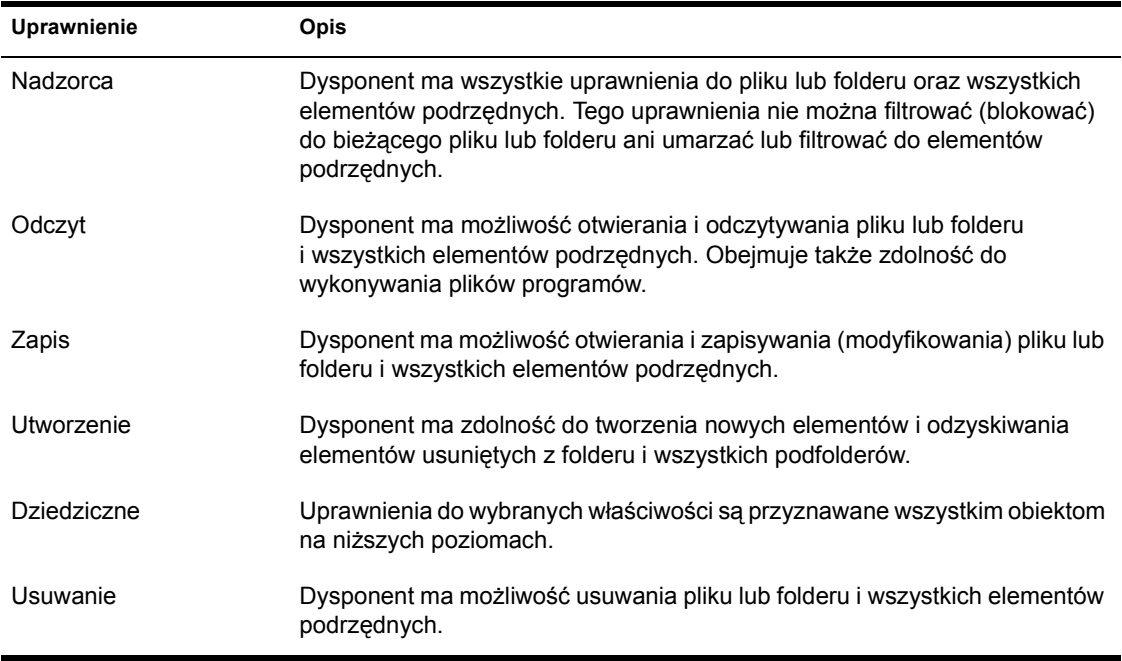

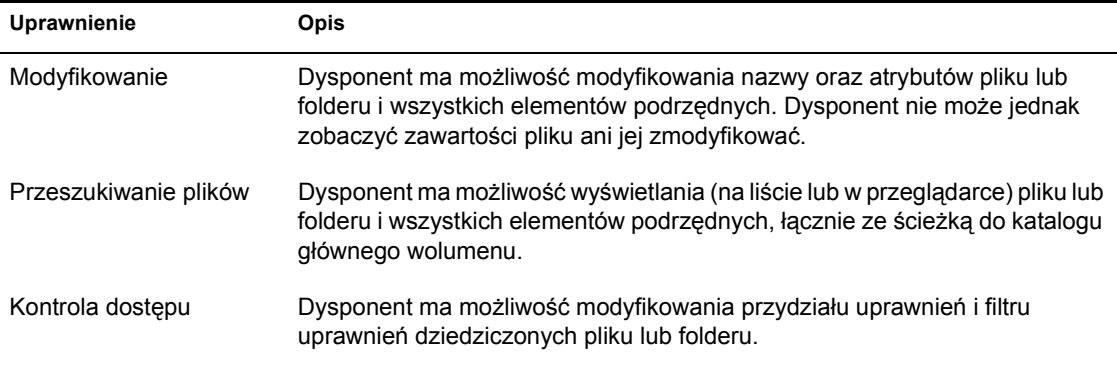

#### <span id="page-67-0"></span>**Pochodzenie praw**

Z jednym plikiem lub folderem może być związanych wiele przydziałów praw powiązanych z odpowiednimi ich dysponentami (posiadaczami). Ponieważ uprawnienia dysponenta do folderu przechodzą na elementy, które folder zawiera, dysponent posiada też uprawnienia do elementów podrzędnych, chociaż nikt nie przydzielił mu ich bezpośrednio. Istnieje jednak możliwość założenia na poszczególne elementy podrzędne filtra blokującego dziedziczenie określonych praw. Filtry takie odnoszą się globalnie do wszystkich dysponentów z określonymi uprawnieniami.

Oprócz posiadania praw bezpośrednich i dziedziczonych do pliku lub folderu użytkownik może też posiadać uprawnienia do pliku lub folderu wynikające z równoważnika zabezpieczeń innego obiektu eDirectory. Jeśli np. użytkownik należy do grupy lub funkcji eDirectory, a tej grupie lub funkcji zostały nadane określone uprawnienia, zostają one faktycznie scedowane także na tego użytkownika przez równoważnik zabezpieczeń. Aby uzyskać więcej informacji, patrz *Novell eDirectory - Podręcznik administratora* > Uprawnienia eDirectory.

#### <span id="page-67-1"></span>**Jak NetWare określa uprawnienia efektywne**

Ilekroć użytkownik podejmuje próbę dostępu do pliku lub folderu w wolumenie NetWare, system ten określa efektywne uprawnienia użytkownika. Informacje dotyczące wyświetlenia efektywnych uprawnień użytkownika do dowolnego pliku lub folderu można znaleźć w podrozdziale "Podglą[d praw efektywnych" na stronie 65](#page-64-1). Proces służący NetWare do określania efektywnych uprawnień opisano poniżej.

Proces ten jest podobny do procesu używanego przez eDirectory do określania efektywnych uprawnień użytkowników do obiektów i właściwości eDirectory, lecz nieco się od niego różni. Aby uzyskać informacje na temat tego procesu, patrz *Novell eDirectory - Podręcznik administratora* > Uprawnienia eDirectory.

- 1. Sprawdza, czy użytkownik dysponuje efektywnie prawem Nadzorcy do serwera NetWare, gdzie znajduje się docelowy plik lub folder. (Informacje te są dostarczane do NetWare przez eDirectory).
	- Jeśli tak, użytkownik dysponuje efektywnie wszystkimi uprawnieniami do systemu plików tego serwera, więc reszta procesu jest zbędna.
	- Jeśli nie, proces przechodzi do następnej czynności.
- 2. Ustala obiekty eDirectory, dla których użytkownik jest równoważnikiem zabezpieczeń. (Informacje te są dostarczane do NetWare przez eDirectory).
- 3. Schodzi po ścieżce docelowego pliku lub folderu na następny poziom w systemie plików.

**WSKAZÓWKA:** Bezpośrednio pod serwerem NetWare znajduje się poziom folderu głównego wolumenu.

- 4. Sprawdza, czy użytkownik lub dowolny z obiektów, dla którego użytkownik jest równoważnikiem zabezpieczeń, ma przydzielone uprawnienia nadzorcy na tym poziomie.
	- Jeśli tak, użytkownik dysponuje efektywnie wszystkimi uprawnieniami od tego poziomu w dół systemu plików, więc reszta procesu jest zbędna.
	- Jeśli nie, proces przechodzi do następnej czynności.
- 5. Wykonuje następujące operacje dla użytkownika i każdego obiektu, dla którego użytkownik jest równoważnikiem zabezpieczeń:
	- a. Sprawdza, czy użytkownik (lub obiekt) ma przydzielone inne uprawnienia (nie nadzorcy) na bieżącym poziomie. Jeśli tak, ustawia efektywne uprawnienia użytkownika (lub obiektu) zgodnie z uprawnieniami określonymi przydziałem i przechodzi do punktu 6. Jeśli nie, proces przechodzi do punktu b.
	- b. Usuwa z bieżących efektywnych uprawnień wszelkie prawa, które są zablokowane przez filtr dziedziczenia na bieżącym poziomie.

6. Jeśli bieżącym poziomem systemu plików *jest* plik lub folder docelowy, uprawnienia efektywne użytkownika stanowią sumę jego uprawnień efektywnych i bieżących uprawnień efektywnych wszystkich obiektów, dla których użytkownik jest równoważnikiem zabezpieczeń. Jeśli nie osiągnięto jeszcze docelowego pliku lub folderu, proces wraca do punktu 3.

# **5 Konfigurowanie administracji w oparciu o stanowiska**

ConsoleOne**TM** daje możliwość rozszerzenia schematu drzewa Novell® eDirectory**TM**, aby umożliwić tworzenie obiektów usług związanych ze stanowiskiem (RBS, Role Based Services). W ten sposób aplikacje administracyjne mogą pełnić swoje funkcje jako moduły RBS i obiekty operacyjne w drzewie. Można następnie utworzyć obiekty funkcji RBS z definicjami konkretnych zadań, które poszczególni użytkownicy mogą wykonywać w tych aplikacjach administracyjnych.

**UWAGA:** Taki model delegowania administracji ma zastosowanie tylko z aplikacjami administracyjnymi wykorzystującymi obiekty RBS. Administrację można delegować także za pomocą praw eDirectory, co jest objaśnione w podrozdziale ["Nadawanie równowa](#page-61-2)żników" na stronie 62.

#### **W tym rozdziale**

- "Konfigurowanie usług zwią[zanych ze stanowiskiem \(RBS\)" na](#page-71-0)  [stronie 72](#page-71-0)
- ["Definiowanie stanowisk RBS" na stronie 72](#page-71-1)
- "Przydzielanie przynależnoś[ci i zakresu do funkcji RBS" na stronie 74](#page-73-1)
- \* ["Tworzenie obiektu RBS dla aplikacji nietypowych" na stronie 75](#page-74-0)

# <span id="page-71-0"></span>**Konfigurowanie usług związanych ze stanowiskiem (RBS)**

Aplikacje administracyjne nie będą mogły dodawać obiektów RBS do drzewa eDirectory, dopóki nie rozszerzy się schematu drzewa, aby dopuszczał typ obiektów RBS. Zazwyczaj aplikacje administracyjne dokonują tego rozszerzenia schematu automatycznie w trakcie instalacji. Mimo to, zawsze można posłużyć się opisaną poniżej procedurą, aby mieć pewność, że w drzewie są wszystkie potrzebne rozszerzenia schematu.

#### **Instalowanie rozszerzeń schematu usług związanych ze stanowiskiem (RBS) w drzewie eDirectory**

- **1** Kliknij w dowolnym miejscu w drzewie eDirectory.
- **2** Kliknij Narzędzia > Instaluj.
- **3** Postępuj zgodnie z instrukcjami kreatora, aby przeprowadzić instalację.

Pamiętaj, aby na drugim ekranie zaznaczyć Usługi związane z funkcją. Podczas korzystania z kreatora dostępny jest system pomocy.

# <span id="page-71-1"></span>**Definiowanie stanowisk RBS**

Stanowiska RBS zawierają definicję zadań w określonych aplikacjach administracyjnych, do wykonywania których użytkownicy są uprawnieni. Definicja funkcji RBS polega na utworzeniu obiektu funkcji RBS i określeniu zadań, które mogą być przez nią wykonane. Niektóre aplikacje administracyjne zawierają pewne wstępnie zdefiniowane obiekty funkcji RBS, które można odpowiednio zmodyfikować.

Zadania aplikacji, które stanowisko RBS może wykonywać, są prezentowane w drzewie eDirectory jako obiekty zadań usług związanych ze stanowiskiem. Obiekty te są dodawane automatycznie podczas instalacji aplikacji administracyjnych. Obiekty te są zorganizowane w module lub modułach RBS, które są kontenerami odpowiadającymi poszczególnym modułom funkcjonalnym aplikacji.

**WSKAZÓWKA:** Jeśli w danej firmie lub instytucji używa się opracowanej na zamówienie aplikacji administracyjnej wykorzystującej obiekty RBS, można utworzyć dla niej obiekty RBS ręcznie, co jest wyjaśnione w podrozdziale ["Tworzenie obiektu RBS dla aplikacji nietypowych" na stronie 75.](#page-74-0)
#### **W tym podrozdziale**

- ["Tworzenie obiektu funkcji RBS" na stronie 73](#page-72-0)
- "Okreś[lanie, które zadania mo](#page-72-1)że wykonywać stanowisko RBS" na [stronie 73](#page-72-1)

## <span id="page-72-0"></span>**Tworzenie obiektu funkcji RBS**

- **1** Kliknij prawym przyciskiem myszy kontener, w którym ma zostać utworzony obiekt funkcji RBS > kliknij Nowa > Obiekt.
- **2** Na karcie Klasa wybierz Funkcja usług związanych ze stanowiskiem > kliknij przycisk OK.
- **3** Wprowadź nazwę nowego obiektu funkcji RBS.

Pamiętaj o przestrzeganiu obowiązujących zasad nazewnictwa eDirectory. (Patrz *Novell eDirectory - Podręcznik administratora* > Zasady nazewnictwa).

Przykład: Stanowisko administratora haseł

**4** Kliknij przycisk OK.

## <span id="page-72-1"></span>**Określanie, które zadania może wykonywać stanowisko RBS**

**1** Kliknij prawym przyciskiem myszy funkcję RBS lub obiekt zadań RBS > kliknij Właściwości.

Obiekty zadań RBS są umieszczane tylko w kontenerach modułów RBS.

- **2** Wprowadź odpowiednie powiązania na zakładce Usługi związane z funkcją.
	- Jeśli zaznaczono funkcję RBS, wybierz stronę Zawartość funkcji > wprowadź modyfikacje na liście zadań, które mogą być przez nią wykonane.
	- Jeśli zaznaczono zadanie RBS, wybierz stronę Członek > wprowadź modyfikacje na liście zadań, które stanowisko może wykonywać.
- **3** Kliknij przycisk OK.

# **Przydzielanie przynależności i zakresu do funkcji RBS**

Mając zdefiniowane właściwe dla danej organizacji stanowiska RBS, można określić, do czego należą poszczególne stanowiska. W tym celu określa się zakres, w którym każdy członek może pełnić funkcje danego stanowiska. W zależności od rodzaju aplikacji administracyjnej związanej z funkcjami stanowisk, zakres określa się jako kontekst w drzewie eDirectory lub obiekt reprezentujący inny rodzaj zakresu (poza eDirectory).

**WSKAZÓWKA:** Jeśli aplikacja administracyjna definiuje zakres na zasadach innych niż określanych przez eDirectory, musi ona rozszerzyć schemat drzewa eDirectory, tak aby obejmował klasę obiektu dla tego zakresu. Można wtedy tworzyć obiekty zakresu zgodnie z opisem zawartym w podrozdziale "Tworzenie obiektu reprezentującego zakres inaczej niż [przez eDirectory" na stronie 77.](#page-76-0)

**1** Kliknij prawym przyciskiem myszy obiekt funkcji RBS lub obiekt reprezentujący użytkowników, którzy mają być członkami funkcji > kliknij Właściwości.

Przynależność użytkowników do funkcji można określać indywidualnie lub dla grup, organizacji lub jednostek organizacyjnych. Jeśli jednak każdy użytkownik ma pełnić swoją funkcję w innym zakresie, przynależność do funkcji musi być określana indywidualnie.

- **2** Wprowadź odpowiednie przynależności do funkcji na zakładce Usługi związane z funkcją.
	- Jeśli zaznaczono obiekt funkcji RBS, wybierz stronę Członkowie grupy funkcji > wprowadź odpowiednie modyfikacje listy członków i ich zakresów.

Kliknij przycisk Pomoc, aby uzyskać więcej informacji.

 Jeśli zaznaczono obiekt użytkownika, grupy, organizacji lub jednostki organizacyjnej, wybierz stronę Przydzielone funkcje > wprowadź odpowiednie modyfikacje listy przynależności do funkcji i zakresów.

Kliknij przycisk Pomoc, aby uzyskać więcej informacji.

Jeśli jedna przynależność do funkcji ma mieć wiele niepokrywających się zakresów (np. dwie osobne gałęzie eDirectory NDS), ta przynależność do funkcji musi figurować na liście wielokrotnie, za każdym razem z innym zakresem.

**3** Kliknij przycisk OK.

# **Tworzenie obiektu RBS dla aplikacji nietypowych**

Zazwyczaj aplikacje administracyjne wykorzystujące obiekty RBS dodają niezbędne obiekty do drzewa eDirectory automatycznie podczas instalacji. Natomiast, jeśli w danej firmie lub instytucji używa się nietypowej, opracowanej na zamówienie aplikacji administracyjnej wykorzystującej obiekty RBS, można ręcznie utworzyć dla niej obiekty RBS. Można tworzyć następujące typy obiektów usług związanych ze stanowiskiem:

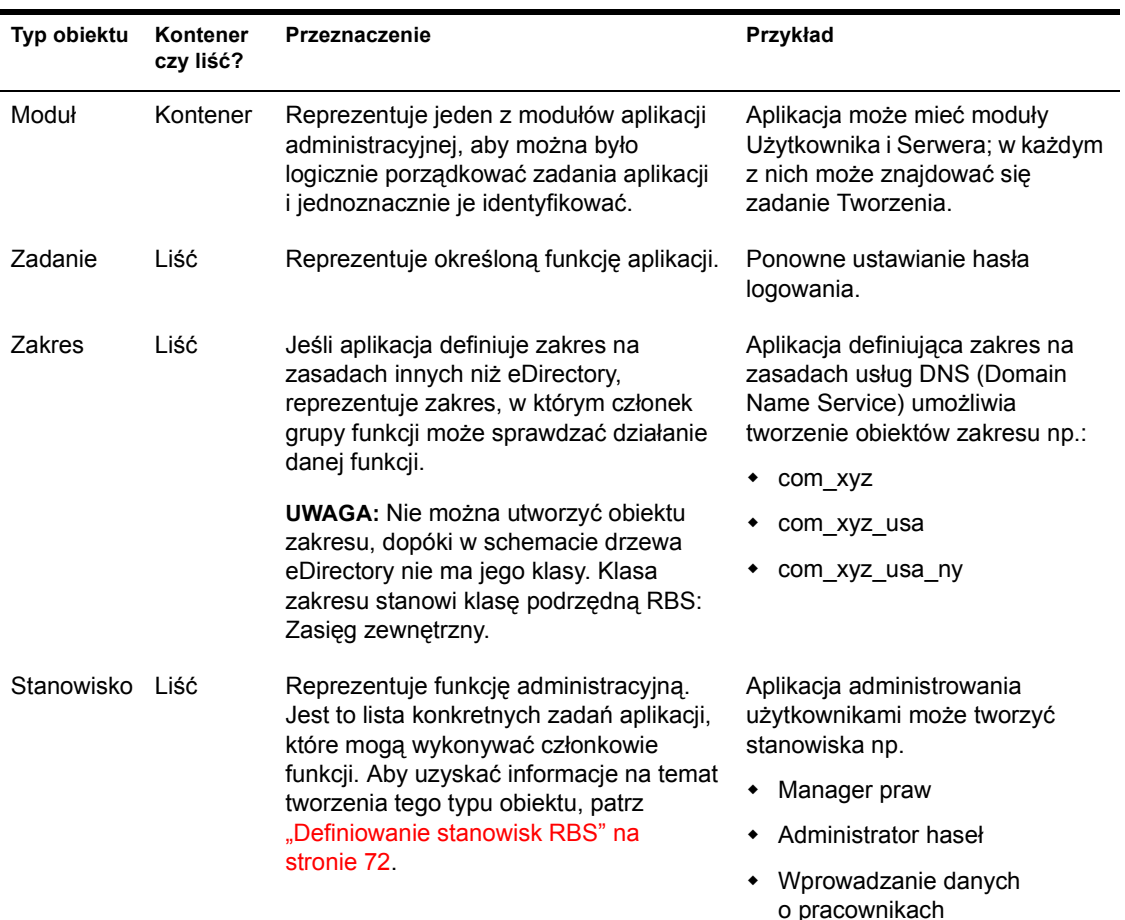

#### **W tym podrozdziale**

- ["Tworzenie obiektu modu](#page-75-0)łu RBS" na stronie 76
- ["Tworzenie obiektu zadania RBS" na stronie 77](#page-76-1)

 ["Tworzenie obiektu reprezentuj](#page-76-0)ącego zakres inaczej niż przez [eDirectory" na stronie 77](#page-76-0)

## <span id="page-75-0"></span>**Tworzenie obiektu modułu RBS**

- **1** Kliknij prawym przyciskiem myszy organizację lub jednostkę organizacyjną, w której ma zostać utworzony obiekt modułu RBS > kliknij polecenie Nowa > Obiekt.
- **2** Na karcie Klasa wybierz Moduł usług związanych ze stanowiskiem > kliknij przycisk OK.
- **3** W polu Nazwa wprowadź nazwę modułu.

Pamiętaj o przestrzeganiu obowiązujących zasad nazewnictwa eDirectory. (Patrz *Novell eDirectory - Podręcznik administratora* > Zasady nazewnictwa).

Przykład: Moduł administrowania użytkownikami

**4** Następne czynności należy wykonać odpowiednio do sposobu, w jaki aplikacja administracyjna używa tego obiektu modułu.

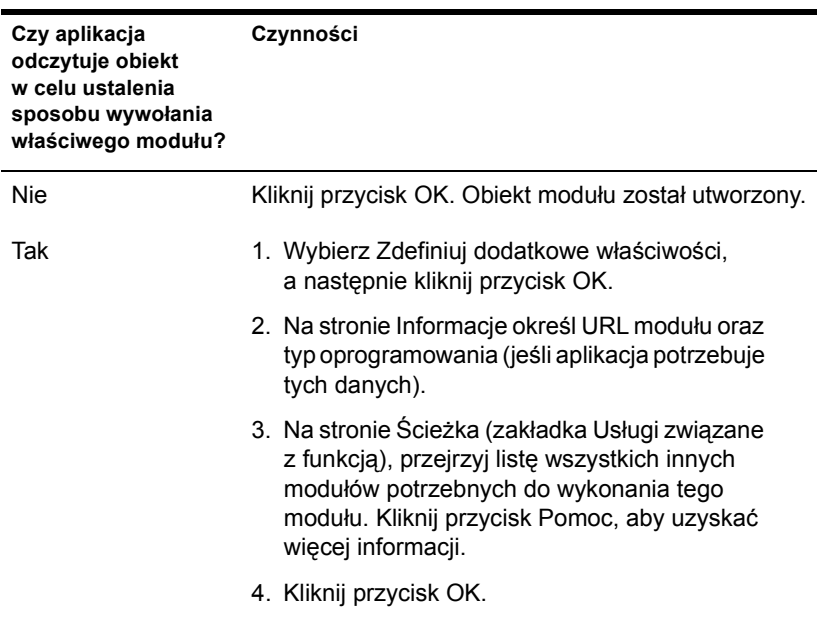

## <span id="page-76-1"></span>**Tworzenie obiektu zadania RBS**

- **1** Kliknij prawym przyciskiem myszy kontener modułu RBS, w którym ma zostać utworzony obiekt zadania RBS > kliknij polecenie Nowa > Obiekt.
- **2** Na karcie Klasa zaznacz Zadanie usług związanych ze stanowiskiem > kliknij przycisk OK.
- **3** W polu Nazwa wprowadź nazwę zadania.

Pamiętaj o przestrzeganiu obowiązujących zasad nazewnictwa eDirectory. (Patrz *Novell eDirectory - Podręcznik administratora* > Zasady nazewnictwa).

```
Przykład: Ponowne ustawianie hasła logowania
```
**4** Następne czynności należy wykonać odpowiednio do sposobu, w jaki aplikacja administracyjna używa tego obiektu zadania.

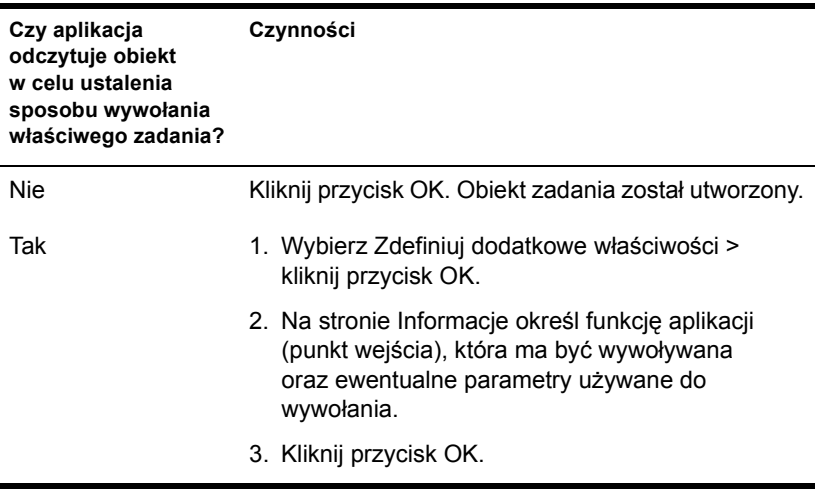

## <span id="page-76-0"></span>**Tworzenie obiektu reprezentującego zakres inaczej niż przez eDirectory**

**1** Jeśli klasa obiektu, który ma zostać utworzony nie jest jeszcze zdefiniowana w schemacie drzewa eDirectory, zdefiniuj ją w programie Menedżer schematu.

Patrz ["Definiowanie niestandardowej klasy obiektu" na stronie 82](#page-81-0).

**WAŻNE:** Podczas pracy z kreatorem tworzenia klas należy pamiętać o ustawieniu znacznika Klasa efektywna i wybraniu zasięgu zewnętrznego usług związanych ze stanowiskiem jako klasy, z której nowa klasa ma dziedziczyć.

- **2** Kliknij prawym przyciskiem myszy kontener, w którym ma zostać utworzony obiekt zakresu > kliknij polecenie Nowa > Obiekt.
- **3** Na liście Klasa wybierz klasę obiektu reprezentującego zakres nieokreślony przez eDirectory > kliknij przycisk OK.
- **4** W polu Nazwa wprowadź nazwę zakresu.

Pamiętaj o przestrzeganiu obowiązujących zasad nazewnictwa eDirectory. (Patrz *Novell eDirectory - Podręcznik administratora* > Zasady nazewnictwa).

Przykład: DNS Scope com\_xyz\_usa

**5** Następne czynności należy wykonać odpowiednio do sposobu, w jaki aplikacja administracyjna używa tego obiektu zakresu.

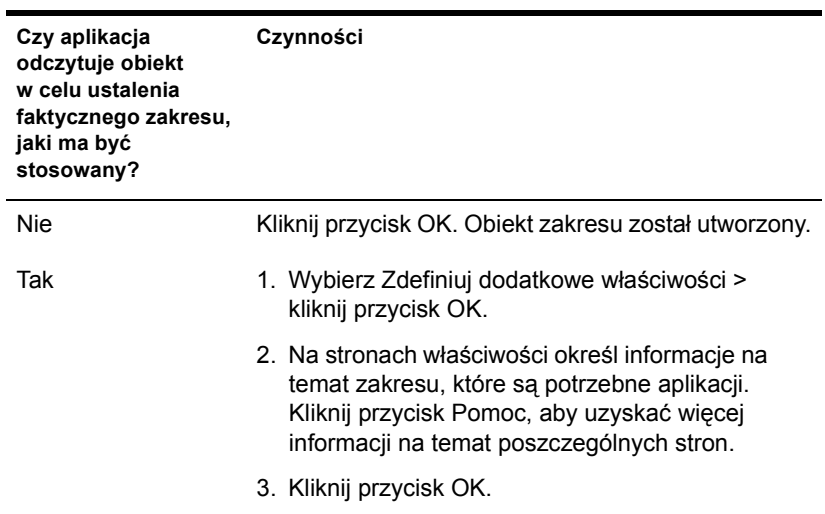

# **6 Rozszerzanie schematu Novell eDirectory**

Schemat drzewa Novell® eDirectory**TM** definiuje klasy obiektów, jakie mogą znajdować się w tym drzewie, takie jak użytkownicy, grupy i drukarki. Ponadto określa właściwości (atrybuty) poszczególnych typów obiektów, w tym zarówno właściwości wymagane przy tworzeniu obiektu, jak i opcjonalne. Aby uzyskać szczegółowe informacje, patrz *Novell eDirectory - Podręcznik administratora* > Klasy i właściwości obiektów oraz Schemat.

Do rozszerzenia schematu drzewa eDirectory wymagane są uprawnienia nadzorcy dla całego drzewa. Aby zobaczyć aktualny schemat, kliknij gdziekolwiek w drzewie, a następnie kliknij Narzędzia > kliknij Menedżer Schematu. Ukaże się lista dostępnych klas i właściwości podobna do tej, która jest przedstawiona na ilustracji. Kliknij dwukrotnie klasę lub właściwość, aby uzyskać o niej więcej informacji.

#### **Rysunek 2 Menadżer schematów**

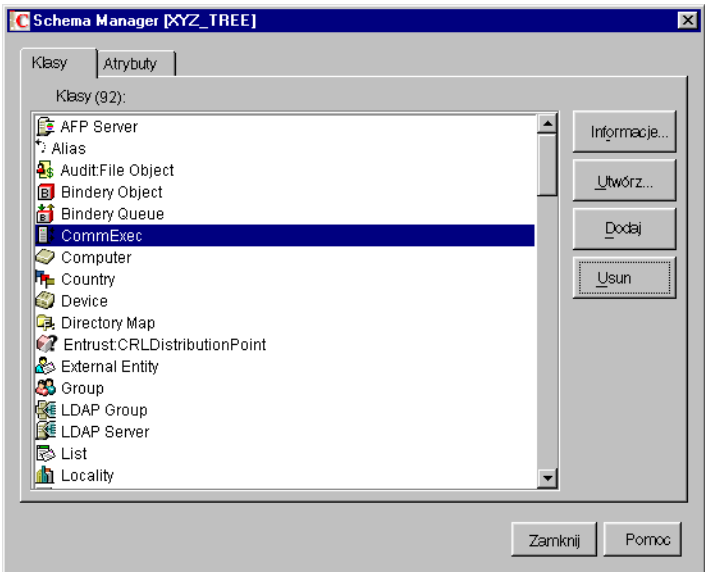

Czynności potrzebne do rozszerzenia schematu są omówione w poszczególnych podrozdziałach tego rozdziału.

#### **W tym rozdziale**

- ["Definiowanie niestandardowych klas i w](#page-79-0)łaściwości obiektów" na [stronie 80](#page-79-0)
- ["Definiowanie klas pomocniczych i u](#page-81-1)żywanie ich" na stronie 82
- "Usuwanie nieuż[ywanych klas i w](#page-87-0)łaściwości" na stronie 88

## <span id="page-79-0"></span>**Definiowanie niestandardowych klas i właściwości obiektów**

Jeśli zajdzie taka potrzeba, można zdefiniować niestandardowe typy właściwości i dodać je jako właściwości opcjonalne do istniejących klas obiektów. (Nie ma możliwości dodawania właściwości obowiązkowych do istniejących klas). Można też definiować zupełnie nowe klasy obiektów zawierające właściwości zarówno standardowe, jak i niestandardowe.

#### **W tym podrozdziale**

- "Definiowanie właściwoś[ci niestandardowej" na stronie 8](#page-80-0)1
- ["Dodawanie opcjonalnych w](#page-80-1)łaściwości do klasy" na stronie 81
- ["Definiowanie niestandardowej klasy obiektu" na stronie 82](#page-81-2)

## <span id="page-80-0"></span>**Definiowanie właściwości niestandardowej**

- **1** Kliknij w dowolnym miejscu w drzewie eDirectory, którego schemat ma zostać rozszerzony.
- **2** Kliknij Narzędzia > Menedżer schematu.
- **3** Na zakładce Atrybuty kliknij Utwórz.
- **4** Zdefiniuj nową właściwość, postępując zgodnie z instrukcjami wyświetlanymi przez kreatora.

Podczas korzystania z kreatora dostępny jest system pomocy.

## <span id="page-80-1"></span>**Dodawanie opcjonalnych właściwości do klasy**

- **1** Kliknij w dowolnym miejscu w drzewie eDirectory, którego schemat ma zostać rozszerzony.
- **2** Kliknij Narzędzia > Menedżer schematu.
- **3** Na zakładce Klasy wybierz klasę, która ma zostać zmodyfikowana > kliknij Dodaj.
- **4** Kliknij dwukrotnie właściwości, które mają zostać dodane na liście po lewej stronie.

W razie przypadkowego dodania właściwości dwukrotnie kliknij ją na znajdującej się po prawej stronie liście.

**5** Kliknij przycisk OK.

Tworzone obiekty należące do tej klasy będą posiadały dodaną właściwość. Aby ustawić wartości dodanych właściwości, użyj standardowej strony właściwości Inne obiektu.

## <span id="page-81-2"></span><span id="page-81-0"></span>**Definiowanie niestandardowej klasy obiektu**

- **1** Kliknij w dowolnym miejscu w drzewie eDirectory, którego schemat ma zostać rozszerzony.
- **2** Kliknij Narzędzia > Menedżer schematu.
- **3** Na zakładce Klasy kliknij Utwórz.
- **4** Zdefiniuj klasę obiektu, postępując zgodnie z instrukcjami wyświetlanymi przez kreatora.

Podczas korzystania z kreatora dostępny jest system pomocy.

Jeśli klasa obiektów ma zawierać niestandardowe właściwości, które mają zostać dopiero zdefiniowane, należy przerwać kreator tworzenia klasy i zdefiniować najpierw niestandardowe właściwości tak, jak to opisano wcześniej.

# <span id="page-81-1"></span>**Definiowanie klas pomocniczych i używanie ich**

Klasa pomocnicza to zbiór właściwości (atrybutów), które zamiast od całych klas obiektów są dodawane do konkretnych instancji obiektów eDirectory. Na przykład aplikacja poczty elektronicznej może rozszerzyć schemat drzewa eDirectory, aby znalazła się w nim klasa pomocnicza Właściwości e-mail, a następnie rozszerzyć odpowiednio poszczególne obiekty o te właściwości. Za pomocą Menedżera schematu można definiować własne klasy pomocnicze. Następnie w głównym oknie ConsoleOne**TM** można rozszerzać poszczególne obiekty o właściwości definiowane w klasach pomocniczych.

#### **W tym podrozdziale**

- ["Definiowanie klasy pomocniczej" na stronie 83](#page-82-0)
- "Rozszerzanie obiektu o właściwoś[ci klasy pomocniczej" na stronie 83](#page-82-1)
- ["Rozszerzanie wielu obiektów naraz o w](#page-83-0)łaściwości klasy pomocniczej" [na stronie 84](#page-83-0)
- \* "Modyfikowanie właściwoś[ci pomocniczych obiektu" na stronie 86](#page-85-0)
- "Usuwanie właściwoś[ci pomocniczych z obiektu" na stronie 86](#page-85-1)
- "Usuwanie właściwoś[ci pomocniczych z wielu obiektów naraz" na](#page-86-0)  [stronie 87](#page-86-0)

## <span id="page-82-0"></span>**Definiowanie klasy pomocniczej**

- **1** Kliknij w dowolnym miejscu w drzewie eDirectory, którego schemat ma zostać rozszerzony.
- **2** Kliknij Narzędzia > Menedżer schematu.
- **3** Na zakładce Klasy kliknij Utwórz.
- **4** Zdefiniuj klasę pomocniczą, postępując zgodnie z instrukcjami wyświetlanymi przez kreatora.

Przy ustawaniu flag klasy wybierz klasę pomocniczą. Jeśli klasa pomocnicza ma zawierać niestandardowe właściwości niestandardowe, które mają zostać dopiero zdefiniowane, należy przerwać kreator tworzenia klasy i zdefiniować najpierw właściwości niestandardowe. Aby uzyskać szczegółowe informacje, patrz "Definiowanie [niestandardowych klas i w](#page-79-0)łaściwości obiektów" na stronie 80.

## <span id="page-82-1"></span>**Rozszerzanie obiektu o właściwości klasy pomocniczej**

- **1** W głównym oknie ConsoleOne kliknij prawym przyciskiem myszy obiekt > kliknij Rozszerzenia obiektu.
- **2** Podejmij odpowiednie działanie zależnie od tego, czy klasa pomocnicza, która ma zostać używa, znajduje się na liście Bieżące rozszerzenia klasy pomocniczej:

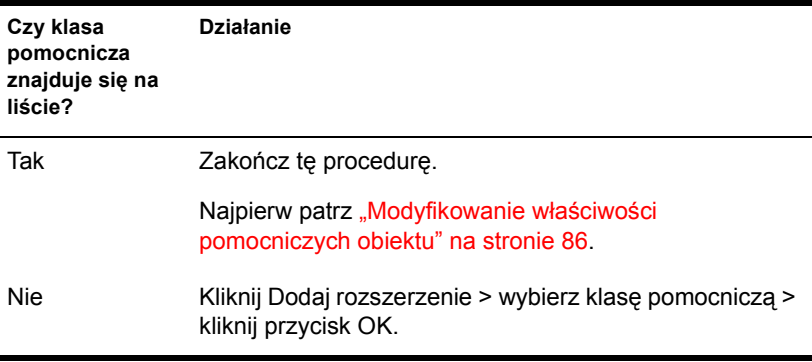

- **3** Jeśli zostanie wyświetlony komunikat informujący o użyciu standardowego edytora, kliknij przycisk OK.
- **4** Ustaw żądne wartości właściwości na wyświetlonym ekranie.

W zależności od używanego ekranu zwróć uwagę na następujące informacje:

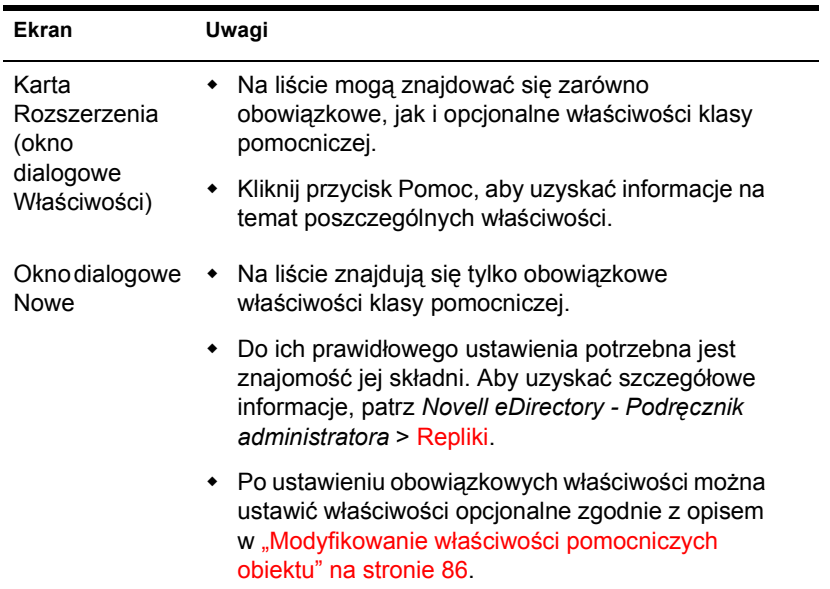

**5** Kliknij przycisk OK.

### <span id="page-83-0"></span>**Rozszerzanie wielu obiektów naraz o właściwości klasy pomocniczej**

**1** W prawym panelu ConsoleOne zaznacz obiekty, klikając je z jednoczesnym naciśnięciem klawisza Shift lub Ctrl.

Wybierane obiekty nie muszą być obiektami tego samego typu.

- **2** Kliknij prawym przyciskiem myszy zaznaczone obiekty > kliknij Rozszerzenia wielu obiektów.
- **3** Podejmij odpowiednie działanie zależnie od tego, czy klasa pomocnicza, która ma zostać używa, znajduje się na liście Bieżące rozszerzenia klasy pomocniczej:

**WSKAZÓWKA:** Wymienione są tylko rozszerzenia wspólne dla wszystkich zaznaczonych obiektów. Rozszerzenia specyficzne dla indywidualnych obiektów nie są uwzględniane.

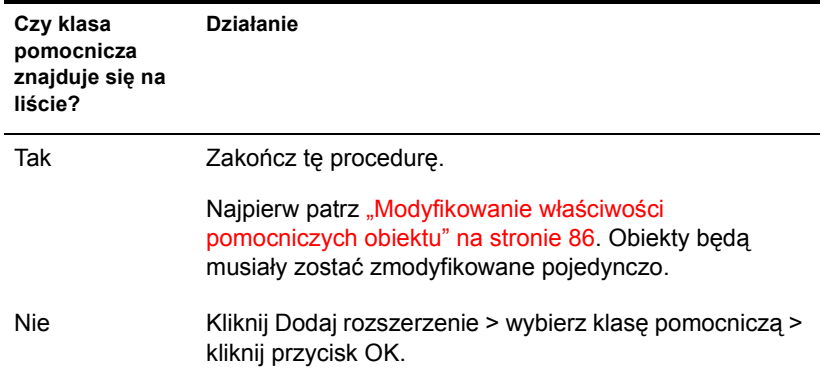

- **4** Jeśli zostanie wyświetlony komunikat informujący o użyciu standardowego edytora, kliknij przycisk OK.
- **5** Ustaw żądne wartości właściwości na wyświetlonym ekranie.

**WAŻNE:** Ustawione wartości właściwości zostaną zastosowane dla wszystkich zaznaczonych obiektów. Jeśli właściwość już istnieje w obiekcie i może mieć tylko jedną wartość, wartość ta zostanie zastąpiona. Jeśli właściwość już istnieje i może przyjmować wiele wartości, nowe wartości zostaną dodane do istniejących.

W zależności od używanego ekranu zwróć również uwagę na następujące informacje:

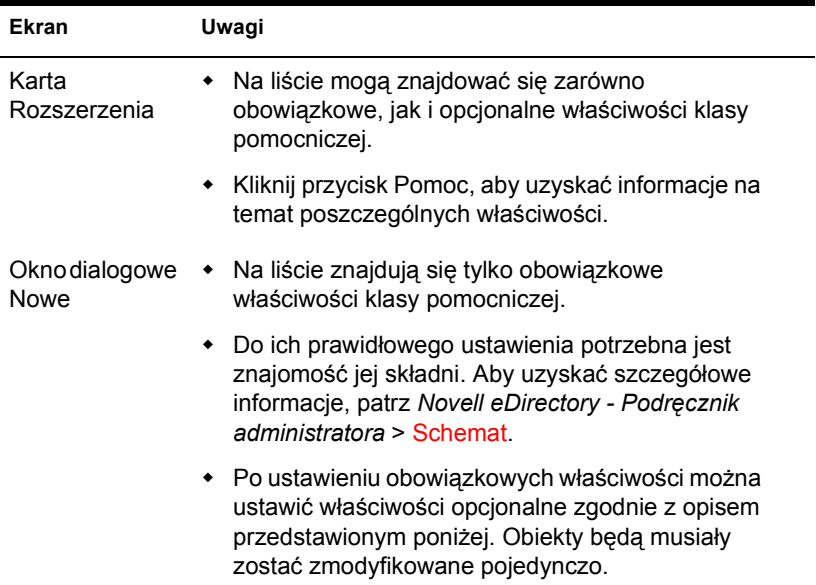

**6** Kliknij przycisk OK.

## <span id="page-85-0"></span>**Modyfikowanie właściwości pomocniczych obiektu**

- **1** W oknie ConsoleOne kliknij prawym przyciskiem myszy obiekt > kliknij Właściwości.
- **2** Wybierz na zakładce Rozszerzenia tę stronę właściwości, której nazwa odpowiada klasie pomocniczej. Jeśli klasa pomocnicza nie jest wymieniona lub jeśli nie ma karty Rozszerzenia, użyj standardowej strony Inne.
- **3** Ustaw żądne wartości właściwości na wyświetlonym ekranie. W zależności od używanego ekranu zwróć uwagę na następujące informacje:

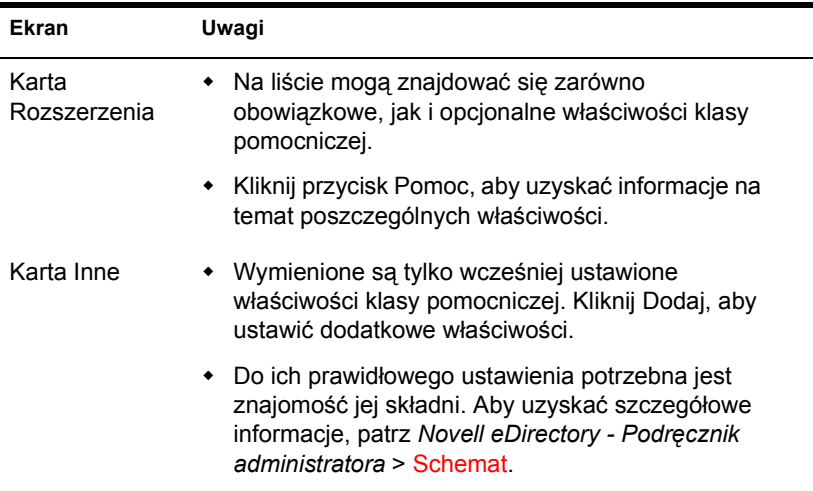

**4** Kliknij przycisk OK.

## <span id="page-85-1"></span>**Usuwanie właściwości pomocniczych z obiektu**

- **1** W głównym oknie ConsoleOne kliknij prawym przyciskiem myszy obiekt > kliknij Rozszerzenia obiektu.
- **2** Na liście aktualnie dostępnych rozszerzeń klas pomocniczych wybierz klasę pomocniczą, której właściwości mają zostać usunięte.

**3** Kliknij Usuń rozszerzenie > Tak.

Spowoduje to usunięcie wszystkich właściwości dodanych przez klasę pomocniczą z wyjątkiem właściwości, które obiekt posiadał przed ich dodaniem.

## <span id="page-86-0"></span>**Usuwanie właściwości pomocniczych z wielu obiektów naraz**

**1** W prawym panelu ConsoleOne zaznacz obiekty, klikając je z jednoczesnym naciśnięciem klawisza Shift lub Ctrl.

Wybierane obiekty nie muszą być obiektami tego samego typu.

- **2** Kliknij prawym przyciskiem myszy zaznaczone obiekty > kliknij Rozszerzenia wielu obiektów.
- **3** Przebieg następnej czynności zależy od tego, czy klasa pomocnicza, której właściwości mają zostać usunięte, figuruje na liście Bieżące rozszerzenia klasy pomocniczej.

**WSKAZÓWKA:** Wymienione są tylko rozszerzenia wspólne dla wszystkich zaznaczonych obiektów. Rozszerzenia specyficzne dla indywidualnych obiektów nie są uwzględniane.

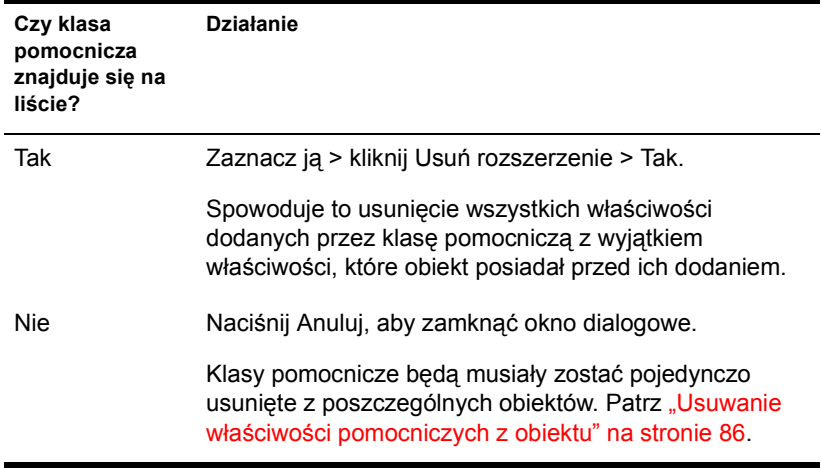

# <span id="page-87-0"></span>**Usuwanie nieużywanych klas i właściwości**

Nieużywane klasy i właściwości (atrybuty) nienależące do podstawowego schematu drzewa eDirectory można usuwać. Wskazane jest jednak, aby użytkownik usuwał tylko te klasy, które sam zdefiniował i ma pewność, że nie są używane. ConsoleOne nie pozwala tylko na usuwanie klas aktualnie używanych w lokalnie replikowanych partycjach.

#### **W tym podrozdziale**

- "Usuwanie właściwoś[ci ze schematu" na stronie 88](#page-87-1)
- \* ["Usuwanie klasy ze schematu" na stronie 88](#page-87-2)

#### <span id="page-87-1"></span>**Usuwanie właściwości ze schematu**

- **1** Kliknij w dowolnym miejscu w drzewie eDirectory, którego schemat ma zostać zmodyfikowany.
- **2** Kliknij Narzędzia > Menedżer schematu.
- **3** Na zakładce Atrybuty zaznacz właściwość > kliknij przycisk Usuń > Tak.

#### <span id="page-87-2"></span>**Usuwanie klasy ze schematu**

- **1** Kliknij w dowolnym miejscu w drzewie eDirectory, którego schemat ma zostać zmodyfikowany.
- **2** Kliknij Narzędzia > Menedżer schematu.
- **3** Na zakładce Klasy zaznacz właściwość > kliknij przycisk Usuń > Tak.

# **7 Tworzenie partycji i replik Novell eDirectory**

Partycja to fragment drzewa Novell® eDirectory**TM**, który jako niezależną jednostkę można przechowywać i replikować na dowolnej liczbie serwerów. Jeśli drzewo ma duże rozmiary lub rozciąga się na łącza WAN, można je podzielić na partycje lub replikować; powinno to zwiększyć wydajność sieci i odporność na awarie. Aby uzyskać szczegółowe informacje, patrz *Novell eDirectory - Podręcznik administratora* > Repliki i Partycje.

Do wykonywania operacji dzielenia na partycje i replikowania niezbędne jest uprawnienia nadzorcy do tej części drzewa eDirectory, którego mają one dotyczyć. Kontenery w drzewie, przy których jest wyświetlona ikona , oznaczają punkty podziału drzewa na partycje. (Każdy z tych kontenerów jest kontenerem głównym partycji.) W takich punktach można otwierać w prawym panelu specjalny widok (przedstawiony na ilustracji), na którym można oglądać repliki partycji i konfigurować je. Podobne widoki można otwierać także z obiektów serwerów w drzewie.

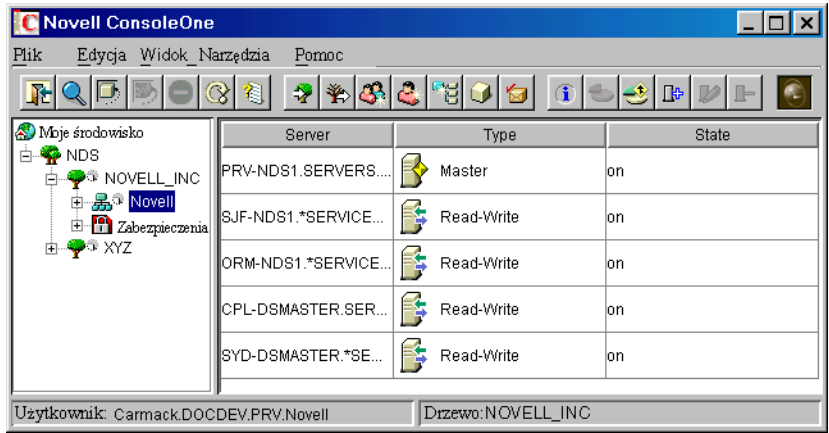

#### **W tym rozdziale**

- "Zarzą[dzanie partycjami" na stronie 90](#page-89-0)
- \* "Zarzą[dzanie replikowaniem" na stronie 96](#page-95-0)
- $\bullet$  ["Stany replik" na stronie 99](#page-98-0)

# <span id="page-89-0"></span>**Zarządzanie partycjami**

Domyślnie małe drzewo eDirectory jest przechowywane jako jedna partycja replikowana na pierwszych trzech serwerach w drzewie. Procedury wykonywania dalszych operacji na partycjach są opisane poniżej. Aby uzyskać informacje na temat pojęć i zasad dotyczących tworzenia partycji drzewa, patrz *Novell eDirectory - Podręcznik administratora* > Wytyczne dotyczące partycjonowania drzewa i Zarządzanie partycjami i replikami.

#### **W tym podrozdziale**

- "Przeglą[danie informacji o partycji" na stronie 9](#page-90-0)1
- "Podział [partycji \(tworzenie partycji potomnej\)" na stronie 9](#page-90-1)1
- "Łą[czenie partycji podrz](#page-91-0)ędnej z jej partycją nadrzędną" na stronie 92
- ["Przenoszenie partycji" na stronie 92](#page-91-1)
- "Sprawdzanie ciągłoś[ci partycji" na stronie 92](#page-91-2)

## <span id="page-90-0"></span>**Przeglądanie informacji o partycji**

**1** W lewym okienku kliknij prawym przyciskiem myszy kontener główny partycji (powinna przy nim być wyświetlona ikona  $\bar{\psi}$ ) > kliknij kolejno Widoki > Widok partycji i repliki.

W prawym panelu zostanie wyświetlona lista serwerów, na których partycja jest replikowana, a także typ i stan każdej z replik. Aby zapoznać się z opisami typów replik, patrz *Novell eDirectory - Podręcznik administratora* > Repliki. Aby zapoznać się z opisami stanów replik, patrz ["Stany replik" na stronie 99](#page-98-0).

- **2** Wyświetl więcej informacji na temat partycji, np. czas ostatniej synchronizacji replik.
	- **2a** Sprawdź, czy w lewym panelu jest ciągle zaznaczony kontener główny partycji.
	- **2b** Na pasku narzędzi kliknij przycisk Informacje.

Zostanie wyświetlone okno dialogowe Informacje dotyczące partycji. Kliknij przycisk Pomoc, aby uzyskać więcej informacji na temat poszczególnych pól informacji.

## <span id="page-90-1"></span>**Podział partycji (tworzenie partycji potomnej)**

**1** Konieczna jest znajomość całości procesu tworzenia partycji.

Patrz *Novell eDirectory - Podręcznik administratora* > Tworzenie partycji.

**2** Kliknij prawym przyciskiem myszy kontener, który ma być kontenerem głównym nowej partycji (podrzędnej) > kliknij Widoki > Widok partycji i repliki.

W prawym panelu powinna zostać wyświetlona pusta lista replik. Jeśli nie jest ona pusta, to kontener jest już kontenerem głównym partycji, więc trzeba wybrać inny kontener.

**3** Na pasku narzędzi kliknij przycisk Utwórz partycję > kliknij przycisk OK.

## <span id="page-91-0"></span>**Łączenie partycji podrzędnej z jej partycją nadrzędną**

**1** Kliknij prawym przyciskiem myszy kontener główny partycji podrzędnej (powinna przy nim być wyświetlona ikona $\bar{\psi}$ ) > kliknij kolejno Widoki > Widok partycji i repliki.

W prawym panelu zostanie wyświetlona lista serwerów, na których partycja jest replikowana, a także typ i stan każdej z replik. Aby zapoznać się z opisami typów replik, patrz *Novell eDirectory - Podręcznik administratora* > Repliki. Aby zapoznać się z opisami stanów replik, patrz ["Stany replik" na stronie 99.](#page-98-0)

- **2** Sprawdź, czy partycja podrzędna jest gotowa do połączenia (patrz *Novell eDirectory - Podręcznik administratora* > Łączenie partycji).
- **3** Sprawdź, czy w lewym panelu jest ciągle zaznaczony kontener główny partycji podrzędnej.
- **4** Na pasku narzędzi kliknij przycisk Połącz partycję > kliknij przycisk OK.

## <span id="page-91-1"></span>**Przenoszenie partycji**

- **1** Sprawdź, czy partycja jest gotowa do przeniesienia (patrz *Novell eDirectory - Podręcznik administratora* > Przenoszenie partycji).
- **2** Wybierz kontener główny partycji (powinna przy nim być wyświetlona ikona  $\overline{\mathbb{P}}$ ).
- **3** Kliknij Plik > Przenoszenie.
- **4** Kliknij przycisk przeglądania przy polu miejsca przeznaczenia > zaznacz kontener, do którego partycja ma zostać przeniesiona > kliknij przycisk OK.
- **5** (Wskazane) Zaznacz Utwórz alias dla wszystkich przenoszonych obiektów.
- **6** Kliknij przycisk OK.

## <span id="page-91-2"></span>**Sprawdzanie ciągłości partycji**

Sprawdzenie ciągłość partycji umożliwia określenie, czy w którejkolwiek replice partycji występują błędy synchronizacji. Podczas sprawdzania ciągłości badane są wszystkie serwery zawierające repliki wybranej partycji i następuje sprawdzenie, czy na wszystkich serwerach informacje dotyczące listy replik (lub pierścienia replik) określonej partycji są takie same. Operacja ta jest również określana jako "marsz po pierścieniu replik".

Jeśli lista replik nie jest identyczna na wszystkich serwerach zawierających repliki wybranej partycji, albo jeśli z jakiegoś powodu replika nie może zostać zsynchronizowana z drzewem eDirectory, w tabeli ciągłości partycji wyświetlane są informacje o błędach. Wystąpienie błędu jest sygnalizowane wyświetleniem wykrzyknika na ikonach replik.

W tablicy ciągłości partycji jest wyświetlana lista replik (kolumny) każdego serwera (wiersze), który zawiera replikę wybranej partycji. Aby prawidłowo zinterpretować informacje zapisane w siatce partycji, należy odczytać je poziomo, osobno dla każdego z serwerów. Każdy wiersz reprezentuje listę replik określonego serwera.

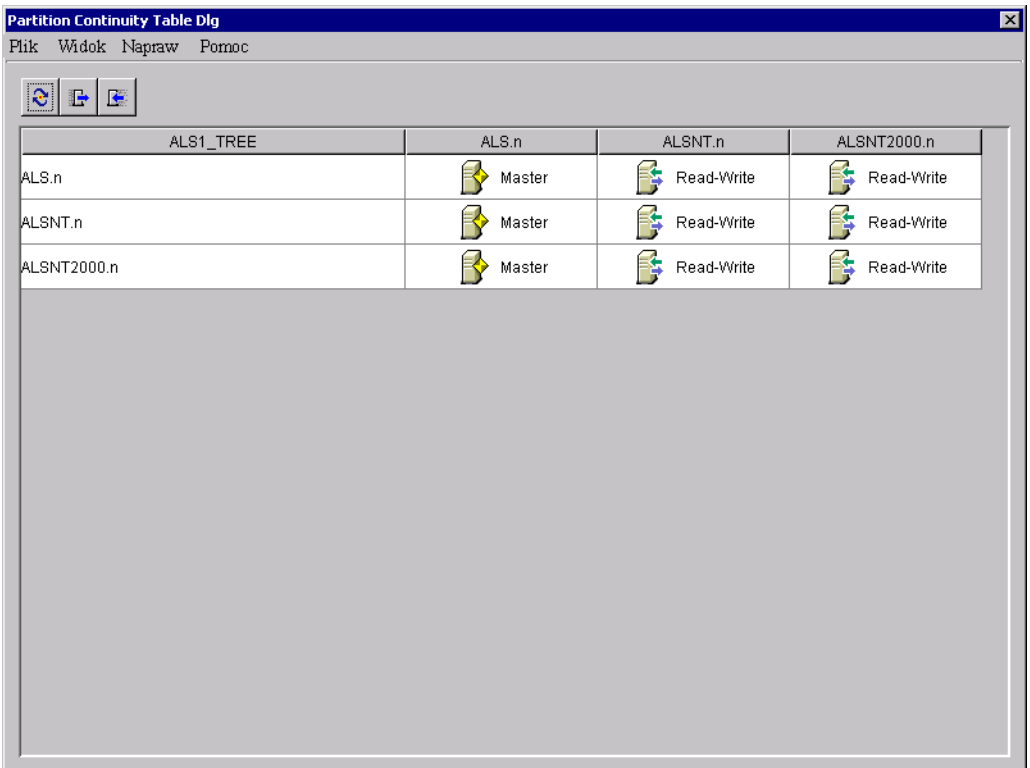

#### **Rysunek 4 Tablica ciągłości partycji**

Mogą także zostać wyświetlone ikony reprezentujące repliki, których nie można odczytać. Nie oznacza to koniecznie, że serwery nie mogą nawiązać połączeń między sobą. Może to po prostu oznaczać, że klient nie może nawiązać połączenia z serwerem w celu uzyskania informacji.

W programie ConsoleOne ciągłość partycji można sprawdzić w widoku partycji i repliki.

- **1** Kliknij Widok > Widok partycji i repliki.
- **2** Wybierz partycję, której status synchronizacji ma zostać wyświetlony.
- **3** Kliknij przycisk Ciągłość partycii  $\begin{bmatrix} a_{n} \\ n \end{bmatrix}$

#### **Korzystanie z tablicy ciągłości partycji**

Tablica ciągłości partycji może służyć do wykonywania następujących czynności:

- "Przeglą[danie informacji o replikach" na stronie 94](#page-93-0)
- "Wyś[wietlanie informacji o serwerze" na stronie 94](#page-93-1)
- ["Synchronizowanie informacji zapisanych w replikach" na stronie 95](#page-94-0)
- \* ["Odbieranie aktualizacji" na stronie 95](#page-94-1)
- "Wysył[anie aktualizacji" na stronie 96](#page-95-1)

#### <span id="page-93-0"></span>**Przeglądanie informacji o replikach**

Używając tablicy ciągłości partycji można wyświetlić informacje dotyczące repliki, takie jak typ partycji, bieżący stan oraz informacje o błędach synchronizacji.

- **1** Wybierz wiersz w tablicy ciągłości partycji.
- **2** Kliknij kolejno Widok > Informacje > Replika.
- **3** Wybierz replikę (kolumnę), dla której mają zostać wyświetlone informacje.
- **4** Kliknij przycisk OK.

W tablicy można także kliknąć dwukrotnie ikonę repliki, aby wyświetlić informacje na jej temat.

#### <span id="page-93-1"></span>**Wyświetlanie informacji o serwerze**

Używając tablicy ciągłości partycji można wyświetlić informacje dotyczące serwera i zapisanych na nim replik.

**1** W tablicy ciągłości partycji wybierz wiersz.

**2** Kliknij kolejno Widok > Informacje > Serwer.

Aby wyświetlić informacje o serwerze, można także kliknąć dwukrotnie kolumnę serwera w tablicy.

#### <span id="page-94-0"></span>**Synchronizowanie informacji zapisanych w replikach**

Informacje zapisane w replikach wybranej partycji znajdujących się na wielu serwerach mogą zostać zsynchronizowane z informacjami replik na innych serwerach.

**1** Kliknij kolejno Napraw > Synchronizuj natychmiast.

#### <span id="page-94-1"></span>**Odbieranie aktualizacji**

Operacja ta wymusza odebranie przez replikę na wybranym serwerze informacji o wszystkich obiektach eDirectory pochodzących z repliki głównej określonej partycji. W czasie wykonywania tej operacji replika na wybranym serwerze jest oznaczana jako nowa replika.

Stan repliki można sprawdzić na liście replik określonego serwera w widoku drzewa lub na liście partycji i serwerów. Bieżące dane repliki zostaną zastąpione danymi pochodzącymi z repliki głównej.

Mimo że eDirectory synchronizuje automatycznie dane katalogowe między replikami (tak aby do każdej repliki zostały wysłane najbardziej aktualne wersje obiektów katalogu), operacja odbierania aktualizacji umożliwia ręczne wykonanie synchronizacji obiektów katalogu w replikach w wypadku, gdy jakaś replika inna niż replika główna nie będzie zsynchronizowana.

Operację tę należy wykonać, gdy nastąpi uszkodzenie repliki, lub jeśli replika nie odbierze aktualnych danych przez długi okres czasu.

W tablicy ciągłości partycji można określić repliki, które nie są zsynchronizowane z danymi repliki głównej. Na ikonach takich replik w siatce partycji jest wyświetlony wykrzyknik (!).

Opcji tej nie można wybrać z poziomu repliki głównej. Zakłada się, ze replika główna zawiera najbardziej aktualną i dokładną kopię partycji. Jeśli tak nie jest, jako replikę główną należy określić jedną z pozostałych replik wykonując w tym celu operację zmiany typu repliki. Bieżąca replika główna zostanie przełączona automatycznie do trybu odczytu/zapisu.

Wykonanie tej operacji może wywołać znaczne zagęszczenie ruchu w sieci, dlatego najlepiej wykonywać ją w godzinach niskiego obciążenia sieci.

**1** Kliknij kolejno Napraw > Odbierz aktualizacje.

#### <span id="page-95-1"></span>**Wysyłanie aktualizacji**

Gdy z repliki są wysyłane aktualizacje, zapisane w niej obiekty eDirectory są rozsyłane z serwera zawierającego tę replikę do wszystkich pozostałych replik określonej partycji, łącznie z repliką główną.

Wysłane w ten sposób obiekty zostaną połączone z obiektami istniejącymi w pozostałych replikach partycji. Jeśli pozostałe repliki zawierają dane, do których mogą zostać dołączone wysłane dane, istniejące dane zostaną zachowane.

Mimo że eDirectory synchronizuje automatycznie dane katalogowe między replikami (tak aby do każdej repliki zostały wysłane najbardziej aktualne wersje obiektów katalogu), operacja wysłania aktualizacji umożliwia ręczne wykonanie synchronizacji obiektów katalogu w replikach w wypadku, gdy jakaś replika inna niż replika główna nie będzie zsynchronizowana.

**1** Kliknij kolejno Napraw > Wyślij aktualizacje.

# <span id="page-95-0"></span>**Zarządzanie replikowaniem**

Gdy jest tworzona nowa partycja, eDirectory domyślnie replikuje ją na serwer lub serwery z drzewa eDirectory. Dalsze konfigurowanie replikowaniem partycji drzewa jest objaśnione w poniższych procedurach. Aby uzyskać informacje na temat pojęć i zasad dotyczących replikacji, patrz *Novell eDirectory - Podręcznik administratora* > Wytyczne dotyczące replikowania drzewa i Zarządzanie partycjami i replikami .

#### **W tym podrozdziale**

- "Przeglą[danie informacji o replikowaniu" na stronie 96](#page-95-2)
- ["Dodawanie repliki" na stronie 97](#page-96-0)
- ["Usuwanie repliki" na stronie 98](#page-97-0)
- \* ["Modyfikowanie repliki" na stronie 98](#page-97-1)
- ["Replikowanie tylko wybranych danych" na stronie 99](#page-98-1)

## <span id="page-95-2"></span>**Przeglądanie informacji o replikowaniu**

**1** W lewym okienku kliknij prawym przyciskiem myszy obiekt główny serwera lub partycji (kontener z wyświetloną przy nim ikoną  $\vec{r}$ ) > kliknij kolejno Widoki > Widok partycji i repliki.

Wybierz serwer, aby wyświetlić wszystkie zapisane na nim repliki, niezależnie od tego, których partycji są to repliki. Jeśli zostanie wybrany kontener główny partycji, można zobaczyć wszystkie repliki tej partycji, niezależnie od tego, na którym są serwerze.

W prawym panelu zostanie wyświetlona lista replik do wyboru, a także typ i stan każdej z replik. Aby zapoznać się z opisami typów replik, patrz *Novell eDirectory - Podręcznik administratora* > Repliki. Aby zapoznać się z opisami stanów replik, patrz ["Stany replik" na stronie 99.](#page-98-0)

- **2** Wyświetl więcej informacji na temat określonej repliki, np. czas ostatniej synchronizacji i informacje o błędach.
	- **2a** W prawym panelu zaznacz replikę.
	- **2b** Na pasku narzędzi kliknij Informacje.

Zostanie wyświetlone okno dialogowe Informacje dotyczące repliki. Kliknij przycisk Pomoc, aby uzyskać więcej informacji na temat poszczególnych pól informacji. Jeśli są błędy synchronizacji, ich szczegóły można poznać, klikając znak zapytania przy numerze błędu.

## <span id="page-96-0"></span>**Dodawanie repliki**

**1** W lewym okienku kliknij prawym przyciskiem myszy kontener główny partycji, która ma zostać zreplikowana, (powinna przy nim być wyświetlona ikona  $\rightarrow$  > kliknij kolejno Widoki > Widok partycji i repliki.

W prawym panelu ukaże się lista serwerów, na których partycja jest już replikowana.

- **2** Na pasku narzędzi kliknij przycisk Dodaj replikę.
- **3** Kliknij przeglądania przy polu Nazwa serwera > zaznacz serwer, na którym ma zostać utworzona nowa replika > kliknij przycisk OK.
- **4** Wybierz żądany typ repliki.

Kliknij przycisk Pomoc, aby uzyskać więcej informacji.

**5** Kliknij przycisk OK.

## <span id="page-97-0"></span>**Usuwanie repliki**

**1** W lewym panelu kliknij prawym przyciskiem myszy serwer, gdzie znajduje się replika, lub kontener główny partycji, której replika jest kopią, (powinna przy nim być wyświetlona ikona  $\rightarrow$ ) > kliknij kolejno Widoki > Widok partycji i repliki.

W prawym panelu zostanie wyświetlona lista replik znajdujących się na wybranym serwerze lub replik wybranej partycji, a także typ i stan każdej repliki. Aby zapoznać się z opisami typów replik, patrz *Novell eDirectory - Podręcznik administratora* > Repliki. Aby zapoznać się z opisami stanów replik, patrz ["Stany replik" na stronie 99](#page-98-0).

**2** Rozważ skutki usunięcia repliki.

Patrz *Novell eDirectory - Podręcznik administratora* > Dodawanie, usuwanie i zmiana typów replik.

- **3** W prawym panelu zaznacz replikę.
- **4** Na pasku narzędzi kliknij przycisk Usuń replikę > kliknij przycisk Tak.

## <span id="page-97-1"></span>**Modyfikowanie repliki**

**1** W lewym panelu kliknij prawym przyciskiem myszy serwer, gdzie znajduje się replika, lub kontener główny partycji, której replika jest kopią, (powinna przy nim być wyświetlona ikona  $\vec{v}$ ) > kliknij kolejno Widoki > Widok partycji i repliki.

W prawym panelu zostanie wyświetlona lista replik znajdujących się na wybranym serwerze lub replik wybranej partycji, a także typ i stan każdej repliki. Aby zapoznać się z opisami typów replik, patrz *Novell eDirectory - Podręcznik administratora* > Repliki. Aby zapoznać się z opisami stanów replik, patrz ["Stany replik" na stronie 99](#page-98-0).

**2** Rozważ skutki zmodyfikowania repliki.

Patrz *Novell eDirectory - Podręcznik administratora* > Dodawanie, usuwanie i zmiana typów replik.

- **3** Na pasku narzędzi kliknij przycisk Zmień typ repliki.
- **4** Wprowadź odpowiednie modyfikacje w replice.

Kliknij przycisk Pomoc, aby uzyskać więcej informacji.

**4a** Aby zmienić typ repliki, wybierz nowy typ.

- **4b** Aby zapoznać się z typami replik filtrowanych, patrz "Replikowanie [tylko wybranych danych" na stronie 99](#page-98-1) poniżej.
- **5** Kliknij przycisk OK.

## <span id="page-98-1"></span>**Replikowanie tylko wybranych danych**

Gdy dodaje się lub modyfikuje replikę w sposób opisany powyżej, wybierz filtrowany typ repliki > kliknij Utwórz/modyfikuj filtr > zaznacz tylko te typy obiektów i właściwości, które ma zawierać replika.

Aby było możliwe wykonanie tej czynności, drzewo musi być pod kontrolą NDS eDirectory 8.5 lub nowszej wersji.

## <span id="page-98-0"></span>**Stany replik**

W zależności od przeprowadzanych operacji dotyczących partycji lub jej samej replika eDirectory może znajdować się w rozmaitych stanach. Stany replik, które występują w ConsoleOne, są opisane w poniższej tabeli.

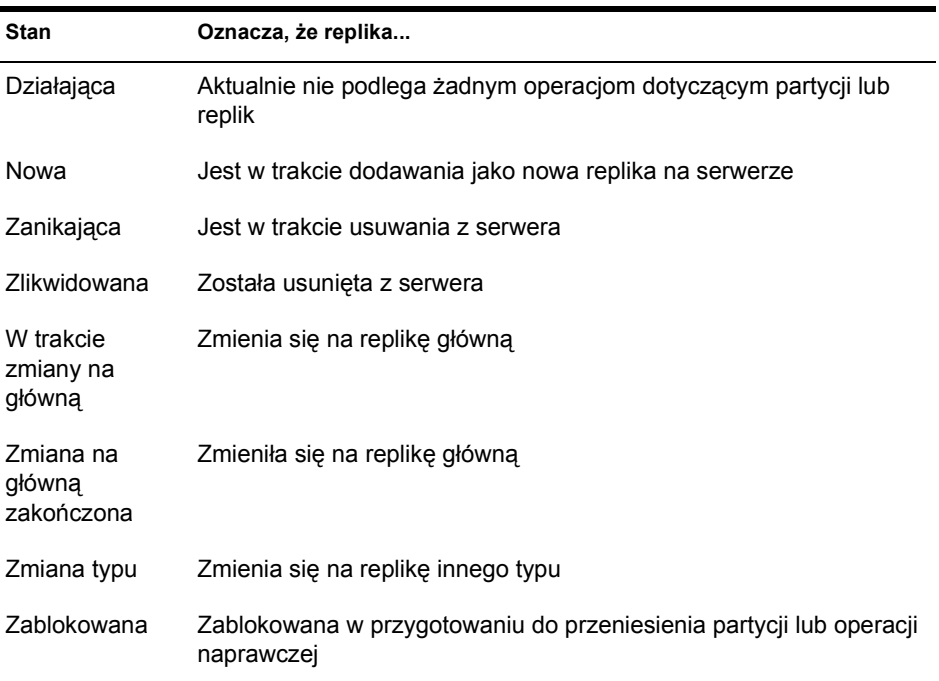

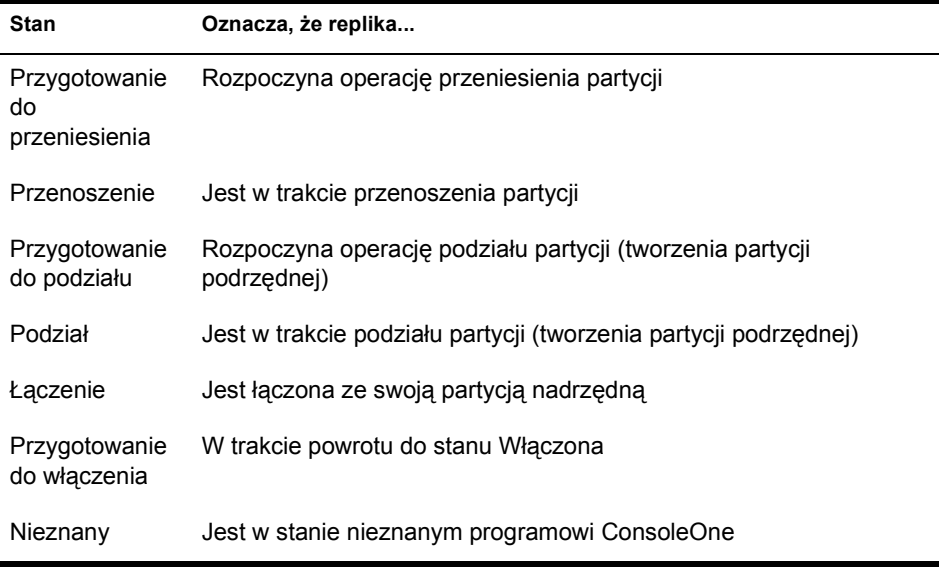

# **8 Zarządzanie zasobami serwera NetWare**

Można zarządzać serwerami NetWare® i zasobami systemu plików zarówno na tradycyjnych wolumenach NetWare, jak i wolumenach NSS. Można więc np. oglądać podstawowe informacje o serwerze i nimi zarządzać, uruchamiać NetWare Management Porta, przydzielać operatorów serwera, kopiować i przenosić pliki oraz foldery, jak również odzyskiwać i czyścić usunięte pliki. Można kontrolować alokację miejsca na wolumenie (tylko na wolumenach tradycyjnych), przydzielać atrybuty i właścicieli plików, dokonywać przydziału dysponentów (praw) oraz przeglądać statystyki wykorzystania wolumenu. Aby zapoznać się z informacjami ogólnymi na temat systemów plików NetWare, patrz *Dokumentacja NetWare 5* > Podręcznik administracji tradycyjnymi usługami plików (http://www.novell.com/documentation/ polish/nw51/trad\_enu/data/h158rfoc.html) i Podręcznik administracji usługami pamięci masowych Novell (http://www.novell.com/documentation/ polish/nw51/nss\_\_enu/data/hn0r5fzo.html).

W ConsoleOne**TM** serwery, wolumeny, foldery i pliki NetWare można przeglądać tak samo, jak inne obiekty w drzewie Novell® eDirectory**TM**. Ponieważ wolumeny i foldery są obiektami kontenerów, można je rozwijać i zwijać. Ponieważ serwery i pliki są obiektami liści, można nimi manipulować i ustawiać ich właściwości.

#### **W tym rozdziale**

- "Przeglą[danie informacji o serwerach i systemie plików oraz](#page-101-0)  [modyfikowanie ich" na stronie](#page-101-0) 102
- "Zarzą[dzanie plikami i folderami na wolumenach NetWare" na](#page-105-0)  [stronie](#page-105-0) 106
- ["Odzyskiwanie i czyszczenie usuni](#page-106-0)ętych plików na wolumenach [NetWare" na stronie](#page-106-0) 107
- ["Kontrola alokacji obszaru wolumenu" na stronie](#page-107-0) 108
- ["Tworzenie obiektów eDirectory w celu u](#page-109-0)łatwienia zarządzania plikami" [na stronie](#page-109-0) 110

# <span id="page-101-0"></span>**Przeglądanie informacji o serwerach i systemie plików oraz modyfikowanie ich**

Informacje o serwerach, wolumenach, plikach i folderach NetWare można przeglądać i modyfikować je. Do informacji o wolumenach, plikach i folderach należą atrybuty, właściciele oraz czas ostatniej modyfikacji lub kopii zapasowej. Z obiektu serwera w drzewie eDirectory można także uruchomić program NetWare Management Portal.

**WSKAZÓWKA:** Atrybuty decydują o traktowaniu plików i folderów przez takie procesy, jak kompresja, tworzenie kopii zapasowych i migracja. Kontrolują one także dostęp do poszczególnych plików i folderów, zastępując indywidualne przydziały dysponentów (praw).

W przypadku wolumenów można także zobaczyć aktualną statystykę wykorzystania oraz dowiedzieć się, które z funkcji systemu plików są włączone, a które nie. W przypadku serwerów można zobaczyć ich bieżący status, numer wersji NetWare oraz adres sieciowy. Można także przydzielać operatorów konsoli i rejestrować informacje na temat zasobów, usług i użytkowników obsługiwanych przez serwer.

#### **W tym podrozdziale**

- ["Uruchamianie NetWare Management Portal z obiektu serwera" na](#page-102-0)  [stronie](#page-102-0) 103
- "Przeglą[danie informacji o serwerze NetWare i modyfikowanie ich" na](#page-102-1)  [stronie](#page-102-1) 103
- "Przeglą[danie informacji o wolumenie i modyfikowanie ich" na](#page-103-0)  [stronie](#page-103-0) 104
- "Przeglądanie szczegółów zawartoś[ci wolumenu lub folderu" na](#page-103-1)  [stronie](#page-103-1) 104
- "Przeglą[danie informacji o pliku lub folderze i modyfikowanie ich" na](#page-104-0)  [stronie](#page-104-0) 105
- ["Jednoczesna modyfikacja informacji o wielu plikach, folderach lub](#page-104-1)  [wolumenach" na stronie](#page-104-1) 105

## <span id="page-102-0"></span>**Uruchamianie NetWare Management Portal z obiektu serwera**

Procedura ta działa tylko wówczas, gdy na docelowym serwerze NetWare jest uruchomione oprogramowanie NetWare Management Portal (PORTAL.NLM). Oprogramowanie to jest ładowane domyślnie w NetWare 5.1. Ponadto na stacji roboczej ConsoleOne musi być zainstalowana przeglądarka internetowa.

- **1** W drzewie eDirectory zlokalizuj docelowy obiekt serwera NCP.
- **2** Kliknij prawym przyciskiem myszy obiekt serwera NCP > kliknij polecenie Uruchom portal.

Komunikat o błędzie może oznaczać, że PORTAL.NLM nie jest uruchomiony na serwerze. Jeśli nie będzie komunikatu o błędzie, w przeglądarce internetowej powinna zostać wyświetlona strona portalu NetWare. Aby zapoznać się z informacjami dotyczącymi korzystania z portalu, patrz *Dokumentacja NetWare 5.1* > Podręcznik narzędzia NetWare Management Portal (http://www.novell.com/documentation/polish/nw51/port\_enu/data/ a3l0k9x.html).

## <span id="page-102-1"></span>**Przeglądanie informacji o serwerze NetWare i modyfikowanie ich**

- **1** Kliknij prawym przyciskiem myszy obiekt serwera NCP > kliknij Właściwości.
- **2** Zapoznaj się z odpowiednimi informacjami lub zmodyfikuj je, wybierając odpowiednie strony.

Na każdej stronie można uzyskać dokładne informacje, klikając przycisk Pomoc.

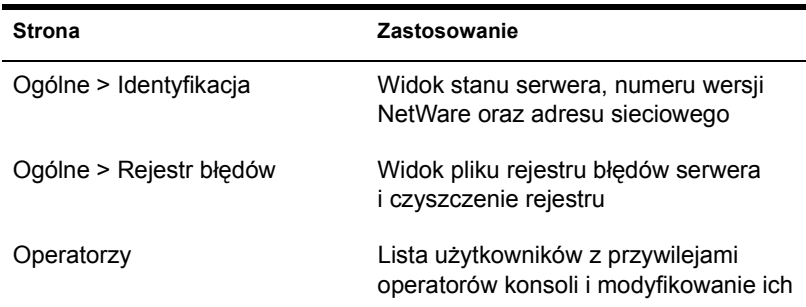

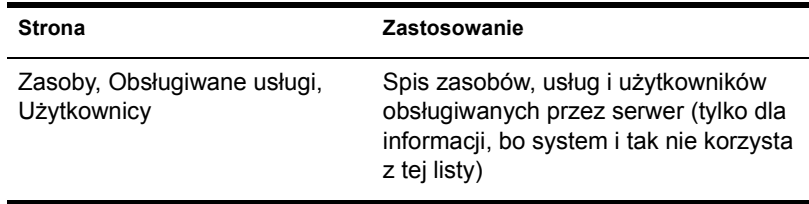

**3** Kliknij przycisk OK.

## <span id="page-103-0"></span>**Przeglądanie informacji o wolumenie i modyfikowanie ich**

- **1** Kliknij prawym przyciskiem myszy wolumen > kliknij Właściwości.
- **2** Informacje na temat posiadacza wolumenu i najświeższych zdarzeń związanych z wolumenie można zobaczyć, i zmodyfikować je, na stronie Daty i godziny.

Kliknij przycisk Pomoc, aby uzyskać więcej informacji.

**3** Statystyki wykorzystania wolumenu oraz informacje, które z funkcji systemu plików są włączone, znajdują się na stronie Statystyka.

Kliknij przycisk Pomoc, aby uzyskać więcej informacji.

**4** Kliknij przycisk OK.

## <span id="page-103-1"></span>**Przeglądanie szczegółów zawartości wolumenu lub folderu**

**1** W lewym panelu kliknij prawym przyciskiem myszy wolumen lub folder > kliknij Widoki > Widok szczegółów.

W prawym panelu ukaże się lista plików i folderów wraz z datą ostatniej modyfikacji oraz aktualnie ustawionymi atrybutami. Aby zmienić rozmiar kolumny, przeciągnij jej brzeg.

**2** Aby zinterpretować informacje w kolumnie Atrybuty, patrz *Dokumentacja NetWare 5.1* > Ustawianie atrybutów katalogu lub pliku (http://www.novell.com/documentation/polish/nw51/trad\_enu/data/ h8gdk9xq.html).

## <span id="page-104-0"></span>**Przeglądanie informacji o pliku lub folderze i modyfikowanie ich**

**1** Kliknij prawym przyciskiem myszy plik, folder lub wolumen > kliknij Właściwości.

Wybierając wolumen, zyskuje się dostęp do informacji o folderze głównym systemu plików.

**2** Atrybuty można sprawdzić lub je zmodyfikować na stronie Atrybuty.

Aby zapoznać się ze szczegółami, patrz *Dokumentacja NetWare 5.1* > Ustawianie atrybutów katalogu lub pliku (http://www.novell.com/ documentation/polish/nw51/trad\_enu/data/h8gdk9xq.html).

**3** Dowolne informacje można sprawdzić lub je zmodyfikować na stronie Dane.

Kliknij przycisk Pomoc, aby uzyskać więcej informacji.

**4** Kliknij przycisk OK.

## <span id="page-104-1"></span>**Jednoczesna modyfikacja informacji o wielu plikach, folderach lub wolumenach**

- **1** W prawym panelu zaznacz pliki, foldery lub wolumeny, klikając je z jednoczesnym naciśnięciem klawisza Shift lub Ctrl.
- **2** Kliknij Plik > Właściwości wielu obiektów.

Jeśli opcja ta jest wyłączona kliknij prawym przyciskiem myszy wybrane obiekty w prawej części okna > kliknij Właściwości wielu obiektów.

**WAŻNE:** Aby uzyskać informacje na temat różnic w działaniu stron właściwości przy jednoczesnej edycji wielu obiektów, patrz "Edycja właściwości obiektu" na [stronie 41.](#page-40-0)

**3** Sprawdź, czy na stronie Obiekty przeznaczone do modyfikowania figurują tylko te obiekty, które mają zostać zmodyfikowane.

Usuń obiekty niepotrzebne lub dodaj brakujące.

**4** Atrybuty ustawia się na stronie Atrybuty.

Aby zapoznać się ze szczegółami, patrz *Dokumentacja NetWare 5.1* > Ustawianie atrybutów katalogu lub pliku (http://www.novell.com/ documentation/polish/nw51/trad\_enu/data/h8gdk9xq.html).

**5** (Tylko wolumeny) Informacje modyfikuje się na stronie Daty i godziny.

Kliknij przycisk Pomoc, aby uzyskać więcej informacji.

- **6** Zmodyfikuj informacje na innych stronach, jeśli jest to potrzebne. Kliknij przycisk Pomoc, aby uzyskać więcej informacji.
- **7** Kliknij przycisk OK.

# <span id="page-105-0"></span>**Zarządzanie plikami i folderami na wolumenach NetWare**

Po wejściu do systemu plików na wolumenie NetWare można wykonywać opisane poniżej operacje zarządzania plikami.

#### **W tym podrozdziale**

- ["Kopiowanie lub przenoszenie plików i folderów" na stronie](#page-105-1) 106
- ["Tworzenie pliku lub folderu" na stronie](#page-106-1) 107
- ["Zmiana nazwy pliku lub folderu" na stronie](#page-106-2) 107
- ["Usuwanie plików i folderów" na stronie](#page-106-3) 107

## <span id="page-105-1"></span>**Kopiowanie lub przenoszenie plików i folderów**

- **1** W prawym panelu zaznacz pliki i/lub foldery, klikając je z jednoczesnym naciśnięciem klawisza Shift lub Ctrl.
- **2** Naciśnij Ctrl+C, aby skopiować zaznaczone pliki lub foldery, lub naciśnij Ctrl+X, aby je przenieść
- **3** Wybierz folder lub wolumin, gdzie mają zostać skopiowane lub przeniesione zaznaczone pliki lub foldery.
- **4** Naciśnij Ctrl+V, aby wkleić zaznaczone pliki lub foldery.
- **5** W oknie dialogowym potwierdzenia odpowiedz, czy przydziały dysponentów (uprawnienia) do elementów mają zostać zachowane w trakcie kopiowania lub przenoszenia.

Pozostałe atrybuty plików i folderów są zachowywane automatycznie; dotyczy to także ujścia ewentualnych plików Mac OS\*.

## <span id="page-106-1"></span>**Tworzenie pliku lub folderu**

- **1** Kliknij prawym przyciskiem myszy folder lub wolumen, w którym ma zostać utworzony nowy plik lub folder > kliknij polecenie Nowa > Obiekt.
- **2** Na karcie Klasa wybierz Plik lub Katalog > kliknij przycisk OK.
- **3** W polu Nazwa wprowadź nazwę nowego pliku lub folderu > kliknij przycisk OK.

Plik utworzony za pomocą tej procedury będzie początkowo pusty.

### <span id="page-106-2"></span>**Zmiana nazwy pliku lub folderu**

- **1** Kliknij prawym przyciskiem myszy plik lub folder > kliknij Zmień nazwę.
- **2** W polu Nowa nazwa wprowadź nazwę nowego pliku lub folderu > kliknij przycisk OK.

### <span id="page-106-3"></span>**Usuwanie plików i folderów**

- **1** W prawym panelu zaznacz pliki i/lub foldery, klikając je z jednoczesnym naciśnięciem klawisza Shift lub Ctrl.
- **2** Naciśnij przycisk Usuń.
- **3** W wyświetlonym oknie dialogowym zawierającym monit o potwierdzenie operacji kliknij Tak.

# <span id="page-106-0"></span>**Odzyskiwanie i czyszczenie usuniętych plików na wolumenach NetWare**

Dopóki pliki i foldery usunięte z wolumenów NetWare nie zostaną wyczyszczone, można je uratować (odzyskać). Domyślnie czyszczenie wolumenów NetWare odbywa się z pewną częstotliwością, jeśli jednak potrzebne jest zwiększenie ilości wolnego miejsca, określone pliki i foldery można wyczyścić bezpośrednio po usunięciu.

#### **W tym podrozdziale**

- "Odzyskiwanie usunię[tych plików i folderów" na stronie](#page-107-1) 108
- "Czyszczenie usunię[tych plików i folderów" na stronie](#page-107-2) 108

## <span id="page-107-1"></span>**Odzyskiwanie usuniętych plików i folderów**

**1** W lewym panelu kliknij prawym przyciskiem myszy wolumen lub folder, skąd pliki lub foldery zostały usunięte > kliknij Widoki > Widok usuniętego pliku.

W prawym panelu ukażą się usunięte pliki i foldery. Aby zmienić rozmiar kolumny w prawym panelu, przeciągnij jej brzeg.

- **2** Kliknij pliki i/lub foldery, które mają zostać odzyskane, trzymając je z jednoczesnym naciśnięciem klawisza Ctrl lub Shift.
- **3** Kliknij prawym przyciskiem myszy zaznaczone pliki lub foldery > kliknij Odzyskaj.

Odzyskanie folderu nie powoduje odzyskania jego zawartości. Najpierw trzeba odzyskać folder, aby później móc odzyskać jego zawartość.

## <span id="page-107-2"></span>**Czyszczenie usuniętych plików i folderów**

**1** W lewym panelu kliknij prawym przyciskiem myszy wolumen lub folder, skąd pliki lub foldery zostały usunięte > kliknij Widoki > Widok usuniętego pliku.

W prawym panelu ukażą się usunięte pliki i foldery. Aby zmienić rozmiar kolumny w prawym panelu, przeciągnij jej brzeg.

**2** Kliknij pliki i/lub foldery, które mają zostać wyczyszczone, trzymając naciśnięty klawisz Ctrl lub Shift.

**OSTRZEŻENIE:** Wyczyszczonych plików i folderów nie można już odzyskać. Po wybraniu przycisku Czyszczenie operacji nie można już cofnąć.

**3** Kliknij prawym przyciskiem myszy zaznaczone pliki lub foldery > kliknij Czyszczenie.

## <span id="page-107-0"></span>**Kontrola alokacji obszaru wolumenu**

Można narzucić ograniczenie obszaru wolumenu, który zajmują poszczególni użytkownicy. Można także określić maksymalny rozmiar poszczególnych folderów.

Na razie te zadania można wykonywać tylko na tradycyjnych wolumenach NetWare, a na wolumenach NSS - nie.
#### **W tym podrozdziale**

- ["Limitowanie obszaru wolumenu zajmowanego przez u](#page-108-0)żytkownika" na [stronie](#page-108-0) 109
- "Okreś[lanie limitu rozmiaru folderu" na stronie](#page-108-1) 109
- ["Usuwanie limitu obszaru wolumenu zajmowanego przez u](#page-108-2)żytkownika" [na stronie](#page-108-2) 109
- ["Usuwanie limitu rozmiaru folderu" na stronie](#page-109-0) 110

#### <span id="page-108-0"></span>**Limitowanie obszaru wolumenu zajmowanego przez użytkownika**

- **1** Kliknij prawym przyciskiem myszy wolumen > kliknij Właściwości > wybierz stronę Użytkownicy z ograniczeniami obszaru.
- **2** Jeśli użytkownik, dla którego ma zostać określony limit obszaru wolumenu, figuruje w kolumnie Nazwa użytkownika, kliknij tego użytkownika > Modyfikuj.

Jeśli użytkownika nie ma na liście, kliknij Dodaj, aby go dodać.

- **3** W oknie dialogowym, które się ukaże, zaznacz wyboru Limit obszar wolumenu > wprowadź w polu limit obszaru > kliknij przycisk OK.
- **4** Kliknij przycisk OK w oknie dialogowym właściwości.

#### <span id="page-108-1"></span>**Określanie limitu rozmiaru folderu**

- **1** Kliknij prawym przyciskiem myszy folder > kliknij Właściwości.
- **2** Na stronie Dane zaznacz Ogranicz rozmiar.
- **3** W polu Limit wprowadź limit rozmiaru w kilobajtach.

Limit zostanie zaokrąglony do najbliższych 64 kilobajtów.

**4** Kliknij przycisk OK.

#### <span id="page-108-2"></span>**Usuwanie limitu obszaru wolumenu zajmowanego przez użytkownika**

- **1** Kliknij prawym przyciskiem myszy wolumen > kliknij Właściwości > wybierz stronę Użytkownicy z ograniczeniami obszaru.
- **2** W kolumnie Nazwa użytkownika kliknij użytkownika > Usuń.

**3** Kliknij przycisk OK.

Jedynym ograniczeniem dla użytkownika będzie od tej chwili ilość dostępnego miejsca na wolumenie.

#### <span id="page-109-0"></span>**Usuwanie limitu rozmiaru folderu**

- **1** Kliknij prawym przyciskiem myszy folder > kliknij Właściwości.
- **2** Na stronie Dane usuń zaznaczenie z pola wyboru Ogranicz rozmiar.
- **3** Kliknij przycisk OK.

Jeśli zostały ustanowione limity obszaru dla folderów nadrzędnych tego folderu, dotyczą one także tego folderu.

# **Tworzenie obiektów eDirectory w celu ułatwienia zarządzania plikami**

Gdy na serwerze jest instalowany system NetWare 4.*x*, 5.*x* lub 6, w drzewie eDirectory są automatycznie tworzone obiekty, które pozwalają na zarządzanie serwerem i jego wolumenami. Można utworzyć dodatkowe obiekty serwerów i wolumenów, które pozwolą na zarządzanie zasobami serwerów z innych drzew eDirectory lub działających pod kontrolą starszych wersji NetWare. Można także utworzyć obiekty mapy katalogu, które ułatwiają dostęp do najczęściej używanych folderów na wolumenach NetWare.

#### **W tym podrozdziale**

- \* ["Tworzenie obiektu serwera NetWare" na stronie](#page-109-1) 110
- ["Tworzenie obiektu wolumenu" na stronie](#page-110-0) 111
- ["Tworzenie obiektu mapy katalogu" na stronie](#page-110-1) 111

#### <span id="page-109-1"></span>**Tworzenie obiektu serwera NetWare**

- **1** Sprawdź, czy serwer NetWare działa i jest dostępny w sieci.
- **2** Kliknij prawym przyciskiem myszy kontener, w którym ma zostać utworzony obiekt serwera > kliknij polecenie Nowa > Obiekt.
- **3** Na karcie Klasa zaznacz Serwer NCP > kliknij przycisk OK.

**4** W polu Nazwa wprowadź faktyczną nazwę serwera NetWare, który ten obiekt ma reprezentować.

Przykład: SALES\_SRV

**5** Jeśli w ramach procesu tworzenia tego obiektu serwera chcesz przydzielić dodatkowe wartości właściwości, wybierz Definiuj dodatkowe właściwości.

Można np. przydzielić pewnych użytkowników jako operatorów serwera.

**6** Kliknij przycisk OK.

ConsoleOne spróbuje znaleźć podany serwer w sieci. Jeśli to się nie uda (np. z powodu błędnie wpisanej nazwy), obiekt serwera nie powstanie.

#### <span id="page-110-0"></span>**Tworzenie obiektu wolumenu**

- **1** Sprawdź, czy drzewo eDirectory zawiera obiekt serwera dla serwera NetWare, w którym znajduje się określony wolumen.
- **2** Sprawdź, czy serwer NetWare działa, ma zamontowany wolumen i jest dostępny w sieci.
- **3** Kliknij prawym przyciskiem myszy kontener, w którym ma zostać utworzony obiekt wolumenu > kliknij polecenie Nowa > Obiekt.
- **4** Na karcie Klasa wybierz Wolumen > kliknij przycisk OK.
- **5** W oknie dialogowym wprowadź nazwę obiektu wolumenu > wybierz serwer główny i wolumen fizyczny, który ten obiekt ma reprezentować.

Kliknij przycisk Pomoc, aby uzyskać więcej informacji.

**6** Kliknij przycisk OK.

ConsoleOne spróbuje znaleźć podany wolumen w sieci. Jeśli to się nie uda, obiekt wolumenu nie powstanie.

#### <span id="page-110-1"></span>**Tworzenie obiektu mapy katalogu**

- **1** Kliknij prawym przyciskiem myszy kontener, w którym ma zostać utworzony obiekt mapy katalogu > kliknij polecenie Nowa > Obiekt.
- **2** Na karcie Klasa wybierz Mapa katalogu > kliknij przycisk OK.
- **3** W oknie dialogowym wprowadź nazwę obiektu mapy katalogu > wybierz wolumen i ścieżkę, które ten obiekt ma reprezentować.

Kliknij przycisk Pomoc, aby uzyskać więcej informacji.

**4** Kliknij przycisk OK.

ConsoleOne utworzy obiekt mapy katalogu, niezależnie od tego, czy podana ścieżka rzeczywiście istnieje. Należy więc sprawdzić, czy ona istnieje, bo inaczej użytkownicy nie będą mogli mapować dysków za jej pomocą.

# **9 Generowanie raportów**

Ta wersja ConsoleOne**TM** zawiera kilka wstępnie zdefiniowanych formularzy raportów, za pomocą których można generować raporty o obiektach z drzewa eDirectory**TM**. Oto przykładowy raport:

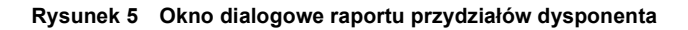

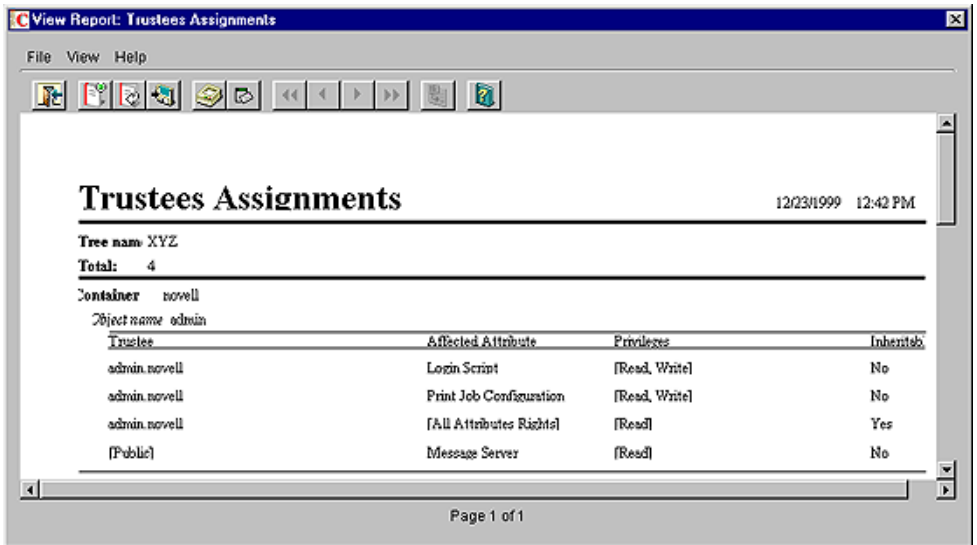

Wstępnie zdefiniowane formularze raportów eDirectory są pogrupowane w trzech obiektach katalogów raportów, które można dodać do drzewa eDirectory. Do drzewa można także dodawać dodatkowe katalogi raportów z innych produktów Novell®. Uzupełnienie instalacji ConsoleOne o narzędzie JReport\* Designer (kupowane osobno) daje możliwość projektowania nietypowych raportów od zera.

**UWAGA:** Na razie raporty można generować tylko wtedy, gdy program ConsoleOne jest uruchomiony na komputerze z systemem Windows\* skonfigurowanym zgodnie z zasadami przedstawionymi w podrozdziale ["Konfigurowanie raportowania" na stronie 117](#page-116-0). Generowanie raportów w programie ConsoleOne uruchomionym na serwerze NetWare® jest niemożliwe.

#### **W tym rozdziale**

- "Dostę[pne raporty" na stronie](#page-113-0) 114
- ["Konfigurowanie raportowania" na stronie](#page-116-0) 117
- ["Generowanie, drukowanie i zapisywanie raportów" na stronie](#page-119-0) 120
- ["Projektowanie raportów niestandardowych" na stronie](#page-123-0) 124

## <span id="page-113-0"></span>**Dostępne raporty**

Poniżej są opisane formularze raportów standardowych (Novell) załączone do tej wersji ConsoleOne. Są to tylko główne formularze raportów dostarczane wraz z ConsoleOne. Opisy formularzy raportów towarzyszących innym produktom (np. ZENworks**TM**) znajdują się w dokumentacji tych produktów. Przed przystąpieniem do generowania raportów z użyciem katalogów raportów standardowych (Novell) trzeba przeprowadzić procedurę konfiguracyjną opisaną w podrozdziale "Konfigurowanie raportowania" na [stronie](#page-116-0) 117.

Niektóre formularze raportów zawierają raporty podrzędne. Można je zignorować, bo są produktem ubocznym projektowania raportów. Nazwy raportów podrzędnych ukazują się na listach ConsoleOne małymi literami.

#### **W tym podrozdziale**

- \* ["Ogólne raporty obiektów eDirectory" na stronie](#page-114-0) 115
- \* "Raporty zabezpieczeń uż[ytkowników eDirectory" na stronie](#page-114-1) 115
- "Raporty uż[ytkowników i grup eDirectory" na stronie](#page-116-1) 117

## <span id="page-114-0"></span>**Ogólne raporty obiektów eDirectory**

Ten katalog zawiera formularze raportów umożliwiające generowanie raportów o serwerach NetWare, serwerach druku oraz drukarkach wchodzących w skład drzewa eDirectory. W poniższej tabeli opisano raporty ogólne dotyczące obiektów:

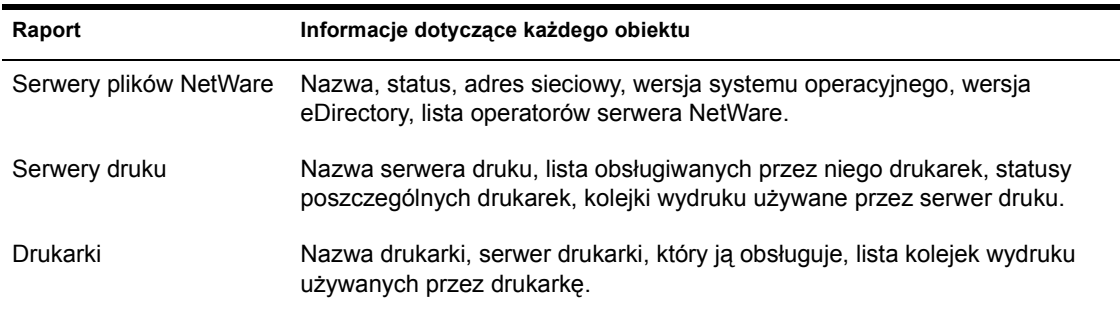

## <span id="page-114-1"></span>**Raporty zabezpieczeń użytkowników eDirectory**

Ten katalog raportów zawiera formularze raportów pozwalające na generowanie raportów, które dotyczą kwestii bezpieczeństwa związanych z logowaniem i uprawnieniami użytkowników w drzewie eDirectory. W poniższej tabeli opisano raporty dotyczące zabezpieczeń użytkowników:

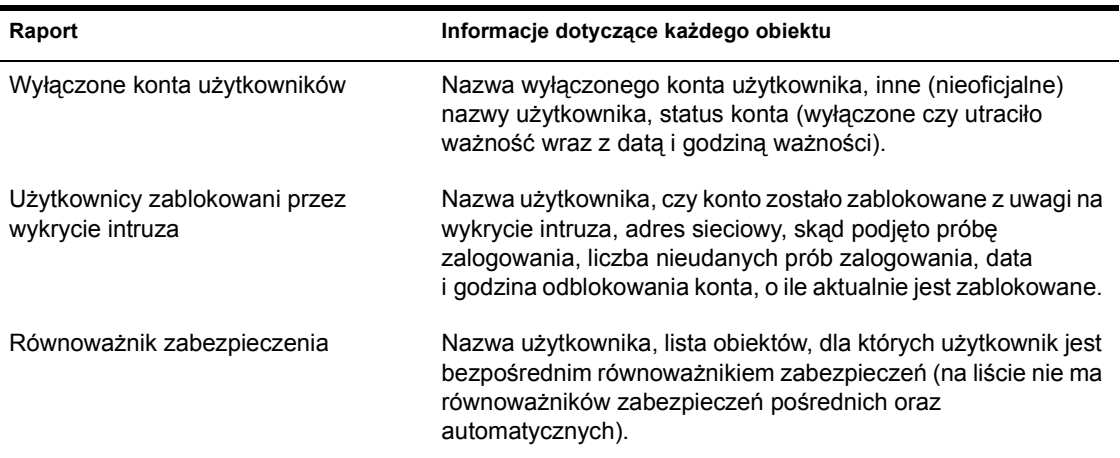

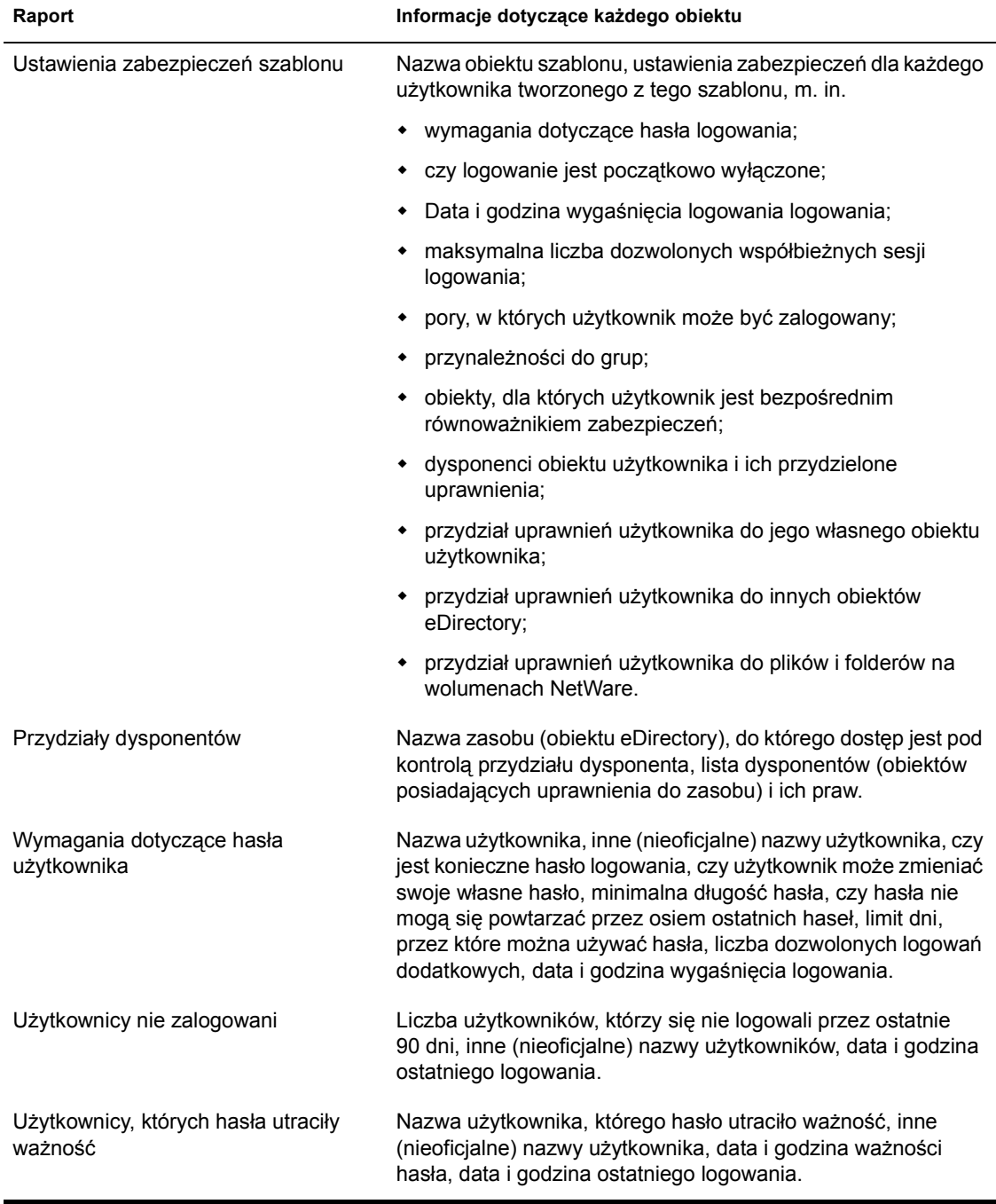

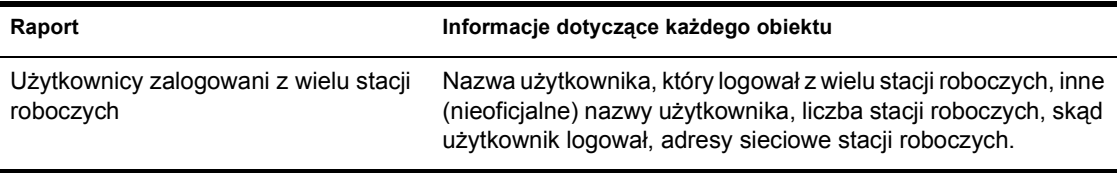

## <span id="page-116-1"></span>**Raporty użytkowników i grup eDirectory**

Ten katalog zawiera formularze raportów umożliwiające generowanie raportów o użytkownikach, grupach i stanowiskach organizacyjnych w drzewie eDirectory. W poniższej tabeli opisano raporty dotyczące użytkowników i grup:

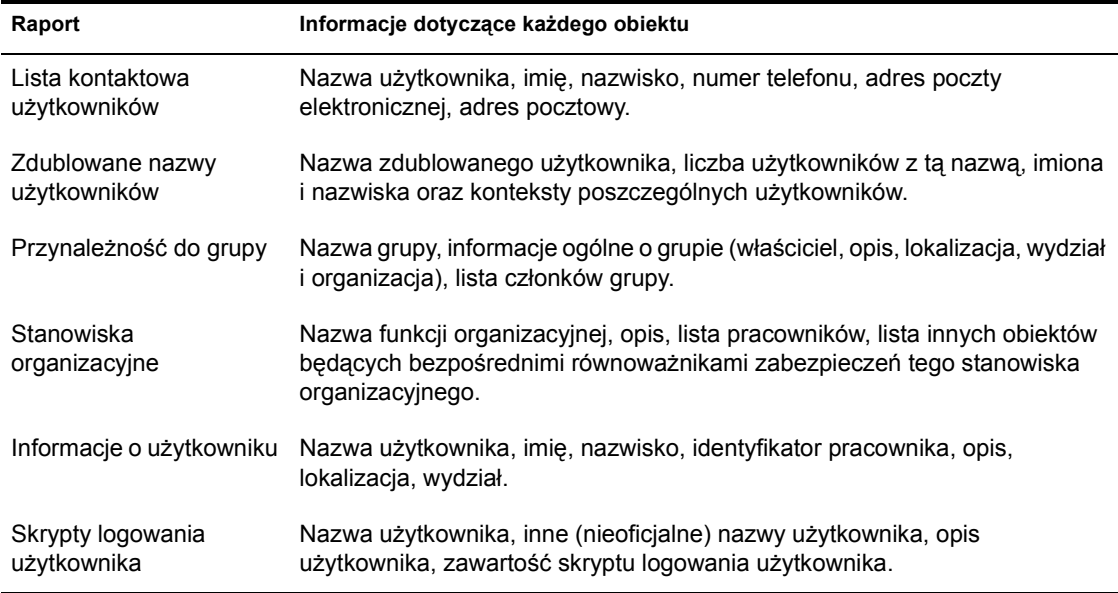

## <span id="page-116-2"></span><span id="page-116-0"></span>**Konfigurowanie raportowania**

Czynności konfiguracyjne, jakie trzeba wykonać, zależą od tego, jakie raporty mają być generowane, zgodnie z ogólnymi wskazówkami w poniższej tabeli. Dokładne czynności procedury konfigurowania raportowania są opisane dalej.

**WAŻNE:** Raporty można generować tylko w programie ConsoleOne uruchomionym na komputerze z systemem Windows wyposażonym co najmniej w 128 MB pamięci RAM. Nie działają one w programie ConsoleOne

uruchomionym w środowisku NetWare, Linux, Solaris lub Tru64. Ponadto drzewo eDirectory, którego dotyczy raport, musi zawierać wolumen NetWare, w którym będą zainstalowane pliki katalogu raportów. Jeśli drzewo eDirectory nie zawiera serwera NetWare, skonfigurowanie raportowania w ConsoleOne nie jest możliwe.

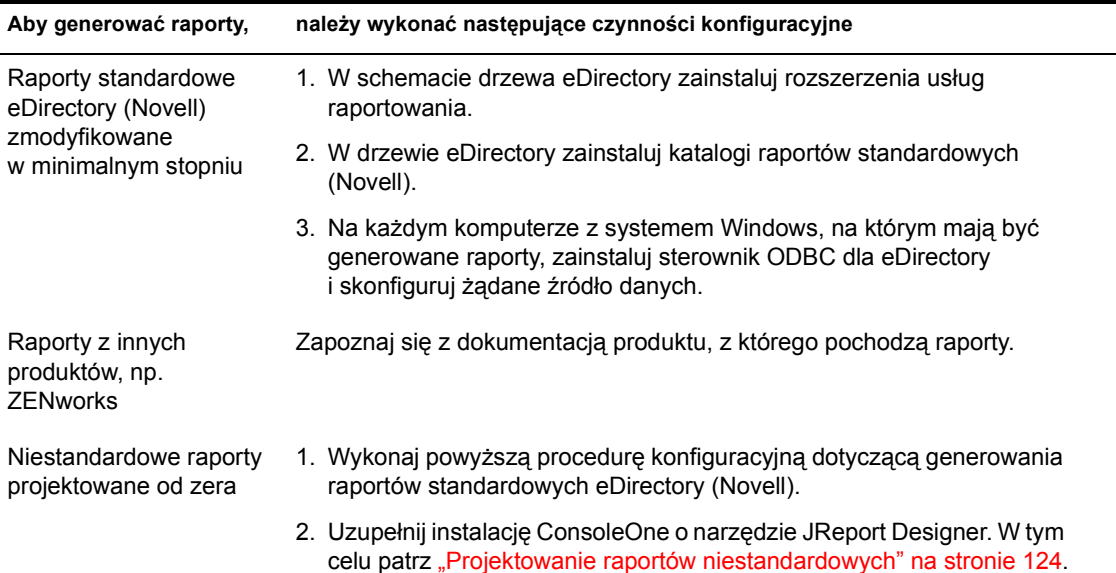

#### **W tym podrozdziale**

- "Instalowanie rozszerzeń schematu usł[ug raportowania" na stronie](#page-117-0) 118
- ["Instalowanie katalogów raportów standardowych \(Novell\)" na](#page-118-0)  [stronie](#page-118-0) 119
- ["Instalowanie sterownika ODBC dla eDirectory na komputerze](#page-118-1)  [z systemem Windows" na stronie](#page-118-1) 119
- "Konfigurowanie źródł[a danych dla katalogu raportów" na stronie](#page-119-1) 120

#### <span id="page-117-0"></span>**Instalowanie rozszerzeń schematu usług raportowania**

- **1** Kliknij w dowolnym miejscu w drzewie eDirectory.
- **2** Kliknij Narzędzia > Instaluj.
- **3** Postępuj zgodnie z instrukcjami kreatora, aby przeprowadzić instalację.

Pamiętaj, aby zaznaczyć usługi raportowania na drugim ekranie. Podczas korzystania z kreatora dostępny jest system pomocy.

### <span id="page-118-0"></span>**Instalowanie katalogów raportów standardowych (Novell)**

**1** Wybierz kontener, w którym mają zostać umieszczone obiekty katalogów raportów.

**WSKAZÓWKA:** Obiekty katalogów można zainstalować w dowolnej liczbie kontenerów. Dzięki temu różne organizacje i wydziały będą mogły niezależnie konfigurować swoje raporty.

- **2** Kliknij Narzędzia > Zainstaluj raporty standardowe (Novell).
- **3** Wybierz katalogi raportów, które mają być zainstalowane, oraz lokalizacje, gdzie mają być przechowywane związane z nimi pliki katalogów.

Aby zapoznać się z opisami katalogów raportów standardowych (Novell), patrz "Dostę[pne raporty" na stronie](#page-113-0) 114.

Kliknij przycisk Pomoc, aby uzyskać więcej informacji na temat wyboru miejsca przechowywania plików katalogów.

**4** Kliknij Instaluj.

#### <span id="page-118-1"></span>**Instalowanie sterownika ODBC dla eDirectory na komputerze z systemem Windows**

**1** Jeśli program ConsoleOne nie jest zainstalowany lokalnie na komputerze systemem Windows, odszukaj w Eksploratorze Windows zmapowany lub współdzielony dysk reprezentujący wolumen zdalnego serwera, na którym zainstalowany jest program ConsoleOne.

W przeciwnym razie przejdź do następnego punktu.

**2** Zlokalizuj folder, w którym jest zainstalowany program ConsoleOne.

Domyślnie jest to:

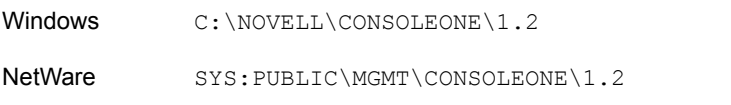

- **3** Kliknij dwukrotnie plik ODBC.EXE w podfolderze \REPORTING\BIN.
- **4** Postępuj zgodnie z instrukcjami kreatora, aby przeprowadzić instalację.

## <span id="page-119-1"></span>**Konfigurowanie źródła danych dla katalogu raportów**

- **1** W panelu sterowania Windows kliknij dwukrotnie ikonę ODBC.
- **2** Na karcie DSN użytkownika kliknij Dodaj > wybierz, który sterownik ODBC ma być zastosowany > kliknij Zakończ.

Jeśli źródłem danych ma być eDirectory, należy wybrać sterownik ODBC Novell dla NDS. Jest to konieczne dla katalogów raportów standardowych eDirectory (Novell).

**3** W oknie dialogowym Konfiguracja źródła danych wprowadź nazwę źródła danych i wypełnij inne pola informacyjne, których wymaga dany system generowania raportów > kliknij przycisk OK.

Nazwa powinna odpowiadać źródłu danych określonemu w katalogu raportów. Jeśli konfiguracja dotyczy katalogów raportów standardowych (Novell), należy wpisać nazwę "NDS Reporting" i zignorować inne pola w oknie dialogowym. (Katalogi raportów standardowych nie używają tych pól).

**4** Kliknij przycisk OK.

## <span id="page-119-0"></span>**Generowanie, drukowanie i zapisywanie raportów**

Po skonfigurowaniu opcji raportowania według opisu w podrozdziale ["Konfigurowanie raportowania" na stronie](#page-116-0) 117 można wykonać opisane poniżej zadania związane z tworzeniem raportów. Do ich wykonania można posłużyć się katalogiem raportów standardowych (Novell) lub niestandardowym katalogiem raportów utworzonym przez użytkownika.

Pierwsze z opisanych zadań dotyczy tylko sytuacji, gdy używa się katalogu raportów używającego standardowego źródła danych raportowania NDS.

#### **W tym podrozdziale**

- \* "Określanie częś[ci drzewa eDirectory \(kontekstu\), którego ma dotyczy](#page-120-0)ć [raport" na stronie](#page-120-0) 121
- ["Generowanie i podgl](#page-120-1)ąd raportu" na stronie 121
- ["Drukowanie raportu" na stronie](#page-121-0) 122
- \* ["Zapisywanie raportu" na stronie](#page-121-1) 122
- ["Eksportowanie raportu" na stronie](#page-121-2) 122
- "Podgląd wcześ[niej zapisanego raportu" na stronie](#page-121-3) 122
- ["Dostosowywanie kryteriów wyboru danych \(zapytania\) u](#page-122-0)żywanych do [wygenerowania raportów" na stronie](#page-122-0) 123

## <span id="page-120-0"></span>**Określanie części drzewa eDirectory (kontekstu), którego ma dotyczyć raport**

- **1** Kliknij prawym przyciskiem myszy obiekt katalogu, który ma zostać użyty do wygenerowania raportu > kliknij Właściwości.
- **2** Na stronie Identyfikacja kliknij przycisk przeglądania obok pola Kontekst raportów > zaznacz kontener eDirectory, który ma się znaleźć na szczycie kontekstu raportów > kliknij przycisk OK.

Jeśli zostanie zaznaczony obiekt drzewa, raport będzie dotyczył całego drzewa. (To jest ustawienie domyślne.) Wszystkie obiekty znajdujące się poniżej zaznaczonego kontenera będą uwzględnione w raportach.

**3** Kliknij przycisk OK w oknie dialogowym właściwości.

Ustawiony kontekst raportów będzie obowiązywał dla wszystkich raportów generowanych przy użyciu tego katalogu raportów, dopóki nie zmieni się go, wykonując tę samą procedurę.

## <span id="page-120-1"></span>**Generowanie i podgląd raportu**

- **1** Kliknij prawym przyciskiem myszy obiekt katalogu raportów, w którym znajduje się odpowiedni formularz raportu > kliknij Generuj raport.
- **2** Wybierz formularz raportu i zapytanie, na podstawie których raport ma zostać wygenerowany.

Kliknij przycisk Pomoc, aby uzyskać więcej informacji.

**3** Kliknij przycisk OK.

W trakcie generowania raportu na ekranie jest widoczne okno stanu. Po wygenerowaniu raport zostanie wyświetlony w oknie Wyświetl raport (może to potrwać kilka chwil). Następnie raport można drukować, zapisywać i eksportować, posługując się procedurami opisanymi poniżej.

#### <span id="page-121-0"></span>**Drukowanie raportu**

- Wygeneruj raport zgodnie z procedurą opisaną powyżej.
- Na pasku narzędzi okna Wyświetl raport kliknij przycisk Drukuj.
- Wybierz odpowiednie opcje drukowania.
- Kliknij przycisk OK.

#### <span id="page-121-1"></span>**Zapisywanie raportu**

- Wygeneruj raport zgodnie z procedurą opisaną powyżej.
- Na pasku narzędzi okna Wyświetl raport kliknij przycisk Zapisz.
- Wprowadź nazwę raportu lub wskaż wcześniej zapisany raport, aby zapisać nowy w jego miejsce.

Kliknij przycisk Pomoc, aby uzyskać więcej informacji.

Kliknij Zapisz.

#### <span id="page-121-2"></span>**Eksportowanie raportu**

- Wygeneruj raport zgodnie z procedurą opisaną powyżej.
- Na pasku narzędzi okna Wyświetl raport kliknij przycisk Eksportuj raport.
- Wybierz nazwę pliku, ścieżkę i format, w którym raport ma być wyeksportowany.

Kliknij przycisk Pomoc, aby uzyskać więcej informacji.

Kliknij przycisk OK.

#### <span id="page-121-3"></span>**Podgląd wcześniej zapisanego raportu**

- Prawym przyciskiem myszy kliknij obiekt katalogu raportów, który ma zostać użyty do utworzenia raportu > kliknij Otwórz raport.
- Wybierz formularz, na podstawie którego wygenerowano raport.
- W grupie Dostępne raporty wybierz raport.
- Kliknij przycisk OK.

## <span id="page-122-0"></span>**Dostosowywanie kryteriów wyboru danych (zapytania) używanych do wygenerowania raportów**

- **1** Kliknij prawym przyciskiem myszy obiekt katalogu raportów, który ma zostać użyty do utworzenia raportu > kliknij Właściwości.
- **2** Na stronie Zapytania wybierz formularz, który ma zostać użyty do utworzenia raportu.
- **3** Następne czynności zależą od tego, jakie elementy figurują na liście Dostępne zapytania.

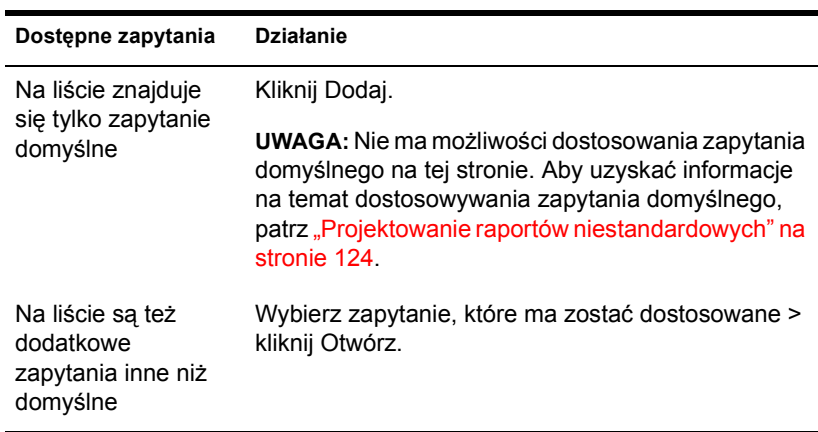

**4** W oknie dialogowym konstruowania zapytania określ kryteria wyboru danych, które mają być użyte do generowania raportów.

Kliknij przycisk Pomoc, aby uzyskać więcej informacji.

**5** (Opcjonalnie) Kliknij Generuj raport, aby wygenerować raport z użyciem wybranych kryteriów.

Po zapoznaniu się z raportem można zamknąć okno Wyświetl raport i odpowiednio zmodyfikować zapytanie.

**6** Jeśli podane kryteria wyboru danych są zadowalające, kliknij przycisk OK w oknie dialogowym konstruowania zapytania.

# <span id="page-123-0"></span>**Projektowanie raportów niestandardowych**

Aby umożliwić projektowanie raportów niestandardowych, należy skonfigurować ogólne opcje tworzenia raportów (patrz "Konfigurowanie [raportowania" na stronie](#page-116-0) 117), a następnie do instalacji programu ConsoleOne dodać narzędzie JReport Designer (zakupione oddzielnie), które posłuży do projektowania raportów. Dopiero wtedy można przystąpić do tworzenia katalogów i formularzy raportów niestandardowych.

#### **W tym podrozdziale**

- "Uzupeł[nianie instalacji ConsoleOne o narz](#page-123-1)ędzie JReport Designer" na [stronie](#page-123-1) 124
- ["Tworzenie niestandardowego katalogu raportów" na stronie](#page-124-0) 125
- \* ["Tworzenie i modyfikowanie formularzy raportów." na stronie](#page-125-0) 126

## <span id="page-123-1"></span>**Uzupełnianie instalacji ConsoleOne o narzędzie JReport Designer**

- **1** Na komputerze z systemem Windows, na którym jest zainstalowany program ConsoleOne, lub na komputerze z systemem Windows zawierającym dysk zmapowany do serwera NetWare, na którym jest zainstalowany program ConsoleOne, uruchom przeglądarkę WWW, a następnie przejdź do serwisu Novell ConsoleOne (http:// www.novell.com/products/consoleone).
- **2** Odszukaj i kliknij łącze JReport Designer.

Spowoduje to przeniesienie do serwisu WWW Jinfonet, z którego można pobrać pakiet pod nazwą JReport Designer for Novell Reporting Services. Pakiet ten został stworzony z myślą o integracji narzędzia JReport Designer z instalacją programu ConsoleOne. Jeśli w serwisie ConsoleOne nie można znaleźć odnośnika do narzędzia JReport Designer, należy zajrzeć tu w późniejszym terminie. W chwili publikacji nie było jeszcze wiadomo, kiedy ostatecznie zostanie wprowadzone narzędzie JReport Designer.

- **3** Postępuj zgodnie z instrukcjami zawartymi w serwisie WWW Jinfonet, aby pobrać i uruchomić program instalacyjny narzędzia JReport Designer (DESIGNER.EXE).
- **4** Dokończ instalację zgodnie z instrukcjami. Gdy ukaże się monit o podanie katalogu instalacyjnego, wybierz lokalizację instalacji ConsoleOne.

Domyślnie jest to:

Dysk lokalny C:\NOVELL\CONSOLEONE\1.2 Dysk sieciowy SYS: PUBLIC\MGMT\CONSOLEONE\1.2

#### <span id="page-124-0"></span>**Tworzenie niestandardowego katalogu raportów**

- **1** Kliknij prawym przyciskiem myszy kontener, w którym ma zostać utworzony obiekt katalogu raportów > kliknij kolejno polecenia Nowa > Obiekt.
- **2** Na karcie Klasa wybierz Katalog raportów > kliknij przycisk OK.
- **3** W polu Nazwa wprowadź nazwę nowego obiektu katalogu raportów.

Pamiętaj o przestrzeganiu obowiązujących zasad nazewnictwa eDirectory. (Patrz *Novell eDirectory - Podręcznik administratora* > Zasady nazewnictwa).

Przykład: Niestandardowe raporty XYZ

**4** Wybierz lokalizację, gdzie mają być przechowywane pliki związane z katalogiem raportów, a następnie wybierz źródło danych, którego ma on używać.

Kliknij przycisk Pomoc, aby uzyskać więcej informacji.

- **5** Kliknij przycisk OK.
- **6** W oknie dialogowym Dodaj tabelę wybierz tabele bazy danych, które będą uwzględniane w zapytaniach formularzy raportów > kliknij przycisk Dodaj.

Powtórz tę czynność, jeśli jest to konieczne.

W przypadku dostarczonego wraz z produktem źródła danych NDS Reporting większość tablic bazy danych odpowiada klasom obiektów eDirectory.

- **7** Kliknij przycisk OK w oknie dialogowym Dodaj tablicę.
- **8** Utwórz formularze raportów dla katalogu w sposób opisany poniżej.

## <span id="page-125-0"></span>**Tworzenie i modyfikowanie formularzy raportów.**

- **1** Kliknij prawym przyciskiem myszy obiekt katalogu raportów, gdzie znajdują się (lub mają się znaleźć) formularze raportów > kliknij Właściwości.
- **2** Na stronie Formularze można dowolnie tworzyć i modyfikować formularze raportów.

Kliknij przycisk Pomoc, aby uzyskać więcej informacji.

Kliknięcie polecenia Nowa lub Otwórz na stronie Formularze spowoduje uruchomienie narzędzia JReport Designer. Aby uzyskać informacje na temat korzystania z tego narzędzia, patrz JReport - Podręcznik użytkownika (http://www.jinfonet.com/help/index.htm).

# **10 Rozwiązywanie problemów**

W tym rozdziale opisano sposoby, jak należy radzić sobie z problemami, które mogą wystąpić w trakcie konfigurowania lub używania programu ConsoleOne**TM**. Jeśli mimo zapoznania się z tymi informacjami danego problemu nie można rozwiązać, prosimy o skontaktowanie się z nami, korzystając z jednej z następujących metod:

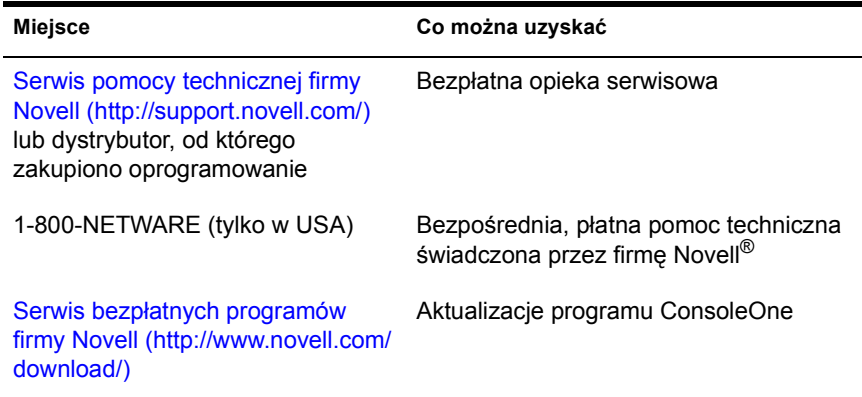

#### **W tym rozdziale**

- "ConsoleOne źle dział[a lub nie uruchamia si](#page-127-0)ę" na stronie 128
- "Program dział[a bardzo wolno" na stronie](#page-128-0) 129
- "Potrzebuję cał[kowicie nowej instalacji lokalnej" na stronie](#page-129-0) 130
- "Nie mogę znaleźć [drzewa eDirectory, do którego chc](#page-129-1)ę się zalogować" na [stronie](#page-129-1) 130
- "Świeżo utworzony uż[ytkownik nie jest w stanie si](#page-129-2)ę zalogować" na [stronie](#page-129-2) 130
- "Nie można utworzyć [obiektu wolumenu lub mapy katalogu" na](#page-130-0)  [stronie](#page-130-0) 131
- "Nie można przerwać operacji zwią[zanej z partycj](#page-130-1)ą" na stronie 131
- ["Problemy z generowaniem raportu" na stronie](#page-130-2) 131
- ["Nieaktywne pole lub opcja" na stronie](#page-131-0) 132
- \* "Znane niedociągnię[cia i ograniczenia" na stronie](#page-131-1) 132

## <span id="page-127-0"></span>**ConsoleOne źle działa lub nie uruchamia się**

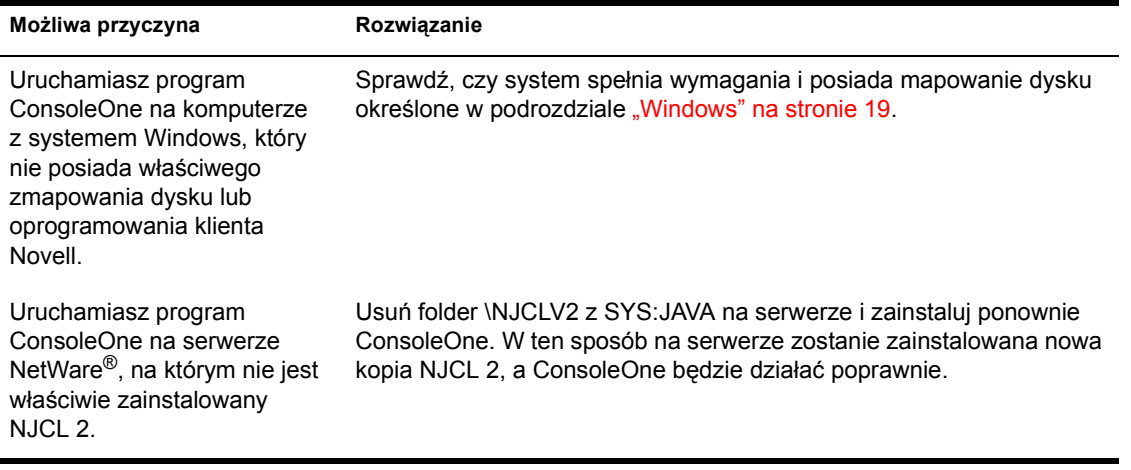

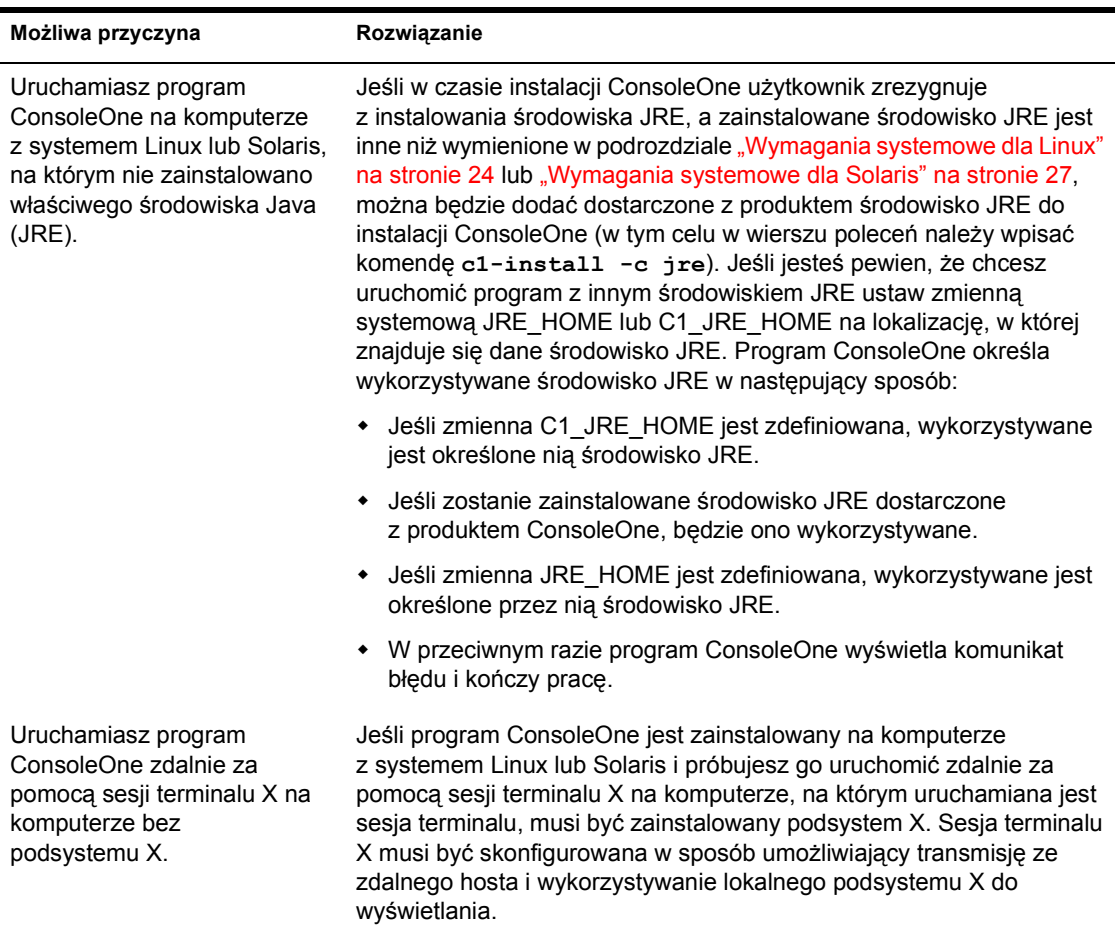

# <span id="page-128-0"></span>**Program działa bardzo wolno**

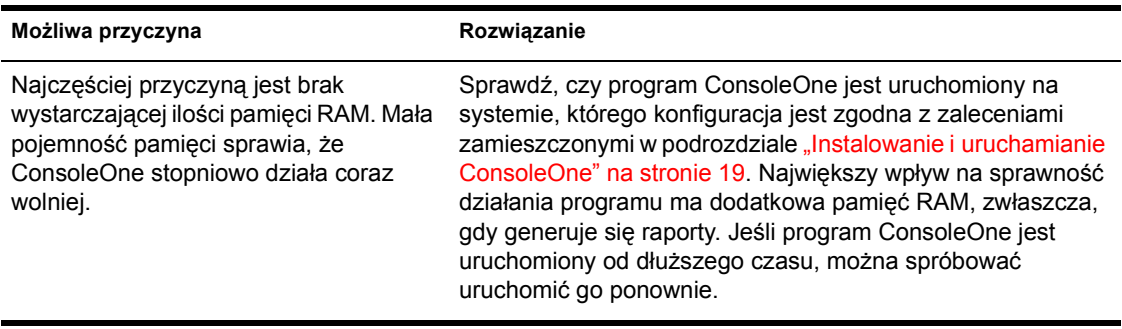

# <span id="page-129-0"></span>**Potrzebuję całkowicie nowej instalacji lokalnej**

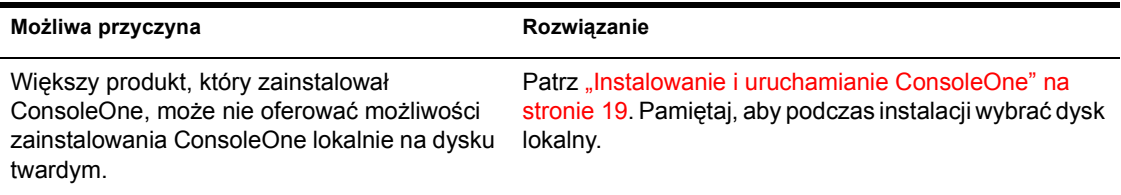

## <span id="page-129-1"></span>**Nie mogę znaleźć drzewa eDirectory, do którego chcę się zalogować**

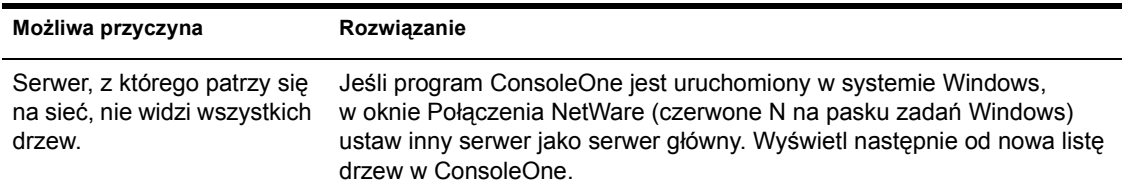

# <span id="page-129-2"></span>**Świeżo utworzony użytkownik nie jest w stanie się zalogować**

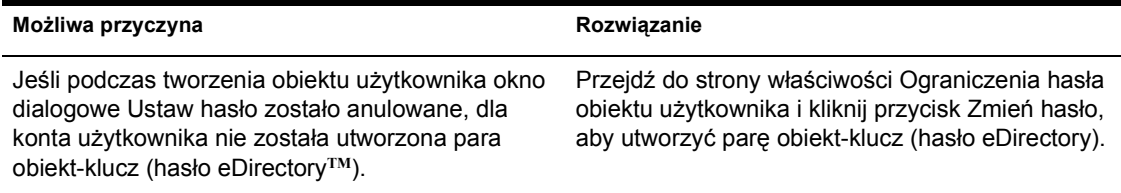

# <span id="page-130-0"></span>**Nie można utworzyć obiektu wolumenu lub mapy katalogu**

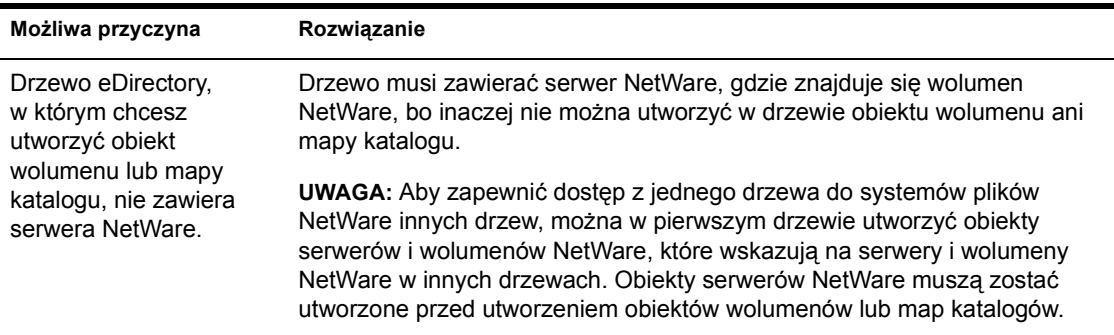

# <span id="page-130-1"></span>**Nie można przerwać operacji związanej z partycją**

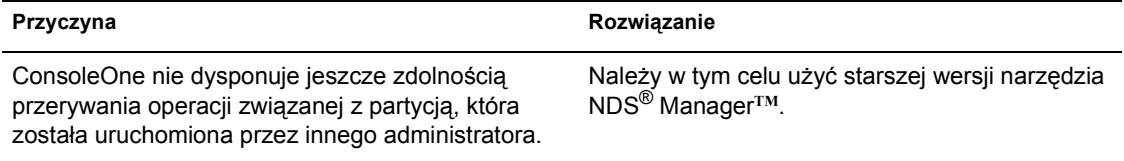

# <span id="page-130-2"></span>**Problemy z generowaniem raportu**

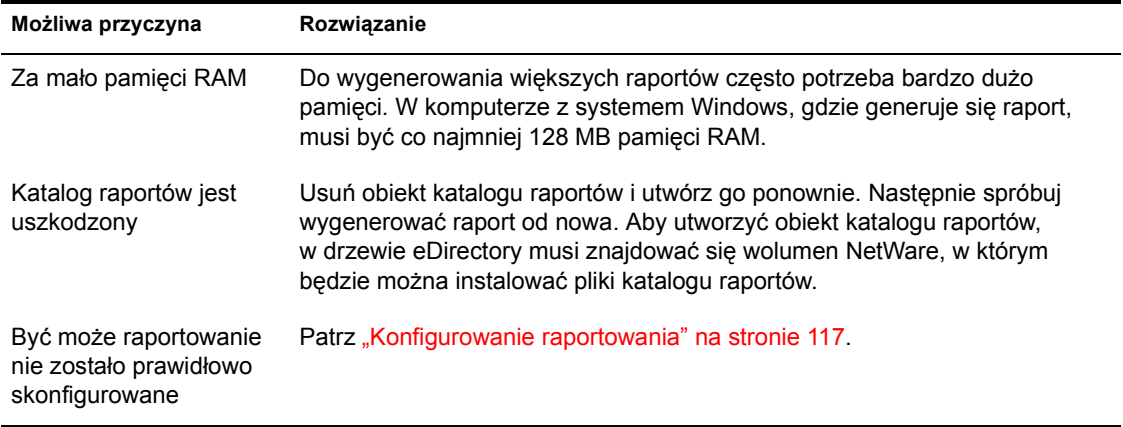

# <span id="page-131-0"></span>**Nieaktywne pole lub opcja**

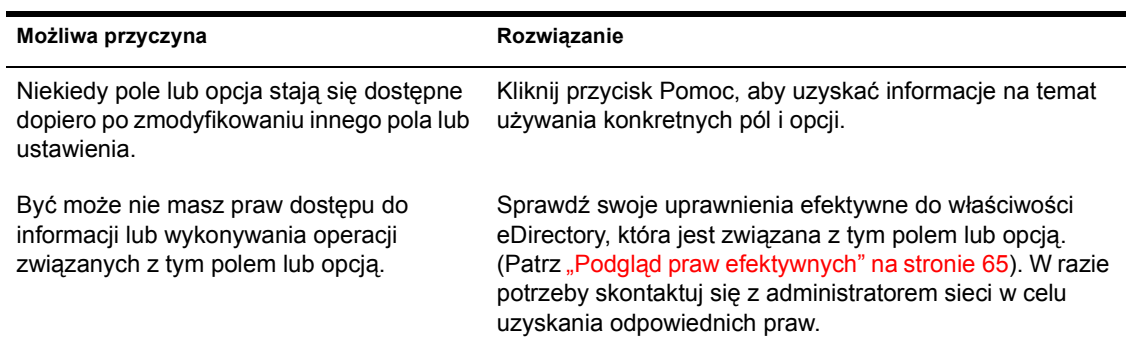

# <span id="page-131-1"></span>**Znane niedociągnięcia i ograniczenia**

Poniżej opisujemy znane niedociągnięcia i ograniczenia tej wersji programu ConsoleOne. Większość z tych problemów zostanie rozwiązanych w następnych wersjach programu.

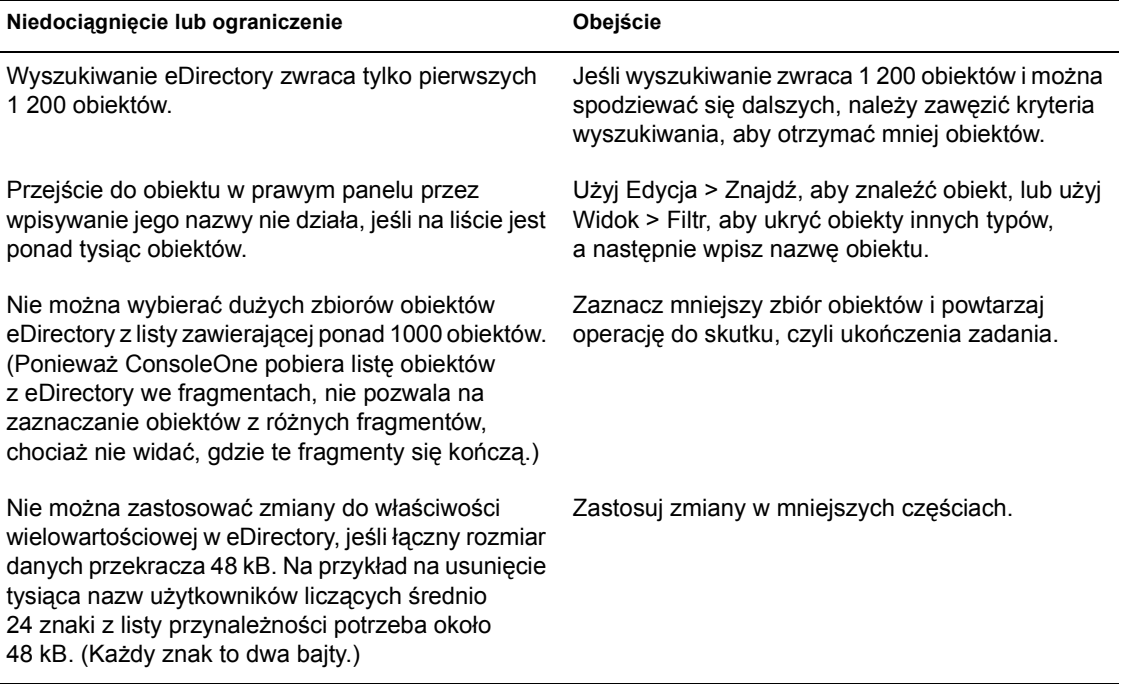

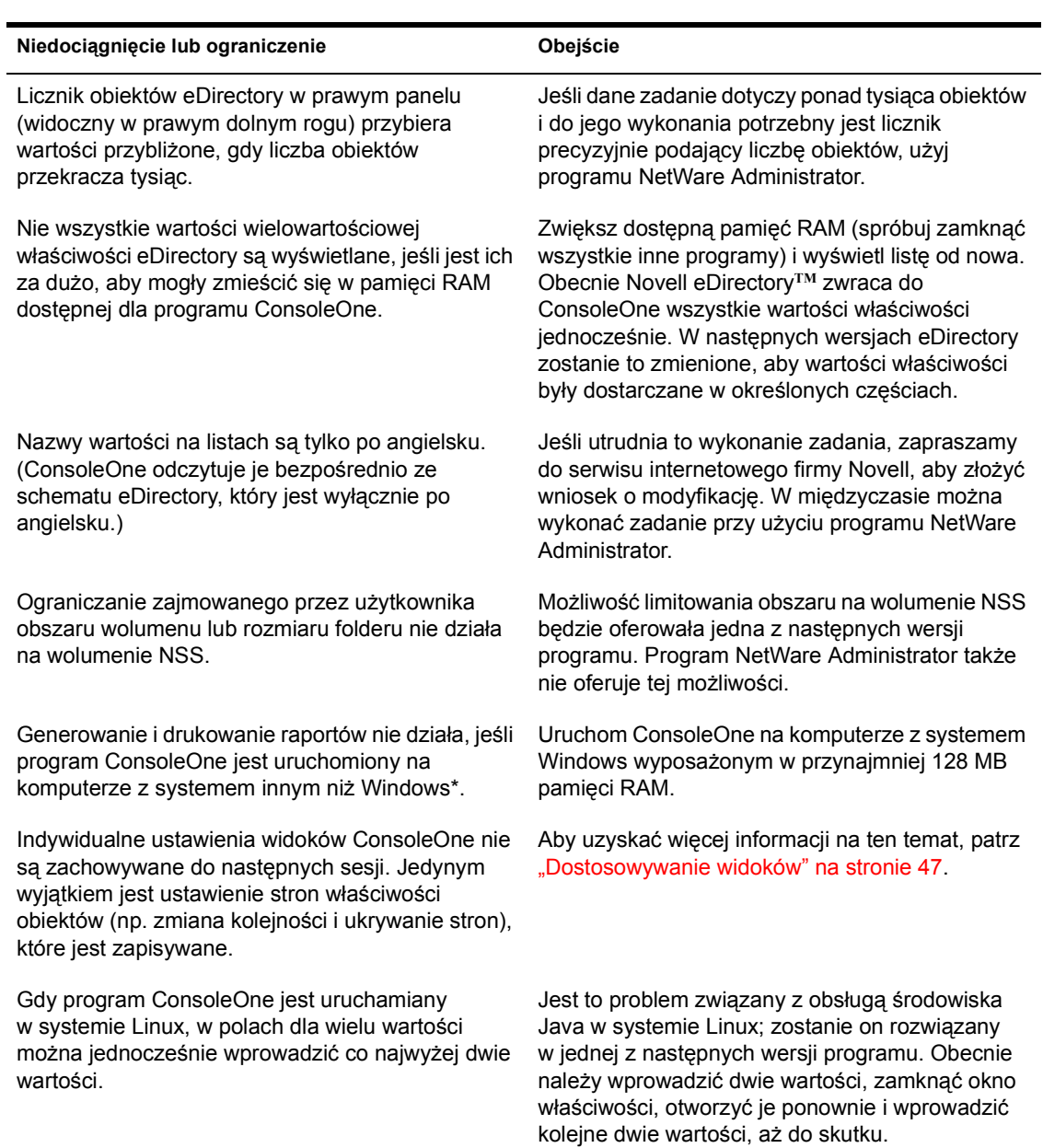

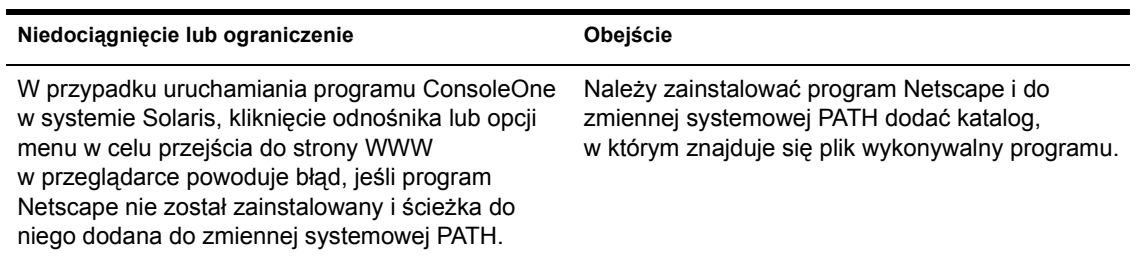